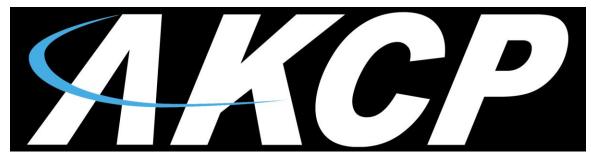

www.AKCP.com

# SecurityProbe 5ES-X20/X60 User Manual

Help Version updated till firmware 403H

Copyright © 2011, AKCP Co., Ltd..

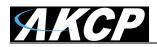

- 1) Introduction
  - 1. What is securityProbe 5E Standard?
  - 2. How to use this manual
  - 3. Package Contents
  - 4. Front and Rear Panels

## 2) Installation

- 1. Setting the IP address
- 2. Testing the IP address
- 3. Firmware upgrade
- 4. Multi User Groups and Management
- 5. <u>Services and Security</u>
- 6. Setting up a sensor
  - i) Notification thresholds

ii) Advanced sensor settings

7. Expansion Ports

## 3) Notifications

- 1. Adding a notification
- 2. SNMP trap
- 3. <u>E Mail</u>
- 4. SMS notification

## 4) Mapping

- 1. Adding a map
- 2. Monitoring via map interface

## 5) Filters

- 1. Sensor filters
- 2. Syslog filters
- 6) Making my unit visible to the internet
- 7) <u>FAQ</u>

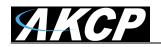

## 1) Introduction

## What is securityProbe 5E "Standard"?

The securityProbe-5ES Standard integrates over 10 years of environmental monitoring experience with the latest technology to push the boundaries of disaster protection. Now you can sense and see problems before they lead to business disruptions. It is a high speed, accurate, intelligent monitoring device, featuring a completely embedded host and Linux Operating System. The design is based on our successful securityProbe 5E, but without the camera inputs. This gives you everything you need and nothing you don't!

AKCP has prided itself on bringing a low cost, easy to use monitoring solution to market with the securityProbe-5ES.

## What's the difference between the securityProbe 5ES and the securityProbe 5ES-X20?

The securityProbe 5E-X20 has the 8 RJ-45 intelligent sensor ports AND has 20 extra dry contact inputs, where the securityProbe 5E only has the 8 RJ-45 sensor ports. More on these extra dry contacts in the sections below.

## How to use this manual

This manual is meant to provide the user with a step by step guide on how to configure and set up their unit. It utilizes screen shots in an effort to make things simpler for the user to follow. It is split up into sections that form "mini tutorials". These cover the basic set up and common configurations of the unit, and give an introduction to its most useful features.

At the end of the manual there is a FAQ section that provides some further in-depth information regarding specific set ups and answers some commonly asked questions. If you need any further information or help with using your unit then please contact us on <a href="mailto:support@akcp.com">support@akcp.com</a> and one of our technical support staff will be only to pleased to help you with any information you require.

## Package Contents

Your Securityprobe-5ES package contains the following items:-

- 1x Product CD
- 1x 5ft Crossover cable
- 1x THS00 with 5 ft straight cable
- 1x 7.0 9 V, 2.5 A power supply
- 2x Brackets for rack mounting
- 1x Blue quick-start guide.

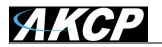

## Front and rear panels

## securityProbe 5ES (see further below for X20 unit)

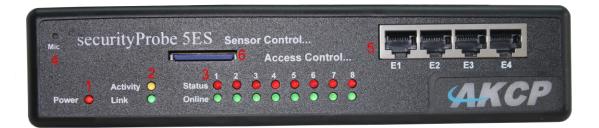

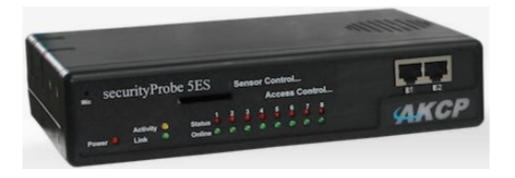

Fig 1 &2. Front panel (Note: Units shipped after February 2013 will have the two expansion ports on the front panel)

The front panel has several LEDs which display the units status and notify you as to its activity.

#### 1. Power LED

When the unit is powered up the power LED will be lit continuously. If the power LED is flashing then it indicates a problem with the CPU. If you notice this then please contact us on <a href="mailto:support@akcp.com">support@akcp.com</a>

#### 2. Ethernet LED

The **Activity** and **Link** LEDs indicate network connectivity and activity. The Link LED will light up when there is a network connection present. The activity LED will flash when there is network traffic being sent or received by the unit.

#### 3. Status / Online LEDs

These are numbered 1 - 8. They are used to indicate the connectivity status of the sensors connected to each port. These LEDs also can be used to indicate system status when undertaking various operations.

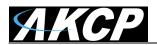

- 1. The LEDs will indicate the progress of an upgrade. The red LEDs will move from left to right to indicate activity, and the green LEDs will indicate overall progress of the upgrade. When all the red lights are off and all green are on the upgrade / recovery process is complete.
- These lights will indicate if the unit is operating in safe mode. This is when the unit loads the Operating System (OS) with a minimal set of drivers. If your device enters safe mode after rebooting then please contact us on support@akcp.com
- 3. The unit may enter recovery mode if a firmware upgrade has been incomplete. This will be indicated by the unit displaying a continuously lit row of red LEDs. If this happens please contact us on <a href="mailto:support@akcp.com">support@akcp.com</a>

#### 4. Mic

The mic is a small hole for access to the internal microphone. This can be used as a sound sensor (or an external mic can be used)

#### 5. Expansion Ports

There are four expansion ports numbered from E1 - E4. These are expansion Ports for connecting either the 8port expansion or 16 dry contact expansion modules.

Units shipped after February 2013 have the two expansion ports E-1 and E-2.

#### 6. Removable SD slot

This slot so where you can place your SD card which can store data such as pictures taken from the CCTV camera, sounds recorded from the internal microphone, and also the current firmware of the unit.

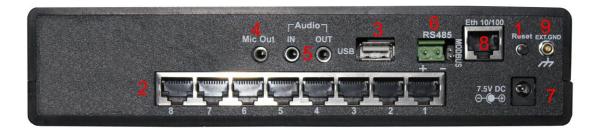

#### Fig 2. Rear panel.

The rear panel of the unit is home to various ports and connections. The functions of these are as follows :-

#### 1. Reset button

The black tact switch button is used to perform the following functions

1. A single press will announce the IP address of the unit. This is audible through the internal speaker. It also broadcasts the IP address to the IPset program.

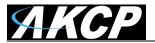

- 2. Turns off password checking when accessing the web based interface (hold down for 7 seconds)
- 3. To reboot the unit into the firmware upgrade mode (hold down for 12 seconds)

#### 2. Sensor ports

There are 8 RJ45 ports numbered from 1 - 8. These are for connecting AKCP intelligent sensors to the unit.

#### 3. USB port

The unit is equipped with one USB 1.1 port. This can be used, for example, to connect a USB GPRS/GSM compatible modem, a USB WiFi dongle or USB Bluetooth dongle.

#### 4. Mic Out

This is used to connect an external microphone for voice modem applications.

#### 5. Audio in / out

The in is used to connect an external microphone, the output for external speakers.

#### 6. RS485 Port

Used for Modbus connectivity. We support Modbus master or slave.

#### 7. Power Connector

This is a 7.5V DC plug. We recommend you using a 7.0 – 9 V, 2.5 A power supply.

#### 8. Ethernet Port

This RJ45 port is used to connect your unit to the network.

#### 9. External ground

The EXT. GND can be used to external ground the unit.

#### securityProbe 5ES-X20

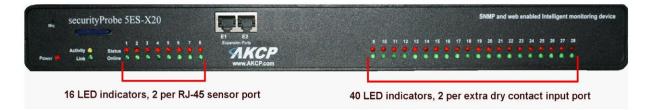

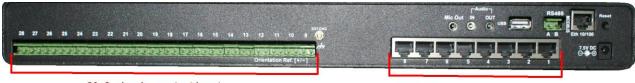

20, 2 wire dry contact inputs

8 RJ-45 intelligent sensor ports

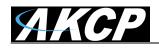

## securityProbe 5ES-X20 20 Extra Dry Contact Inputs

The 20 extra dry contact inputs on for example, the securityProbe 5ES-X20, (or securityProbe 5ES-X60) can be configured as **inputs only** up to 5 Volts in normal operation. In opto-isolation mode they can input up to 30 Volts DC. This will protect these inputs and the unit from high voltages and spikes.

Opto-isolators provide complete electrical separation between the securityProbe 5ES-X20 and the dry contact. The base units are therefore protected against possible large voltage spikes caused by lightning for example.

The figure below shows the JUMPERS (on the dry contact board) set up to provide optoisolators support. Opto-isolators provide complete electrical separation between the securityProbe 5ES-X20 and the dry contact.

Please refer to the rear panel of the securityProbe 5ES above for the other connections on the rear panel as they are exactly the same in functionality.

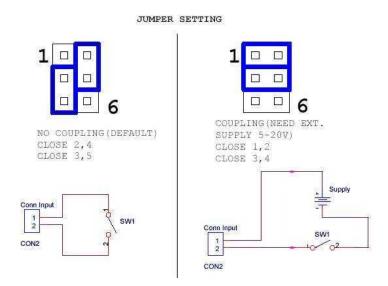

#### The OID for the extra dry contact inputs is:- .1.3.6.1.4.1.3854.1.2.2.1.18.1.3.<port>

#### Extra dry contact input practical applications:

The extra dry contact inputs can be used to monitor many types of equipment, for example, you can run the connection from warning lights on alarm panels to the dry contact inputs, so that when the warning light on the alarm panel is activated, the dry contact is triggered in the units web interface, thus allowing you to send notifications via emails or SNMP traps.

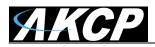

#### securityProbe 5ES-X20 extra dry contact web interface setup

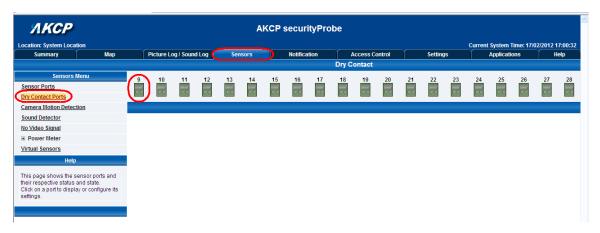

First login to the securityProbe 5ES-X20 web interface, then navigate to the Sensors Page, then click on the Dry Contact Ports link in the left hand column. You can now click on the dry contact port to setup that port as shown in the screen shot above.

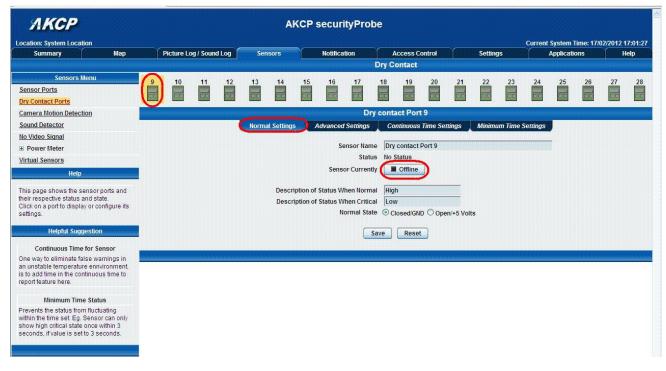

In the Normal tab settings we can see that the sensor is currently Offline, so to enable the dry contact port we would click on the Offline button.

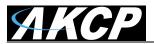

| ЛКСР                                                                                                    |      |                 |        |        | Ał       | (CP      | secur    | ityPro     | be      |                    |         |            |         |         |          |          |           |           |          |
|----------------------------------------------------------------------------------------------------|------|-----------------|--------|--------|----------|----------|----------|------------|---------|--------------------|---------|------------|---------|---------|----------|----------|-----------|-----------|----------|
| Location: System Location                                                                                                    |      |                 |        |        |          |          |          |            |         |                    |         |            |         |         | Current  | System   | Time: 17/ | 02/2012 1 | 7:02:49  |
| Summary Map                                                                                                    | Pict | ture Log / Sour | nd Log | Sens   | ors      |          | Notifica | ition      | 4       | lccess C           | ontrol  |            | Setting | js      |          | Applicat | ions      | H         | lelp     |
|                                                                                                    |      |                 |        |        |          |          |          |            | Dry C   | ontact             |         |            |         |         |          |          |           |           |          |
| Sensors Menu                                                                                                    | 9    | 10 11           | 12     | 13     | 14       | 15       | 16       | 17         | 18      | 19                 | 20      | 21         | 22      | 23      | 24       | 25       | 26        | 27        | 28       |
| Sensor Ports                                                                                                    | -    |                 |        |        |          |          |          |            |         |                    |         |            |         |         |          |          |           |           |          |
| Dry Contact Ports                                                                                                    |      |                 |        |        | to the   |          | No. I Au |            |         |                    |         | To Do      |         | he he   |          |          | The state |           | the line |
| Camera Motion Detection                                                                                                    |      |                 |        |        |          |          |          | D          | y conta | act Port           | 9       |            |         |         |          |          |           |           |          |
| Sound Detector                                                                                                    |      |                 |        | Normal | Settings | 4        | Advance  | l Settings | Co      | ntinuous           | Time Se | ttings     | Minimu  | ım Time | Settings |          |           |           |          |
| No Video Signal                                                                                                    |      |                 |        |        |          |          |          | ensor Nar  |         | contact I          | Dort 0  |            |         |         |          | -        |           |           |          |
| Power Meter                                                                                                    |      |                 |        |        |          |          | 3        | Stat       | _       | Critical           | Porta   |            |         |         |          |          |           |           |          |
| Virtual Sensors                                                                                                    |      |                 |        |        |          |          | Sone     | or Curren  | _       | l Online           |         |            |         |         |          |          |           |           |          |
| SNMP OID                                                                                                    |      |                 |        |        |          |          | Sells    | or curren  |         | Onime              |         |            |         |         |          |          |           |           |          |
| Get SNMP OID                                                                                                    |      |                 |        |        | Descri   | ption of | Status V | hen Norn   | al Hig  | h                  |         |            |         |         |          |          |           |           |          |
| Help                                                                                                    |      |                 |        |        | Descri   | ption of | Status V | hen Critic | allov   | v                  |         |            |         |         |          |          |           |           |          |
| This page shows the sensor ports and<br>their respective status and state.<br>Click on a port to display or configure its<br>settings.                                            |      |                 |        |        |          |          | Q        | ormal Sta  | te      | losed/GNI<br>Reset | _       | en/+5 Volt | \$      |         |          |          |           |           |          |
| Helpful Suggestion                                                                                                    |      |                 |        |        |          |          |          |            |         |                    |         |            |         |         |          |          |           |           |          |
|                                                                                                    |      |                 |        |        |          |          |          |            |         |                    |         |            |         |         |          |          |           |           |          |
| Continuous Time for Sensor<br>One way to eliminate false warnings in<br>an unstable temperature ennvironment,<br>is to add time in the continuous time to<br>report feature here. |      |                 |        |        |          |          |          |            |         |                    |         |            |         |         |          |          |           |           |          |
| Minimum Time Status                                                                                                    |      |                 |        |        |          |          |          |            |         |                    |         |            |         |         |          |          |           |           |          |
| Prevents the status from fluctuating<br>within the time set. Eg. Sensor can only<br>show high critical state once within 3<br>seconds, if value is set to 3 seconds.              |      |                 |        |        |          |          |          |            |         |                    |         |            |         |         |          |          |           |           |          |
|                                                                                                    |      |                 |        |        |          |          |          |            |         |                    |         |            |         |         |          |          |           |           |          |

Now we can see the dry contact input is now Critical and we can set how we require the Normal State to be in as shown above. Either in the Closed GND or Open +5VDC. We can also rename our normal and critical state of the input.

| <i>АКСР</i>                                                                                                    |   |            |            |         |       | A         | КСР       | secur      | ityPro     | be             |                   |         |          |         |        |          |           |           |           | 2       |
|----------------------------------------------------------------------------------------------------|---|------------|------------|---------|-------|-----------|-----------|------------|------------|----------------|-------------------|---------|----------|---------|--------|----------|-----------|-----------|-----------|---------|
| Location: System Location                                                                                                    |   |            |            |         |       |           |           |            |            |                |                   |         |          |         |        | Curren   | t System  | Time: 17/ | )2/2012 1 | 7:03:26 |
| Summary Map                                                                                                    | P | Picture Lo | og / Sound | d Log 🍸 | Sen   | sors      |           | Notifica   | tion       | A              | ccess Co          | ontrol  |          | Setting | S      |          | Applicati | ons       | Н         | elp     |
|                                                                                                    |   |            |            |         |       |           |           |            |            | Dry C          | ontact            |         |          |         |        |          |           |           |           |         |
| Sensors Menu Sensor Ports Dry Contact Ports                                                                                                    | 9 | 10         | 11         | 12      | 13    | 14        | 15        | 16         | 17         | 18             | 19                | 20      | 21       | 22      | 23     | 24       | 25        | 26        | 27        | 28      |
| Camera Motion Detection                                                                                                    |   |            |            |         |       |           |           |            | Dr         | y conta        | ct Port           | 9       |          |         |        |          |           |           |           |         |
| Sound Detector                                                                                                    |   |            |            |         | Norma | I Setting |           | Advanced   | Settings   | Co             | ntinuous          | Time Se | ttings   | Minimu  | m Time | Settings |           |           |           |         |
| No Video Signal                                                                                                    |   |            |            |         |       |           |           |            | _          |                |                   |         |          |         |        |          |           |           |           |         |
| Power Meter                                                                                                    |   |            |            |         |       |           |           | Se         | ensor Nan  | e Dry          | contact P         | Port 9  |          |         |        |          |           |           |           |         |
| Virtual Sensors                                                                                                    |   |            |            |         |       |           |           |            | Statu      | IS Norr        |                   |         |          |         |        |          |           |           |           |         |
| SNMP OID                                                                                                    |   |            |            |         |       |           |           | Sens       | or Current | ly 💶           | Online            | ]       |          |         |        |          |           |           |           |         |
| Get SNMP OID                                                                                                    |   |            |            |         |       | Descr     | ption of  | f Status W | hen Norm   | al Higi        | ı                 |         |          |         |        |          |           |           |           |         |
| Help                                                                                                    |   |            |            |         |       | Descr     | iption of | f Status W | hen Critic | al Low         | 1                 |         |          |         |        |          |           |           |           |         |
| This page shows the sensor ports and<br>their respective status and state.<br>Click on a port to display or configure its<br>settings.                               |   |            |            |         |       |           |           | N          | ormal Sta  | te OCI<br>Save | osed/GNE<br>Reset |         | n/+5 Vol | ts      |        |          |           |           |           |         |
| Helpful Suggestion                                                                                                    |   |            |            |         |       |           |           |            |            |                |                   |         |          |         |        |          |           |           |           |         |
| Continuous Time for Sensor                                                                                                    |   |            |            |         |       |           |           |            |            |                |                   |         |          |         |        |          |           |           |           |         |
| One way to eliminate false warnings in<br>an unstable temperature ennvironment,<br>is to add time in the continuous time to<br>report feature here.                  |   |            |            |         |       |           |           |            |            |                |                   |         |          |         |        |          |           |           |           |         |
| Minimum Time Status                                                                                                    |   |            |            |         |       |           |           |            |            |                |                   |         |          |         |        |          |           |           |           |         |
| Prevents the status from fluctuating<br>within the time set. Eg. Sensor can only<br>show high critical state once within 3<br>seconds, if value is set to 3 seconds. |   |            |            |         |       |           |           |            |            |                |                   |         |          |         |        |          |           |           |           |         |
|                                                                                                    |   |            |            |         |       |           |           |            |            |                |                   |         |          |         |        |          |           |           |           |         |

Now we can see that the dry contact input now is in the normal state as shown in the screen shot above.

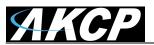

| <i>АКСР</i>                                                                                                    |   |                                                       |           |         |       | Α          | KCP   | secur    | ityPro    | be      |          |          |          |         |          |          |           |            |          |       |
|----------------------------------------------------------------------------------------------------|---|-------------------------------------------------------|-----------|---------|-------|------------|-------|----------|-----------|---------|----------|----------|----------|---------|----------|----------|-----------|------------|----------|-------|
| ocation: System Location                                                                                                    |   |                                                       |           |         |       |            |       |          |           |         |          |          |          |         |          | Current  | System 1  | lime: 17/0 | 2/2012 1 | 7:04: |
| Summary Map                                                                                                    | P | Picture Lo                                            | og / Soun | d Log 🍸 | Sen   | ISOTS      |       | Notifica | tion      | A       | ccess Co | ontrol   |          | Setting | s        |          | Applicati |            |          | lelp  |
|                                                                                                    |   |                                                       |           |         |       |            |       |          |           | Dry Co  | ontact   |          |          |         |          |          |           |            |          |       |
| Sensors Menu                                                                                                    | 9 | 10                                                    | 11        | 12      | 13    | 14         | 15    | 16       | 17        | 18      | 19       | 20       | 21       | 22      | 23       | 24       | 25        | 26         | 27       | 28    |
| Sensor Ports                                                                                                    |   |                                                       | 20. 20    |         |       |            |       |          |           |         |          |          |          | 22      |          | 24       |           |            |          |       |
| Dry Contact Ports                                                                                                    |   |                                                       | 10.00     | 10 10   |       | 10 (0)     | 10.00 | 1.0      | 1.0       | 100 000 |          | 10.00    | 10 10    | 10.00   |          | 10.00    | 10 10     | 10.00      | 10.000   |       |
| Camera Motion Detection                                                                                                    |   |                                                       |           |         |       |            |       |          | D         | y conta | ct Port  | 9        |          |         |          |          |           |            |          |       |
| Sound Detector                                                                                                    |   |                                                       |           |         | Norma | al Setting | is 🔰  | Advanced | Settings  | Col     | ntinuous | Time Set | tings    | Minimu  | m Time : | Settings |           |            |          |       |
| No Video Signal                                                                                                    |   |                                                       |           |         |       |            |       |          |           |         |          |          |          |         |          |          |           |            |          |       |
| Power Meter                                                                                                    |   |                                                       |           |         |       |            |       | E        | nable Gra | oh 🔿 Oi | n 💿 Off  |          |          |         |          |          |           |            |          |       |
| Virtual Sensors                                                                                                    |   |                                                       |           |         |       |            |       |          |           | Don     | up Winde | ws on S  | ensor Na | mo      |          |          |           |            |          |       |
| SNMP OID                                                                                                    |   |                                                       |           |         |       |            |       | s        | ensors U  |         | up wind  | W5 011 3 |          |         |          |          |           |            |          |       |
| Get SNMP OID                                                                                                    |   | Sensors URL Open link in  Orrent Windows  New Windows |           |         |       |            |       |          |           |         |          |          |          |         |          |          |           |            |          |       |
| Help                                                                                                    |   | Filter Status () Enable () Disable                    |           |         |       |            |       |          |           |         |          |          |          |         |          |          |           |            |          |       |
| This page shows the sensor ports and<br>their respective status and state.                                                                          |   |                                                       |           |         |       |            |       |          |           |         |          | Disable  |          |         |          |          |           |            |          |       |
| Click on a port to display or configure its<br>settings.                                                                                            |   |                                                       |           |         |       |            |       | Enabl    | e Calenda | ir Ooi  | n ℗Off   |          |          |         |          |          |           |            |          |       |
| Helpful Suggestion                                                                                                    |   |                                                       |           |         |       |            |       |          |           | Save    | Reset    |          |          |         |          |          |           |            |          |       |
| Continuous Time for Sensor                                                                                                    | - | -                                                     |           |         | -     |            |       | -        |           |         |          |          |          |         |          |          |           |            |          |       |
| One way to eliminate false warnings in<br>an unstable temperature ennvironment,<br>is to add time in the continuous time to<br>report feature here. |   |                                                       |           |         |       |            |       |          |           |         |          |          |          |         |          |          |           |            |          |       |
| Minimum Time Status                                                                                                    |   |                                                       |           |         |       |            |       |          |           |         |          |          |          |         |          |          |           |            |          |       |
| Prevents the status from fluctuating<br>within the time set. Eg. Sensor can only<br>show high critical state once within 3                          |   |                                                       |           |         |       |            |       |          |           |         |          |          |          |         |          |          |           |            |          |       |

If we click on the Advanced Tab, we can set the graphing to on, the sensor URL, set the Filter Status and enable the Calendar. (More on the Sensor URL and Filter Status in sections #)

## 2) Installation

## 1. Setting up the IP address

Every unit is shipped with the default IP address of **192.168.0.100** First we will go through the process of changing this IP address to fit your own network configuration.

Ensure the following items are available to you before starting:-

- 1. RJ45 CAT5 crossover cable with RJ45 male connection
- 2. A PC with Ethernet card or LAN socket.
- 3. Power socket for the unit to connect to

**a)** Connect the unit via the Ethernet port of the unit to your computers LAN or Ethernet port with a CAT5 crossover cable.

**b)** Open a web browser and type the default IP address, hit enter.

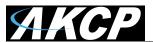

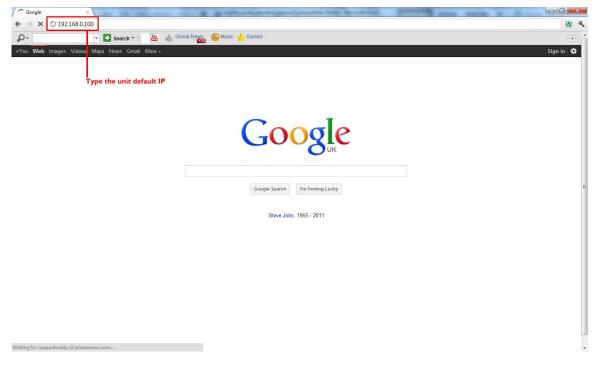

In some cases your computer might not be able to connect to this default IP address. In this situation you need to set up your computers routing table to allow access to this. See the appendix on how to setup this.

**c)** You will now be presented with the following screen. The default password for Admin is "public". To make your unit secure and change the password.

| AKCP securityPr          | robe 5ES                          |                |                                                     |                                                         |
|--------------------------|-----------------------------------|----------------|-----------------------------------------------------|---------------------------------------------------------|
|                          |                                   |                |                                                     | Current System Time: 07/01/2000 13:06:25                |
| Log In                   |                                   |                |                                                     |                                                         |
| Username<br>Password Log | here                              | r password     | and                                                 | username                                                |
|                          | Log In<br>Username<br>Password Lo | Username Enter | Log In<br>Username Enter password<br>Password Login | Log In<br>Username Enter password and<br>Password Login |

©1991 - 2000 AKCP All rights reserved.

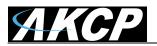

d) Next the home page will be displayed. It will look similar to this.

| ation: System Location                  |    |                    |                   |            |             |                                  |                | Current Syste | m Time: 01/01/2000 12:5 |
|-----------------------------------------|----|--------------------|-------------------|------------|-------------|----------------------------------|----------------|---------------|-------------------------|
| Summary Map                             | Ύ, | Sound Log          | Sensors           | Notificati | on          | Access Control                   | Settings       | Applica       | tions Help              |
| Summary Setting                         |    |                    |                   |            | Sensor Info | 1.1.000000000                    |                |               |                         |
| Layout Setting                          |    | Host Name          | <u></u>           | Type 🔺 🔻   |             | Sensor Name 🔺 🏹                  |                | Reading 🔺 🎽   | Status 🔺 🔻              |
| Sensor Filters                          | 9  | Main Module        |                   | Module     |             | Main Module                      |                | ÷             | Normal                  |
|                                         |    |                    |                   |            | Sensors st  | atus will be reloaded in 07 secs |                |               |                         |
| Sort by : Host Name 💌                   |    |                    |                   |            | System Log  | ( 2 messages )                   |                |               |                         |
| Advanced Filter                         | 1  | 2000/01/01 12:24:0 |                   |            |             |                                  |                |               |                         |
| ⊞ Display Status                        | 2  | 1999/12/31 13:11:4 | 5 System power-or | n boot up  |             |                                  |                |               |                         |
| Display Sensor Type                     |    |                    |                   |            |             |                                  | lick the "Sett | ings" tab     |                         |
| 🗷 Display Host Name                     |    |                    |                   |            |             |                                  |                |               |                         |
| Search :                                |    |                    |                   |            |             |                                  |                |               |                         |
|                                         |    |                    |                   |            |             |                                  |                |               |                         |
| Apply Filter Clear Filter               |    |                    |                   |            |             |                                  |                |               |                         |
| Expand All Modules Collapse All Modules |    |                    |                   |            |             |                                  |                |               |                         |
| Expand Air modules                      |    |                    |                   |            | System L    | og will be reloaded in 08 secs   |                |               |                         |
| Reload Sensor Interval : 10 secs. Appl  |    |                    |                   |            |             | -                                |                |               |                         |
| Reload Sensor Interval : 10 secs. Appl  |    |                    |                   |            |             |                                  |                |               |                         |
|                                         |    |                    |                   |            |             |                                  |                |               |                         |
| Syslog Filters                          |    |                    |                   |            |             |                                  |                |               |                         |
| ajalog mitera                           |    |                    |                   |            |             |                                  |                |               |                         |

e) Click on "Ethernet network" from the list on the left frame of the page.

| ЛКСР                                                       |     |                       | AKC     | P securityProbe     | 5ES             |                      |                      |                            |                 |
|------------------------------------------------------------|-----|-----------------------|---------|---------------------|-----------------|----------------------|----------------------|----------------------------|-----------------|
| Location: System Location                                  |     |                       |         |                     |                 |                      |                      | Current System Time: 01/01 | 1/2000 12:45:13 |
| Summary                                                    | Мар | Sound Log             | Sensors | Notification        |                 | Access Control       | Settings             | Applications               | Help            |
|                                                            |     |                       |         | E                   | Ethernet N      | Network              |                      |                            |                 |
| Setup                                                      |     |                       |         | Default Interface   | <b>Use this</b> | s interface as defa  | ault gateway         |                            |                 |
| <u>General</u>                                             |     |                       |         | Use DHCP            |                 |                      |                      |                            |                 |
| Connectivity                                               |     |                       |         | IP Address          | 10.1.5.87       |                      | 2. Enter new IP here |                            |                 |
| Ethernet Network                                           |     | I. Select this option |         | Subnet Mask         | 255.255.2       | 255.0                |                      |                            |                 |
| Wifi Network                                               |     |                       |         | Gateway IP Address  | 10.1.5.5        |                      |                      |                            |                 |
| Modbus                                                     |     |                       |         | Domain Name Server  | 10.1.5.5        |                      |                      |                            |                 |
| SNMP                                                       |     |                       |         | Ethernet MAC ID     | 00-0B-DC-       | -00-5A-5C            |                      |                            |                 |
| SNMPTraps                                                  |     |                       |         | Ethernet Media Mode | 100baseTx       | x-FD, negotiated, li | nk ok                |                            |                 |
| Bluetooth                                                  |     |                       |         |                     | Save            | Reset                |                      |                            |                 |
| Dial-In Modem                                              |     |                       |         |                     |                 |                      |                      |                            |                 |
|                                                            |     |                       |         | 3 Cli               | ck "Save        | e"                   |                      |                            |                 |
| Dial-Out Modem                                             |     |                       |         | 5. 61               | ch Sav          |                      |                      |                            |                 |
| OpenVPN Client                                             |     |                       |         |                     |                 |                      |                      |                            |                 |
| Serial to Network Prox                                     | Ω.  |                       |         |                     |                 |                      |                      |                            |                 |
| Server Integration                                         |     |                       |         |                     |                 |                      |                      |                            |                 |
| System Administrator                                       |     |                       |         |                     |                 |                      |                      |                            |                 |
| Help                                                       |     |                       |         |                     |                 |                      |                      |                            |                 |
| This page allows the syster<br>configured centrally by DHC |     |                       |         |                     |                 |                      |                      |                            |                 |
|                                                            |     |                       |         |                     |                 |                      |                      |                            |                 |
|                                                            |     |                       |         |                     |                 |                      |                      |                            |                 |
|                                                            |     |                       |         |                     |                 |                      |                      |                            |                 |

Note. The unit ships with DHCP disabled. If you wish to use a DHCP server to obtain the IP address then see the "Using DHCP" section of the FAQ>

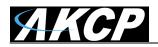

## 2. Testing the new IP address with the "ping" command

Once you have assigned the new IP address use the "ping" command to test the unit. This can also be used as a diagnostic tool in order to check whether your unit is connected to the network.

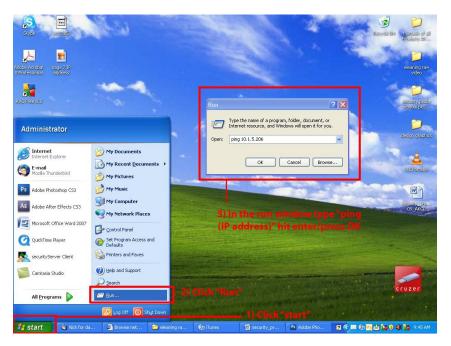

After hitting "enter" you will get an MS DOS prompt window that will show the ping results (as below). If unsuccessful you will get a message saying "request timed out". This indicates either an incorrect IP address or a unit that is not connected to the network.

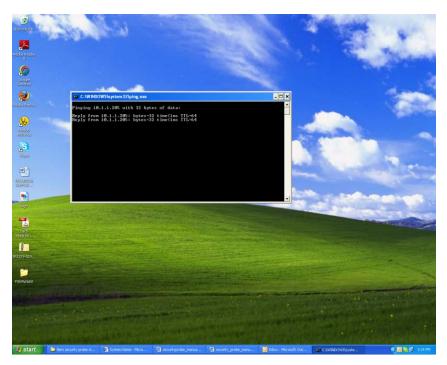

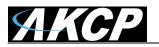

## 3. Firmware upgrade

Ensure you are running the latest firmware. You will also need to download the latest firmware from our website (<u>http://www.akcp.com/company/firmwareupdate.htm</u>). Log into our webpage using your MAC address, this is found on a sticker on the base of the unit. After the download navigate back to the web based interface (units IP address. This manual will refer to the DEFAULT IP address, 192.168.0.1 you need to substitute this for your own IP address if you have changed it)

This tutorial provides you the information needed to upgrade the firmware.

To get to the starting point of this tutorial:

- Log in as administrator
- Click on the settings tab

#### a)

| ation: System Location<br>Summary      | Map                  | s   | ound Log         | Sensors       | Notifica      | tion        | Access Control                   | Settings   |             | t System Time: 01/01/200<br>Applications | 00 12:59<br>Help |
|----------------------------------------|----------------------|-----|------------------|---------------|---------------|-------------|----------------------------------|------------|-------------|------------------------------------------|------------------|
| Summary                                |                      | T T |                  |               |               | Sensor Info |                                  |            |             |                                          |                  |
| Layout                                 | Setting              |     | Host Name        | <b>A</b>      | Туре 🔺 🔻      |             | Sensor Name 🔺 🔻                  |            | Reading 🔺 🔻 | Status 🔺                                 |                  |
| Sensor                                 | Filters              | Œ   | Main Module      |               | Module        |             | Main Module                      |            | -           | Norma                                    | al               |
| -                                      |                      |     |                  |               |               | Sensors st  | atus will be reloaded in 07 secs |            |             |                                          |                  |
| Sort by : Host                         | Name 💌               |     |                  |               |               | System Log  | (2 messages )                    |            |             |                                          |                  |
| Advance                                | ed Filter            | 1   | 2000/01/01 12:24 |               |               |             |                                  |            |             |                                          |                  |
| Display Status     Display Sensor Type |                      | 2   | 1999/12/31 13:11 | 45 System pow | er-on boot up |             | Cli                              | ck the "Se | ttings" tab |                                          |                  |
| E Display Host Name                    |                      |     |                  |               |               |             |                                  |            |             |                                          |                  |
| Search :                               |                      |     |                  |               |               |             |                                  |            |             |                                          |                  |
|                                        |                      |     |                  |               |               |             |                                  |            |             |                                          |                  |
| Apply Filter                           | Clear Filter         |     |                  |               |               |             |                                  |            |             |                                          |                  |
| Expand All Modules                     | Collapse All Modules |     |                  |               |               |             |                                  |            |             |                                          |                  |
| Expand An modules                      | compse An modules    |     |                  |               |               | System L    | og will be reloaded in 08 secs   |            |             |                                          |                  |
| Reload Sensor Interval :               | 10 secs. Apply       |     |                  |               |               |             |                                  |            |             |                                          |                  |

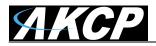

b)

| AKCP                      |           |                                        | AKCF                      | securityProbe             | 5ES       |                             |                |                           |      |
|---------------------------|-----------|----------------------------------------|---------------------------|---------------------------|-----------|-----------------------------|----------------|---------------------------|------|
| Location: System Location |           |                                        |                           |                           |           |                             |                | Current System Time: 01/0 |      |
| Summary                   | Мар       | Sound Log                              | Sensors                   | Notification              | <u> </u>  | Access Control              | Settings       | Applications              | Help |
|                           |           |                                        |                           |                           | stem Mair | ntenance                    |                |                           |      |
| Setup                     |           |                                        |                           | Clear Syslog              | Clear     |                             |                |                           |      |
| E General                 |           |                                        |                           | Clear RRD datalog         | Clear     |                             |                |                           |      |
| Connectivity              |           |                                        |                           | Restore Original Settings | Restore   | e 📃 🔲 Keep present n        | etwork setting |                           |      |
| Ethernet Network          |           |                                        | Clear All User Data and I | Restore Original Settings | Clear     | <br>Keep present net        | -              |                           |      |
| Wifi Network              |           |                                        |                           | I Settings To Backup File | Backup    |                             |                |                           |      |
| Modbus                    |           |                                        | Duckup A                  | r Settings to Backup the  | Duckup    | Brows                       |                |                           |      |
| SNMP                      |           |                                        | Restore All S             | ettings From Backup File  | Restore   |                             |                |                           |      |
| SNMPTraps                 |           |                                        |                           |                           | support@  |                             | etwork setting |                           |      |
| Bluetooth                 |           |                                        | Send C                    | onfiguration To Support   | Send      | Click here to setup         | SMTP Server    |                           |      |
| Dial-In Modem             |           |                                        |                           |                           |           |                             |                |                           |      |
| Dial-Out Modem            |           |                                        |                           |                           | -         | are Upgrade<br>Check Update |                |                           |      |
| OpenVPN Client            | _         |                                        |                           | System Firmware           | Upgrade   | Check Update                |                |                           |      |
| Serial to Network Proxy   |           |                                        |                           |                           |           |                             |                |                           |      |
| Server Integration        |           |                                        |                           | 3. C                      | lick "U   | pgrade"                     |                |                           |      |
| System Administrator      | e         | <ol> <li>Click on System Ac</li> </ol> | Iministrator              |                           |           |                             |                |                           |      |
| Password Checking         |           |                                        |                           |                           |           |                             |                |                           |      |
| User & Group Manageme     | <u>nt</u> |                                        |                           |                           |           |                             |                |                           |      |
| System Maintenance        |           | 2. Select "System Mai                  | intenance"                |                           |           |                             |                |                           |      |
| Services and Security     |           |                                        |                           |                           |           |                             |                |                           |      |
| System Log                |           |                                        |                           |                           |           |                             |                |                           |      |
| Heartbeat Messages        |           |                                        |                           |                           |           |                             |                |                           |      |

c) You will then be presented with this pop up :-

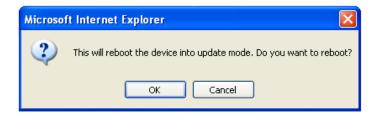

Click OK. The unit will then reboot in safe mode. After reboot you will be redirected to the safe mode web interface. This can take some time, so please be patient. The page will display the following message while rebooting

| <u> АКСР</u>             |     |           | AKCP s    | ecurityProbe 5ES             |                |          |                              |              |
|--------------------------|-----|-----------|-----------|------------------------------|----------------|----------|------------------------------|--------------|
| Location: System Locatio | n   |           |           |                              |                |          | Current System Time: 02/01/2 | 000 09:24:47 |
| Summary                  | Map | Sound Log | Sensors   | Notification                 | Access Control | Settings | Applications                 | Help         |
|                          |     |           | Fin       | mware Upgrade                |                |          |                              |              |
|                          |     |           |           | Rebooting                    |                |          |                              |              |
|                          |     |           |           |                              |                |          |                              |              |
|                          |     |           | @1001_20  | 00 AKCP All rights reserved. |                |          |                              |              |
|                          |     |           | 6/33/-200 | And An Ignia reserved.       |                |          |                              |              |
|                          |     |           |           |                              |                |          |                              |              |
|                          |     |           |           |                              |                |          |                              |              |
|                          |     |           |           |                              |                |          |                              |              |
|                          |     |           |           |                              |                |          |                              |              |
|                          |     |           |           |                              |                |          |                              |              |
|                          |     |           |           |                              |                |          |                              |              |
|                          |     |           |           |                              |                |          |                              |              |
|                          |     |           |           |                              |                |          |                              |              |
|                          |     |           |           |                              |                |          |                              |              |
|                          |     |           |           |                              |                |          |                              |              |
|                          |     |           |           |                              |                |          |                              |              |
|                          |     |           |           |                              |                |          |                              |              |
|                          |     |           |           |                              |                |          |                              |              |
|                          |     |           |           |                              |                |          |                              |              |
|                          |     |           |           |                              |                |          |                              |              |
|                          |     |           |           |                              |                |          |                              |              |
|                          |     |           |           |                              |                |          |                              |              |

**d)** Once the unit has rebooted you will be viewing the following page. Follow these instructions.

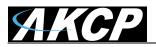

| AKCP securityProbe 5ES                                                                                                    | Safe Mode v. 3. |
|----------------------------------------------------------------------------------------------------|-----------------|
| BOOT: FIRMWARE UPGRADE                                                                                                    |                 |
| Firmware Upgrade                                                                                                    |                 |
| 1. Download the firmware file from www.akcp.com on to your local hard disk.<br>2. Enter the firmware file name<br>3. Upgrade<br>Click here to navigate to the upgrade<br>Click "Upgrade"<br>5. Click "Upgrade" |                 |
| Upgrade status                                                                                                    |                 |
| Waiting to upgrade firmware                                                                                                    |                 |
|                                                                                                    |                 |
|                                                                                                    |                 |
|                                                                                                    |                 |
|                                                                                                    |                 |
|                                                                                                    |                 |
|                                                                                                    |                 |
|                                                                                                    |                 |
|                                                                                                    |                 |
|                                                                                                    |                 |
|                                                                                                    |                 |
|                                                                                                    |                 |
|                                                                                                    |                 |
|                                                                                                    |                 |
|                                                                                                    |                 |

e) during the process you will see the following messages :-

| Upgrade status                                                                                                    |
|----------------------------------------------------------------------------------------------------|
|                                                                                                    |
| 1%                                                                                                    |
| Upgrading mega firmware                                                                                                    |
|                                                                                                    |
|                                                                                                    |
| This is the second half of the upgrade process. It will take approximately 30 minutes.<br>When this is complete the upgrade status will say "Complete" and the system will reboot automatically.<br>During the upgrade process, the red LEDs run from left to right continuously.<br>The green LEDs show the percentage of the upgrade process. |

f) The unit will then reboot. The process is complete when the LED's are back to their <u>"normal" status</u>.

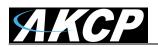

## Multi-users and groups setup

Login to the securityProbe or securityProbe 5E with the Administrator password, the default will be "public" if you have not changed this yet.

Click on the Settings page, then System Administrator then User & Group Management as shown in the screen shot below:

<u>Note:</u> The following screen shots may appear small and hard to read. Please use the zoom feature in your PDF reader program to increase the size of the page to better view these screen shots.

## 1) Group Setup

| ЛКСР                                                                                             |                  |                                           | AKCP s         | ecurityProbe 5ES |                                |          |                                 |                 |
|--------------------------------------------------------------------------------------------------|------------------|-------------------------------------------|----------------|------------------|--------------------------------|----------|---------------------------------|-----------------|
| Location: System Locatio                                                                         | n (              |                                           |                |                  |                                |          | Current System Time: 02/0       | 1/2000 09:36:18 |
| Summary                                                                                          | Мар              | Sound Log                                 | Sensors        | Notification     | Access Control                 | Settings | Applications                    | Help            |
|                                                                                                  |                  |                                           |                | User & Gr        | oup Management                 |          |                                 |                 |
| Setu                                                                                             | p                |                                           |                |                  |                                | 1. Cli   | ck "Settings                    |                 |
| <u>General</u>                                                                                   |                  | Users                                     | Groups         | 3. Click th      | ne "Groups" tab                |          | on ootango                      |                 |
| Connectivity                                                                                     |                  | User Name 🔺 🔻                             | Group Name A V |                  | Description                    |          | Login session timeout (minutes) |                 |
| Server Integration                                                                               |                  | Admin *                                   | Administrator  | Buil             | t-in account for administrator |          | 60                              | -               |
| 😑 System Administrator                                                                           | r i              | User *                                    | User           |                  | Built-in account for user      |          | 60                              |                 |
| Password Checking<br>User & Group Manae<br>System Maintenanc<br>Services and Secur<br>System Log | gement 2. Clic   | * Cannot remove.<br>ok "User & Group Mang | gement"        | Add Re           | move Properties                |          |                                 |                 |
| Heartbeat Message                                                                                | s                |                                           |                |                  |                                |          |                                 |                 |
| Help<br>This page allows enablin<br>changing of the User and                                     | ng, creation and |                                           |                |                  |                                |          |                                 |                 |
|                                                                                                  |                  |                                           |                | ©1991 - 2000 A   | IKCP All rights reserved.      |          |                                 |                 |

This will take you to the Groups page shown below:-

| АКСР                                                  |                                         |           | AKCP           | securityProbe 5ES |                          |             |                              |      |
|-------------------------------------------------------|-----------------------------------------|-----------|----------------|-------------------|--------------------------|-------------|------------------------------|------|
| Location: System Location                             |                                         |           |                |                   |                          |             | Current System Time: 02/01/2 |      |
| Summary                                               | Мар                                     | Sound Log | Sensors        | Notification      | Access Control           | Settings    | Applications                 | Help |
|                                                       |                                         |           |                | User & Gr         | oup Management           |             |                              |      |
| Setup                                                 | <b>,</b>                                |           |                |                   |                          |             |                              |      |
| General                                               |                                         | Users     | Groups         |                   |                          |             |                              |      |
| Connectivity                                          |                                         |           | Group Name 🔺 🔻 |                   |                          | Description |                              |      |
| Server Integration                                    |                                         |           |                |                   |                          | -           |                              |      |
| 😑 System Administrator                                |                                         |           |                |                   |                          |             |                              |      |
| Password Checking                                     |                                         |           |                | Add Re            | move Properties          |             |                              |      |
| User & Group Manag                                    | ement                                   |           |                | Click "Add"       |                          |             |                              |      |
| System Maintenance                                    | 2                                       |           |                |                   |                          |             |                              |      |
| Services and Securit                                  | ty .                                    |           |                |                   |                          |             |                              |      |
| System Log                                            |                                         |           |                |                   |                          |             |                              |      |
| Heartbeat Messages                                    |                                         |           |                |                   |                          |             |                              |      |
| Help                                                  | ) — — — — — — — — — — — — — — — — — — — |           |                |                   |                          |             |                              |      |
|                                                       |                                         |           |                |                   |                          |             |                              |      |
| This page allows enabling<br>changing of the User and | g, creation and<br>Admin password.      |           |                |                   |                          |             |                              |      |
|                                                       |                                         |           |                |                   |                          |             |                              |      |
| 2                                                     |                                         |           |                |                   |                          |             |                              |      |
|                                                       |                                         |           |                | ©1991 - 2000 A    | KCP All rights reserved. |             |                              |      |
|                                                       |                                         |           |                |                   |                          |             |                              |      |
|                                                       |                                         |           |                |                   |                          |             |                              |      |
|                                                       |                                         |           |                |                   |                          |             |                              |      |
|                                                       |                                         |           |                |                   |                          |             |                              |      |
|                                                       |                                         |           |                |                   |                          |             |                              |      |

Now click on the "Add" button to add your groups as shown in the screen shot above.

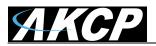

| <u> АКСР</u>                                         |                  |             | AKCP                      | securityProbe 5ES               |                          |          |                            |                 |
|------------------------------------------------------|------------------|-------------|---------------------------|---------------------------------|--------------------------|----------|----------------------------|-----------------|
| Location: System Location                            | n                |             |                           |                                 |                          |          | Current System Time: 02/01 | 1/2000 09:43:38 |
| Summary                                              | Map              | Sound Log   | Sensors                   | Notification                    | Access Control           | Settings | Applications               | Help            |
|                                                      |                  |             |                           | User & Gro                      | oup Management           |          |                            |                 |
| Setu                                                 | p                |             |                           |                                 |                          |          |                            |                 |
| <u>General</u>                                       |                  | Users       | Groups                    |                                 |                          |          |                            |                 |
| Connectivity                                         |                  | Group Setup |                           |                                 |                          |          |                            |                 |
| Server Integration                                   |                  | Group Setup |                           |                                 | _                        |          |                            |                 |
| 🗟 System Administrator                               | r                |             | Group Name System G       | uest                            |                          |          |                            |                 |
| Password Checking                                    | 1                |             | Descritption Guest of the | he system                       |                          |          |                            |                 |
| User & Group Mana                                    | gement           |             |                           | Contraction of the              | -                        |          |                            |                 |
| System Maintenanc                                    | e .              |             |                           | Object                          |                          | Modify   | View                       |                 |
| Services and Secur                                   | ity              |             | Us                        | er Management                   |                          | [[]]     |                            |                 |
| System Log                                           |                  |             |                           | Connectivity                    |                          |          |                            |                 |
| Heartbeat Message                                    | s                |             |                           | Systems                         |                          |          |                            |                 |
| Hel                                                  |                  |             |                           | nsors and Maps<br>Notifications |                          | E        |                            |                 |
|                                                      |                  |             |                           | e Sensors and Notification      |                          |          |                            |                 |
| This page allows enablin<br>changing of the User and | ng, creation and |             |                           |                                 |                          |          |                            |                 |
|                                                      |                  |             |                           | Cancel                          | Finish                   |          |                            |                 |
|                                                      |                  |             |                           |                                 |                          |          |                            | <u></u>         |
|                                                      |                  |             |                           | ©1991 - 2000 A                  | KCP All rights reserved. |          |                            |                 |
| 1                                                    |                  |             |                           |                                 |                          |          |                            |                 |

Enter your group name for example we have added a group named "System Guest" and entered our description.

Now check the objects within the web interface that this group will be able to Modify and View. Then click the "Finish" button to save your group.

| <b>АКСР</b>             |                   |           | AKCP s          | securityProbe 5ES |                          |                     |                              |              |
|-------------------------|-------------------|-----------|-----------------|-------------------|--------------------------|---------------------|------------------------------|--------------|
| Location: System Locati | on                |           |                 |                   |                          |                     | Current System Time: 02/01/2 | 000 09:45:33 |
| Summary                 | Мар               | Sound Log | Sensors         | Notification      | Access Control           | Settings            | Applications                 | Help         |
|                         |                   |           |                 | User & Gro        | oup Management           |                     |                              |              |
| Set                     | up                |           |                 |                   |                          |                     |                              |              |
| General                 |                   | Users     | Groups          |                   |                          |                     |                              |              |
| E Connectivity          |                   |           | Group Name 🔺 🔻  |                   |                          | Description         |                              |              |
| Server Integration      |                   |           | System Guest    |                   |                          | Guest of the system |                              |              |
| 😑 System Administrato   | r                 |           | New group shown | here              |                          |                     |                              |              |
| Password Checkin        | a                 |           |                 | Add Rei           | Properties               |                     |                              |              |
| User & Group Mana       | igement           |           |                 |                   |                          |                     |                              |              |
| System Maintenan        | ce                |           |                 |                   |                          |                     |                              |              |
| Services and Secu       | rity              |           |                 |                   |                          |                     |                              |              |
| System Log              |                   |           |                 |                   |                          |                     |                              |              |
| Heartbeat Message       | 25                |           |                 |                   |                          |                     |                              |              |
| Hel                     | P.                |           |                 |                   |                          |                     |                              |              |
| This page allows enabli | no, creation and  |           |                 |                   |                          |                     |                              |              |
| changing of the User an | d Admin password. |           |                 |                   |                          |                     |                              |              |
| 4                       |                   |           |                 |                   |                          |                     |                              |              |
|                         |                   |           |                 |                   |                          |                     |                              |              |
|                         |                   |           |                 | ©1991 - 2000 A    | KCP All rights reserved. |                     |                              |              |
|                         |                   |           |                 |                   |                          |                     |                              |              |
|                         |                   |           |                 |                   |                          |                     |                              |              |
|                         |                   |           |                 |                   |                          |                     |                              |              |
|                         |                   |           |                 |                   |                          |                     |                              |              |

Now you can see the new group "System Guest" has been added to our group list as shown in the screen shot above.

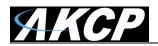

| Location: System Location    |                |           |                |                                       |                           |                   | Current System Time: 02/0 | 1/2000 09:47: |
|------------------------------|----------------|-----------|----------------|---------------------------------------|---------------------------|-------------------|---------------------------|---------------|
| Summary                      | Мар            | Sound Log | Sensors        | Notification                          | Access Control            | Settings          | Applications              | Help          |
|                              |                |           |                | User & G                              | roup Management           |                   |                           |               |
| Setup                        |                | 000       |                |                                       |                           |                   |                           |               |
| ± General                    |                | Users     | Groups         | i i i i i i i i i i i i i i i i i i i |                           |                   |                           |               |
| E Connectivity               |                |           | Group Name 🔺 🔻 |                                       |                           | Description       |                           |               |
| Server Integration           |                |           | System Guest   |                                       | Gue                       | est of the system |                           |               |
| System Administrator         |                |           |                |                                       |                           |                   |                           |               |
| Password Checking            |                |           |                | Add                                   | emove Properties          |                   |                           |               |
| User & Group Managen         | nent           |           |                |                                       |                           |                   |                           |               |
| System Maintenance           |                |           |                |                                       |                           |                   |                           |               |
| Services and Security        |                |           |                |                                       |                           |                   |                           |               |
| System Log                   |                |           |                |                                       | After highlightir         | a the aroun click | "Properties" to modify    | settings      |
| Heartbeat Messages           |                |           |                |                                       | , nor nginging            | ig the group onen | rioportico to mouny       | oottingo      |
| Help                         |                |           |                |                                       |                           |                   |                           |               |
| This page allows enabling, o |                |           |                |                                       |                           |                   |                           |               |
| changing of the User and Ad  | dmin password. |           |                |                                       |                           |                   |                           |               |
|                              | - 3-<br>-      |           |                |                                       |                           |                   |                           |               |
|                              |                |           |                | @1991 - 2000                          | AKCP All rights reserved. |                   |                           |               |
|                              |                |           |                |                                       |                           |                   |                           |               |
|                              |                |           |                |                                       |                           |                   |                           |               |

If you wish to modify your group settings, highlight the group you wish to modify by clicking on it, then click on the "Properties" button as shown in the screen shot above.

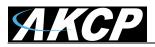

## 2) User Setup

| ЛКСР                      |                 |                  | AKCP           | securityProbe 5ES         |                                |          |                                |      |
|---------------------------|-----------------|------------------|----------------|---------------------------|--------------------------------|----------|--------------------------------|------|
| Location: System Location |                 |                  |                |                           |                                |          | Current System Time: 02/01/2   |      |
| Summary                   | Мар             | Sound Log        | Sensors        | Notification              | Access Control                 | Settings | Applications                   | Help |
|                           |                 |                  |                | User & Gro                | oup Management                 |          |                                |      |
| Setur                     |                 |                  | _              |                           |                                |          |                                |      |
| General                   |                 | Users            | Groups         |                           |                                |          |                                |      |
| E Connectivity            |                 | User Name 🔺 🔻    | Group Name 🔺 🔻 |                           | Description                    | L        | ogin session timeout (minutes) |      |
| Server Integration        |                 | Admin *          | Administrator  | Buil                      | t-in account for administrator |          | 60                             |      |
| 😑 System Administrator    | (               | User*            | User           | Built-in account for user |                                | 60       |                                |      |
| Password Checking         |                 | * Cannot remove. |                |                           |                                |          |                                |      |
| User & Group Manag        | <u>iement</u>   |                  |                |                           |                                |          |                                |      |
| System Maintenance        | 2               |                  |                | Add Remove Properties     |                                |          |                                |      |
| Services and Securit      | ty              |                  |                |                           |                                |          |                                |      |
| System Log                |                 |                  |                |                           |                                |          |                                |      |
| Heartbeat Messages        | 1               |                  |                |                           |                                |          |                                |      |
| Help                      |                 |                  |                |                           |                                |          |                                |      |
| This page allows enabling | o. creation and |                  |                | After selec               | ting "Users" Click "Add        | d"       |                                |      |
| changing of the User and  |                 |                  |                |                           |                                |          |                                |      |
|                           |                 |                  |                |                           |                                |          |                                |      |
| -                         |                 |                  |                | - 100 L 0000              | KOD 44 - 14                    |          |                                |      |
|                           |                 |                  |                | ©1991 - 2000 A            | KCP All rights reserved.       |          |                                |      |
|                           |                 |                  |                |                           |                                |          |                                |      |
|                           |                 |                  |                |                           |                                |          |                                |      |
|                           |                 |                  |                |                           |                                |          |                                |      |
|                           |                 |                  |                |                           |                                |          |                                |      |

Click on the Users tab then click the "Add" button to add the new Users to your groups as shown above.

| <u> АКСР</u>                                         |               |            | AKCP s                          | ecurityProbe 5ES           |                          |                                  |                             |               |
|------------------------------------------------------|---------------|------------|---------------------------------|----------------------------|--------------------------|----------------------------------|-----------------------------|---------------|
| Location: System Locatio                             | n             |            |                                 |                            |                          |                                  | Current System Time: 02/01/ | 2000 09:54:49 |
| Summary                                              | Мар           | Sound Log  | Sensors                         | Notification               | Access Control           | Settings                         | Applications                | Help          |
|                                                      |               |            |                                 | User & Gr                  | oup Management           |                                  |                             |               |
| Setu                                                 | Þ             |            |                                 |                            |                          |                                  |                             |               |
| General                                              |               | Users      | Groups                          |                            |                          |                                  |                             |               |
| E Connectivity                                       |               | User Setup |                                 |                            |                          |                                  |                             |               |
| Server Integration                                   |               |            | er name, password, descritption | and then select the member | of the group.            |                                  |                             |               |
| 🖻 System Administrator                               | 6             |            |                                 |                            |                          |                                  |                             |               |
| Password Checking                                    |               |            |                                 | U                          | ser Details              |                                  |                             |               |
| User & Group Manad                                   | <u>tement</u> |            | User Nam                        | BobSmith                   | -                        | <b>.</b>                         | Change Password             |               |
| System Maintenanc                                    | <u>e</u>      |            | Passwon                         |                            | -                        | User Cannot                      | Change Password             |               |
| Services and Securi                                  | ty            |            | Confirm Passwor                 |                            | -                        |                                  |                             |               |
| System Log                                           |               |            | Description                     |                            |                          |                                  |                             |               |
| Heartbeat Message                                    | 5             |            | ogin session timeout (minutes   |                            |                          |                                  |                             |               |
| Help                                                 |               |            | Member of Grou                  |                            | Group Setup              |                                  |                             |               |
|                                                      |               |            |                                 |                            |                          |                                  |                             |               |
| This page allows enablin<br>changing of the User and |               |            |                                 | Cancel                     | Finish Click "           | Finish" when you ha<br>data entr |                             |               |
|                                                      |               |            |                                 |                            |                          |                                  |                             |               |
|                                                      | _             |            |                                 |                            |                          |                                  |                             |               |
|                                                      |               |            |                                 | ©1991 - 2000 A             | KCP All rights reserved. |                                  |                             |               |
|                                                      |               |            |                                 |                            |                          |                                  |                             |               |
|                                                      |               |            |                                 |                            |                          |                                  |                             |               |
|                                                      |               |            |                                 |                            |                          |                                  |                             |               |

Now enter your User details as shown above. In our example we have entered Bob Smith as our Guest into our "System Guest" group. We have also added the option so that this user cannot change his login password. After addition your users for each group click the "Finish" button to save each user.

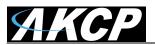

| Sound Log<br>Users<br>User Name ▲▼ | Sensors<br>Groups            | Notification<br>User & G | Access Control                   | Settings         | Current System Time: 02/01/2<br>Applications | Help             |
|------------------------------------|------------------------------|--------------------------|----------------------------------|------------------|----------------------------------------------|------------------|
|                                    | Groups                       | User & G                 | roup Management                  |                  |                                              |                  |
|                                    | Groups                       |                          |                                  |                  |                                              |                  |
|                                    | Groups                       |                          |                                  |                  |                                              |                  |
| User Name ▲▼                       |                              |                          |                                  |                  |                                              |                  |
|                                    | Group Name 🔺 🔻               |                          | Description                      | Lo               | ogin session timeout (minutes)               |                  |
| Admin *                            | Administrator                | Bu                       | ilt-in account for administrator |                  | 60                                           | '                |
| User*                              | User                         |                          | Built-in account for user        |                  | 60                                           |                  |
| BobSmith                           | System Guest         60      |                          |                                  |                  |                                              |                  |
| * Cannot remove.                   |                              |                          |                                  |                  |                                              |                  |
|                                    |                              |                          |                                  |                  |                                              |                  |
|                                    |                              | Add                      | emove Properties                 |                  |                                              |                  |
|                                    |                              |                          |                                  |                  |                                              |                  |
|                                    |                              |                          |                                  |                  |                                              |                  |
|                                    |                              |                          |                                  |                  |                                              |                  |
|                                    |                              |                          |                                  |                  |                                              |                  |
|                                    |                              |                          |                                  |                  |                                              |                  |
|                                    |                              |                          |                                  |                  |                                              |                  |
|                                    |                              |                          |                                  |                  |                                              |                  |
|                                    |                              |                          |                                  |                  |                                              |                  |
|                                    |                              | @4004_2000               | AKCP All rights reconved         |                  |                                              |                  |
|                                    |                              | @1991 - 2000             | ARCF An rights reserved.         |                  |                                              |                  |
|                                    |                              |                          |                                  |                  |                                              |                  |
|                                    |                              |                          |                                  |                  |                                              |                  |
|                                    |                              |                          |                                  |                  |                                              |                  |
|                                    | BobSmith<br>* Cannot remove. |                          | * Cannot remove.                 | * Cannot remove. | * Cannot remove. Add Remove Properties       | * Cannot remove. |

Now as you can see the new user has been entered into our list of Users.

| <b>АКСР</b>                                           |                |                  | AKCP se        | curityProbe 5ES | 3                               |                   |                             |               |
|-------------------------------------------------------|----------------|------------------|----------------|-----------------|---------------------------------|-------------------|-----------------------------|---------------|
| Location: System Location                             | 10             |                  |                |                 |                                 |                   | Current System Time: 02/01/ | 2000 09:58:18 |
| Summary                                               | Мар            | Sound Log        | Sensors        | Notification    | Access Control                  | Settings          | Applications                | Help          |
|                                                       |                |                  |                | User & Gr       | oup Management                  |                   |                             |               |
| Setur                                                 |                |                  |                |                 |                                 |                   |                             |               |
| General                                               |                | Users            | Groups         |                 |                                 |                   |                             |               |
| Connectivity                                          |                | User Name 🔺 🔻    | Group Name 🔺 🔻 |                 | Description                     | Logi              | n session timeout (minutes) |               |
| Server Integration                                    |                | Admin *          | Administrator  | Bui             | It-in account for administrator | £                 | 60                          | -             |
| 🖻 System Administrator                                |                | User*            | User           |                 | Built-in account for user       |                   | 60                          |               |
| Password Checking                                     |                | BobSmith         | System Guest   |                 | Guest                           |                   | 60                          |               |
| User & Group Manag                                    | ement          | * Cannot remove. |                |                 |                                 |                   |                             |               |
| System Maintenance                                    | 1              |                  |                |                 |                                 |                   |                             |               |
| Services and Securit                                  | ¥.             |                  |                | Add Re          | Properties                      |                   |                             |               |
| System Log                                            |                |                  |                |                 | After highlighting your         | user select "Prop | perties" to modify settin   | ngs.          |
| Heartbeat Messages                                    |                |                  |                |                 |                                 |                   |                             |               |
| Help                                                  |                |                  |                |                 |                                 |                   |                             |               |
| This page allows enabling<br>changing of the User and |                |                  |                |                 |                                 |                   |                             |               |
|                                                       | anni pacenera. |                  |                |                 |                                 |                   |                             |               |
|                                                       |                |                  |                |                 |                                 |                   |                             |               |
|                                                       |                |                  |                | ©1991 - 2000    | AKCP All rights reserved.       |                   |                             |               |
|                                                       |                |                  |                |                 |                                 |                   |                             |               |
|                                                       |                |                  |                |                 |                                 |                   |                             |               |
|                                                       |                |                  |                |                 |                                 |                   |                             |               |
|                                                       |                |                  |                |                 |                                 |                   |                             |               |
|                                                       |                |                  |                |                 |                                 |                   |                             |               |

To modify a users setting, first highlight the user by clicking on it, then click the "Properties" button as shown in the screen shot above.

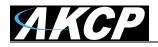

## **Services and Security**

## Active Services Application (disabling)

| Notification | Access Control                                      | Settings |
|--------------|-----------------------------------------------------|----------|
| Service      | s and Security                                      |          |
| Activ        | ve Services                                         |          |
| ☑ Se<br>☑ Te | igios<br>ecure Shell<br>Inet<br>eb Interface (HTTP) |          |

You can enable or disable the Nagios, Video Conferencing, Secure Shell and Telnet applications running on the unit thus making the unit more secure as shown in the screen capture above.

| Closing or changing port | s disabling HTTP | and enabling HTTPS |
|--------------------------|------------------|--------------------|
|--------------------------|------------------|--------------------|

| Notification    | Access Control                                                                                 | Settings                        |
|-----------------|------------------------------------------------------------------------------------------------|---------------------------------|
| Se              | rvices and Security                                                                            | THEASTRE                        |
|                 | Active Services                                                                                |                                 |
|                 | <ul> <li>Nagios</li> <li>Secure Shell</li> <li>Telnet</li> <li>Web Interface (HTTP)</li> </ul> |                                 |
| Active Services | Secure Web Interface (HTTPS                                                                    | ilable Port<br>)<br>ilable Port |

You can also close or change the ports used to access the units web interface, disable HTTP and enable HTTPS only.

The "s" at the conclusion in HTTPS stands for secure. This SSL/TLS connection type is used primarily for high-value sites or 'pages', to elevate the potential of being unreadable by anyone but the end-points.

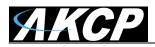

One benefit is the traffic between client and the securityProbe is not cached along the various units as it moves across the 'Net, and so can't be accessed by someone after the connection is terminated.

#### The SNMPv3 SSL security feature

| Notification    | Access Control               | Settings                   |
|-----------------|------------------------------|----------------------------|
| Se              | rvices and Security          |                            |
|                 | Active Services              |                            |
| Active Services | Secure Web Interface (HTTPS) | rotocol Version 3 (SNMPv3) |

Use the SNMPv3 SSL (Secure Sockets Layer) which is the standard security technology for establishing the encrypted link between the securityProbe in our case and the web browser. This link ensures that all data passed between the securityProbe and the browser remains private and integral.

SNMPv3 provides important security features:

- \* Confidentiality Encryption of packets to prevent snooping by an unauthorized source.
- \* Integrity Message integrity to ensure that a packet has not been tampered with in transit.
- \* Authentication to verify that the message is from a valid source.

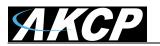

| 😻 Upload SSL Key - Mozilla Firefox                                       | _ 🗆 🗙    |
|--------------------------------------------------------------------------|----------|
| http://10.1.1.162/upload5K.php?PHP5E55ID=82e1629ed458be46bb71a6f4dd38eac | •        |
| Select ssl key                                                           | <u> </u> |
| File : Browse  Add File file name must be userkey.pem                    |          |
|                                                                          |          |
| Close                                                                    |          |
|                                                                          |          |
|                                                                          |          |
|                                                                          |          |
|                                                                          |          |
|                                                                          | -        |

## **Active Security**

| Active Security |                                                                                                  |  |  |  |  |
|-----------------|--------------------------------------------------------------------------------------------------|--|--|--|--|
| Active Security | <ul> <li>Allow Users to Acknowledge Alarms</li> <li>Announcement IPAddress When Login</li> </ul> |  |  |  |  |
|                 |                                                                                                  |  |  |  |  |
| Save            | Reset                                                                                            |  |  |  |  |

In the Active Security section you can allow Users who are logged into the units web interface to "Acknowledge" alarms, which is normally reserved only for the Administrator.

When the unit boots up, it will announce the IP address that it has been configured with. As an added security feature this announcement can be disabled in the above screen shot, so that the IP address remains unknown.

## The NAC or Network Access Control security feature

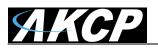

| Network Access Control |                                                                        |  |  |  |  |  |
|------------------------|------------------------------------------------------------------------|--|--|--|--|--|
| Network Access Control | Coff © On <del> ←</del>                                                |  |  |  |  |  |
| Access Policy          | Only allow access to the host below Only deny access to the host below |  |  |  |  |  |
| Allow List             | Address Add                                                            |  |  |  |  |  |
|                        |                                                                        |  |  |  |  |  |
| Save Reset             |                                                                        |  |  |  |  |  |
|                        |                                                                        |  |  |  |  |  |

The NAC or Network Access Control feature allows you to restrict access to the web interface for only certain IP addresses, or deny access to the web interface for only certain IP addresses.

## 4. Setting up a sensor

In this section we will now go through the basic set up of a sensor. We will focus on the AKCP temperature sensor; however this basic set up process is applicable to all of our sensors. If you require information on specific functions of a particular sensor then please download the manual for that sensor from our website, or locate it on your product CD.

a) Plug the sensor into one of the RJ45 "intelligent sensor ports" on the rear panel of the unit. In this example we will use port 1.

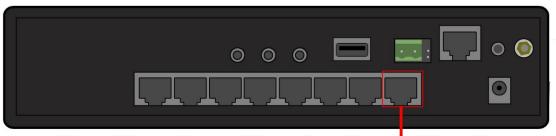

Connect Sensor to one of the ports on the rear of the unit

**b)** Now point your browser to the IP address of the unit (default, 192.168.0.100). Next you need to login as the administrator using your administrator password (default is "public"). You will then be taken to the summary page. This is shown below.

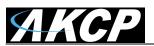

| Summary Map                                   | Sound Log | Sensors    |           | lotification | Access Control                     | Settings | Applications | ne: 02/01/2000 11:12:<br>Help |
|-----------------------------------------------|-----------|------------|-----------|--------------|------------------------------------|----------|--------------|-------------------------------|
| Summary Setting                               |           |            | _         | Sensor In    | formation                          |          |              |                               |
| Layout Setting                                | Host Name | <b>A</b> - | Type 🔺 🔻  |              | Sensor Name 🔺 🔻                    |          | Reading 🔺 🔻  | Status 🔺 🔻                    |
| Sensor Filters                                | Main Mod  | ule        | Temperatu | re           | Temperature Port 8                 |          | 27.0 °C      | Normal                        |
| Syslog Filters                                |           |            |           | Sensors      | status will be reloaded in 10 secs |          |              |                               |
| Sort by : Date                                |           |            |           | System Lo    | og ( 0 messages )                  |          |              |                               |
|                                               |           |            |           |              |                                    |          |              |                               |
| Number of display items per page 10 💌         |           |            |           |              |                                    |          |              |                               |
| Advanced Filter                               | Sen       | sor Infori | mation i  | s listed I   | here                               |          |              |                               |
| Display Log Level     Display Log Type        |           |            |           |              |                                    |          |              |                               |
| Display Notification                          |           |            |           |              |                                    |          |              |                               |
| Display Sensor Type     Display Sensor Status |           |            |           |              |                                    |          |              |                               |
|                                               |           |            |           |              |                                    |          |              |                               |
| Apply Filter Clear Syslog                     |           |            |           | System       | Log will be reloaded in 09 secs    |          |              |                               |
|                                               |           |            |           |              |                                    |          |              |                               |
| eload Syslog Interval : 10 secs. Apply        |           |            |           |              |                                    |          |              |                               |
|                                               |           |            |           |              |                                    |          |              |                               |
|                                               |           |            |           |              |                                    |          |              |                               |
|                                               |           |            |           |              |                                    |          |              |                               |
|                                               |           |            |           |              |                                    |          |              |                               |
|                                               |           |            |           |              |                                    |          |              |                               |

The temperature sensor should be listed, along with its current reading and status. If this is not shown please see refer to the FAQ.

This summary page allows you to quickly see which sensors are connected, their status, view the system log, and also view footage from any connected cameras. We will now go through some of the tools the web based interface provides for getting feedback from the sensors.

c) Now click on the temperature sensors name (indicated in previous screen shot). This will bring you to the following page, the sensors page:-

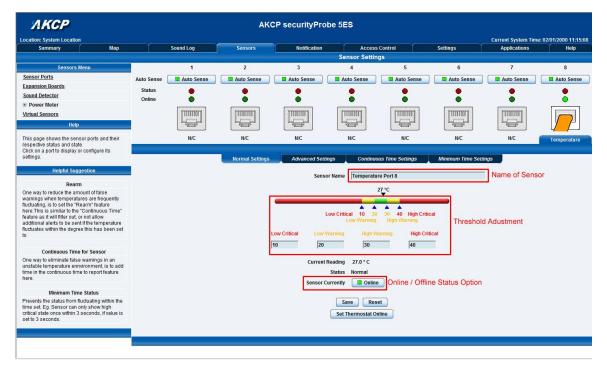

Note: another way of accessing this page is to click on the "sensors" tab at the top of the page.

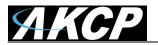

#### I) Notification thresholds

From this page you can carry out various operations as indicated above. Also view the current status (normal, low critical, high critical etc). In the screen shot above you can see the sensor is indicating a temperature of 29 degrees F, and a status of Normal. If you click on the blue marker arrow indicated above by the "Set the required threshold" label you can drag this marker to reconfigure the thresholds. After dragging the marker click "save" In the next screen shot you can see that this marker has been moved to make a new threshold, and along with it the sensor status has changed.

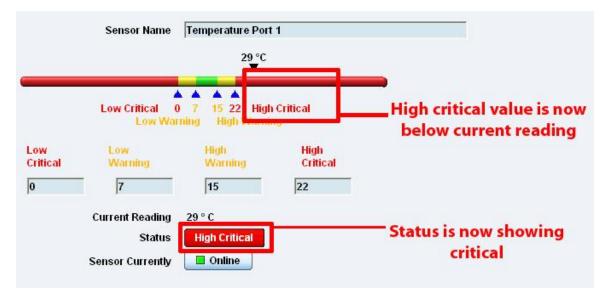

If the marker is then dragged back to above the current reading temperature you should see the status returns to a normal condition again. *Note: If this does not happen straight away press your browsers refresh button.* 

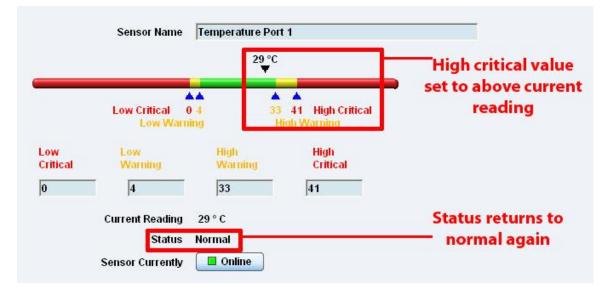

If you wish to take a sensor offline then click on the "sensor currently" button. This will offline the sensor without the need for you to physically unplug it.

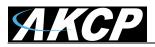

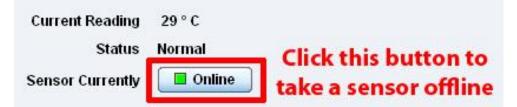

Now your page will look something like below after taking the sensor offline.

| <u> АКСР</u>                                          |      |            |            | AKC        | P securityPro            | be 5ES         |           |                      |                     |                       |
|-------------------------------------------------------|------|------------|------------|------------|--------------------------|----------------|-----------|----------------------|---------------------|-----------------------|
| Location: System Location                             | n    |            |            |            |                          |                |           |                      | Current System Time | : 02/01/2000 11:23:52 |
| Summary                                               | Мар  |            | Sound Log  | Sensors    | Notification             | Acces          | s Control | Settings             | Applications        | Help                  |
|                                                       |      |            |            |            |                          | Sensor Setti   | ngs       |                      |                     |                       |
| Sensors I                                             | Menu |            |            |            |                          |                |           |                      |                     |                       |
| Sensor Ports                                          |      |            |            |            |                          | Host Name Main | n Module  |                      |                     |                       |
| Expansion Boards                                      |      |            |            |            |                          | Save Re        | set       |                      |                     |                       |
| Sound Detector                                        |      |            |            |            |                          |                |           |                      |                     |                       |
| Power Meter                                           |      |            |            |            |                          |                |           |                      |                     |                       |
| Virtual Sensors                                       |      |            |            |            |                          |                |           |                      |                     |                       |
| Help                                                  | 2    |            | 1          | 2          | 3                        | 4              | 5         | 6                    | 7                   | 8                     |
| _                                                     |      | Auto Sense | Auto Sense | Auto Sense | Auto Sense               | Auto Sense     | Auto Sens | e 🛛 🗖 Auto Sense     | Auto Sense          | Auto Sense            |
| This page shows the sen<br>respective status and stat |      | Status     |            |            |                          |                |           |                      |                     |                       |
| Click on a port to display of settings.               |      | Online     |            | ŏ          | ŏ                        | ē              |           |                      | i i i               | ŏ                     |
| settings.                                             |      | Í.         |            |            |                          |                |           |                      |                     |                       |
|                                                       |      |            | N/C        | N/C        | N/C                      | N/C            | N/C       | N/C                  | N/C                 | N/C                   |
|                                                       |      |            |            |            |                          |                |           |                      |                     |                       |
|                                                       |      |            |            | ©199       | 1 - 2000 AKCP All rights | reserved.      | The shace | led sensor icon indi | icates that the sen | sor is offline        |
|                                                       |      |            |            |            |                          |                |           |                      |                     |                       |

To bring a sensor back online, select your sensor type from the drop down menu and click "save".

| <i>АКСР</i>                                                                 |            |            | AKO               | CP securityPro           | be 5ES                                  |                             |                      |                    |                       |
|-----------------------------------------------------------------------------|------------|------------|-------------------|--------------------------|-----------------------------------------|-----------------------------|----------------------|--------------------|-----------------------|
| Location: System Location                                                   |            |            |                   |                          |                                         |                             |                      | Current System Tir | ne: 02/01/2000 11:26: |
| Summary Map                                                                 | <u> </u>   | Sound Log  | Sensors           | Notification             | Ac                                      | cess Control                | Settings             | Applications       | Help                  |
|                                                                             |            |            |                   |                          | Sensor Se                               | ettings                     |                      |                    |                       |
| Sensors Menu                                                                |            | 1          | 2                 | 3                        | 4                                       | 5                           | 6                    | 7                  | 8                     |
| Sensor Ports                                                                | Auto Sense | Auto Sense | Auto Sense        | Auto Sense               | Auto Sense                              | e 🗌 🔲 Auto Se               | nse 🔲 Auto Sense     | Auto Sense         | Auto Sense            |
| Expansion Boards                                                            | Status     |            |                   |                          |                                         | _                           |                      |                    |                       |
| Sound Detector                                                              | Online     |            |                   |                          |                                         |                             |                      |                    |                       |
| Power Meter                                                                 |            | [          |                   |                          | [                                       |                             |                      |                    |                       |
| <u>Virtual Sensors</u>                                                      | -          | TITUTO     |                   | THILICO                  |                                         | TITLICO                     | 1 ST                 |                    | THORN                 |
| Help                                                                        |            |            |                   |                          |                                         |                             |                      |                    |                       |
| This page shows the sensor ports and their                                  |            | N/C        | N/C               | N/C                      | N/C                                     | N/C                         | N/C                  | N/C                | N/C                   |
| respective status and state.<br>Click on a port to display or configure its |            |            |                   |                          |                                         |                             |                      |                    |                       |
| settings.                                                                   |            |            |                   |                          |                                         |                             |                      |                    |                       |
|                                                                             |            |            |                   | Please reconnect t       | e sensor or selec                       | ct your sensor for thi      | s port below.        |                    |                       |
|                                                                             | -          |            |                   | Select sensor fe         | - 41-10 - 10 - 10 - 10 - 10 - 10 - 10 - | 20 mAmp 💂                   | Save Click Save      |                    |                       |
|                                                                             |            |            |                   | Select sensor to         |                                         | 20 mAmp v<br>20 mAmp        | Save Click Save      |                    |                       |
|                                                                             |            |            |                   |                          |                                         | Voltage                     |                      |                    |                       |
|                                                                             |            |            |                   |                          | Dig                                     | ital Voltmeter              |                      |                    |                       |
|                                                                             |            |            | ©199              | 1 - 2000 AKCP All rights |                                         | y contact I/O<br>al Sensors |                      |                    |                       |
|                                                                             |            |            |                   |                          | Fue                                     | el Level Sensor             |                      |                    |                       |
|                                                                             |            |            |                   |                          |                                         | uid Rope                    |                      |                    |                       |
|                                                                             |            |            |                   |                          |                                         | wer<br>obe Switch           |                      |                    |                       |
|                                                                             |            |            |                   |                          | Rel                                     | lay                         |                      |                    |                       |
|                                                                             |            |            |                   |                          | Ser                                     | curity                      |                      |                    |                       |
|                                                                             |            |            | Select sensor fro | m drop down me           | Sm                                      | noke Detector               |                      |                    |                       |
| ine                                                                         |            |            |                   |                          | Ter                                     | mperature                   | Internet   Protected | d Mode: On         |                       |

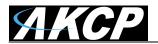

#### ii) Advanced sensor settings

By clicking on the Advanced Settings tab you will then see the advanced settings for the sensor.

| АКСР                                                                                                    | AKCP securityProbe 5ES |              |                 |                                       |                                         |                    |                |                     |                       |
|----------------------------------------------------------------------------------------------------|------------------------|--------------|-----------------|---------------------------------------|-----------------------------------------|--------------------|----------------|---------------------|-----------------------|
| Location: System Location                                                                                                    |                        |              |                 |                                       |                                         |                    |                | Current System Time | : 17/02/2012 17:15:42 |
| Summary                                                                                                    | Мар                    | Sensors      | Notif           | fication                              | Access Control                          | Settings           | 3              | Applications        | Help                  |
|                                                                                                    |                        |              |                 |                                       | Sensor Setting                          | gs                 |                |                     |                       |
| Sensors Menu                                                                                                    |                        | 1            | 2               | 3                                     | 4                                       | 5                  | 6              | 7                   | 8                     |
| Sensor Ports                                                                                                    | Auto Sense             | Auto Sense   | Auto Sense      | Auto Sense                            | Auto Sense                              | Auto Sense         | Auto Sense     | Auto Sense          | Auto Sense            |
| Expansion Boards                                                                                                    | Status                 |              |                 |                                       |                                         |                    | _              | ·                   |                       |
| Power Meter                                                                                                    | Online                 |              |                 |                                       |                                         |                    |                |                     |                       |
| Virtual Sensors                                                                                                    |                        |              |                 | · · · · · · · · · · · · · · · · · · · |                                         |                    |                |                     |                       |
| SNMP OID                                                                                                    |                        | [ 01001100 ] | [ DEADERCO ]    | 01000000                              | 00000001                                |                    |                |                     |                       |
| Get SNMP OID                                                                                                    |                        |              |                 |                                       |                                         |                    |                |                     |                       |
| Help                                                                                                    |                        | N/C          | N/C             | N/C                                   | N/C                                     | N/C                | Temperature    | Water               | Dual Sensors          |
| This page shows the sensor ports                                                                                              |                        |              |                 | _                                     | Dual Temperatu                          | ure 🔻              |                |                     |                       |
| and their respective status and                                                                                               |                        |              | Normal Settings | Advanced Set                          |                                         | s Time Settings    | Minimum Time S | ettings             |                       |
| state.<br>Click on a port to display or                                                                                       |                        |              |                 |                                       |                                         | ^                  |                |                     |                       |
| configure its settings.                                                                                                    |                        |              |                 |                                       | Units 💿 Fahrenhe                        | eit 🔍 Celsius      |                |                     |                       |
| Helpful Suggestion                                                                                                    |                        |              |                 |                                       | Rearm 2                                 |                    |                |                     |                       |
| neipiui suggesuon                                                                                                    |                        |              |                 | Readin                                | ig Offset 0                             |                    |                |                     |                       |
| Rearm                                                                                                    |                        |              |                 | Data Collect                          | ion Type 🛛 Average 🕞                    | -                  |                |                     |                       |
| One way to reduce the amount of<br>false warnings when                                                                        |                        |              |                 |                                       |                                         | -                  |                |                     |                       |
| temperatures are frequently                                                                                                   |                        |              |                 | Disp                                  | lay Style <a> </a> <li>Basic Style</li> | yle 🔘 Gauge Style  |                |                     |                       |
| fluctuating, is to set the "Rearm"<br>feature here. This is similar to the                                                    |                        |              |                 | Check rate of                         | f change 💿 Enable 🧕                     | Disable            |                |                     |                       |
| "Continuous Time" feature as it                                                                                               |                        |              |                 |                                       |                                         | Sisubic            |                |                     |                       |
| will filter out, or not allow<br>additional alerts to be sent if the                                                          |                        |              |                 | Enab                                  | le Graph 💿 On 🔍 Of                      | ff                 |                |                     |                       |
| temperature fluctuates within the                                                                                             |                        |              |                 |                                       |                                         |                    |                |                     |                       |
| degree this has been set to                                                                                                   |                        |              |                 |                                       |                                         | dows on Sensor Nam | le             |                     |                       |
| Continuous Time for Sensor                                                                                                    |                        |              |                 |                                       | ors URL                                 |                    |                |                     |                       |
| One way to eliminate false                                                                                                    |                        |              |                 | Ope                                   | n link in 💿 Current V                   | Vindows 🔘 New Wi   | ndows          |                     |                       |
| warnings in an unstable<br>temperature ennvironment, is to                                                                    |                        |              |                 | Filte                                 | er Status 💿 Enable 🤇                    | Disable            |                |                     |                       |
| add time in the continuous time to                                                                                            |                        |              |                 |                                       | © Ellubic (                             | Disable            |                |                     |                       |
| report feature here.                                                                                                    |                        |              |                 | Enable C                              | alendar 💿 On 🔍 Of                       | ff                 |                |                     |                       |
| Minimum Time Status                                                                                                    |                        |              |                 |                                       |                                         |                    |                |                     |                       |
| Prevents the status from                                                                                                    |                        |              |                 |                                       | Save                                    | et                 |                |                     |                       |
| fluctuating within the time set. Eg.<br>Sensor can only show high critical                                                    |                        |              |                 |                                       | Set Thermostat On                       | line               |                |                     |                       |
| state once within 3 seconds, if                                                                                               |                        |              |                 |                                       |                                         |                    |                |                     |                       |
| Minimum Time Status<br>Prevents the status from<br>fluctuating within the time set. Eg.<br>Sensor can only show high critical |                        |              |                 | Enable C                              | Save                                    | et                 |                |                     |                       |

#### Advanced mode functions

| Dual Temperature 🔻 |                      |                          |                       |  |  |  |  |
|--------------------|----------------------|--------------------------|-----------------------|--|--|--|--|
| Normal Settings    | Advanced Settings    | Continuous Time Settings | Minimum Time Settings |  |  |  |  |
|                    |                      |                          |                       |  |  |  |  |
|                    | Units                | 🛇 Fahrenheit 🔍 Celsius   |                       |  |  |  |  |
|                    | Rearm                | 2                        |                       |  |  |  |  |
|                    | Reading Offset       | 0                        |                       |  |  |  |  |
|                    | Data Collection Type | Average 👻                |                       |  |  |  |  |
|                    |                      |                          |                       |  |  |  |  |
|                    | Display Style        | Basic Style Cauge Style  |                       |  |  |  |  |
|                    | Check rate of change | Cashla @ Disabla         |                       |  |  |  |  |
|                    | Check rate of change |                          |                       |  |  |  |  |
|                    | Enable Graph         | 🔘 On 🖲 Off               |                       |  |  |  |  |
|                    |                      |                          |                       |  |  |  |  |

Units: changes units from C to F or vice versa

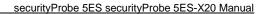

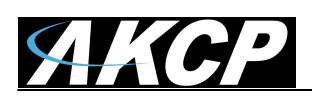

| Dual Temperature 🔻 |                                                          |                                 |                       |  |  |  |  |
|--------------------|----------------------------------------------------------|---------------------------------|-----------------------|--|--|--|--|
| Normal Settings    | Advanced Settings                                        | Continuous Time Settings        | Minimum Time Settings |  |  |  |  |
|                    | Units<br>Rearm<br>Reading Offset<br>Data Collection Type | © Fahrenheit   Celsius  Average |                       |  |  |  |  |
|                    | Display Style                                            | Basic Style Cauge Style         |                       |  |  |  |  |
|                    | Check rate of change                                     | © Enable 🖲 Disable              |                       |  |  |  |  |
|                    | Enable Graph                                             | © On                            |                       |  |  |  |  |

#### Rearm:

The Rearm parameter is useful for sensors whose values can vary such as the temperature and humidity sensors.

It is used to prevent the sensor from flickering between two states. For example if the **Warning High** threshold for the temperature sensor is set to 80 degrees and the sensor were to vary between 79 and 80 you could be faced with a very large number of emails, traps, and events logged. The Rearm parameter prevents this by forcing the temperature to drop by the Rearm value before changing the state back to normal. In this example, if Rearm is set to 2 then the sensor would have to drop from 80 down to 77 before the status would change from **Warning High** back to normal.

| Dual Temperature ▼                |                                                                                                    |  |  |  |  |  |  |
|-----------------------------------|----------------------------------------------------------------------------------------------------|--|--|--|--|--|--|
| Normal Settings Advanced Settings | Continuous Time Settings Minimum Time Settings                                                                                                    |  |  |  |  |  |  |
| Units                             | ◎ Fahrenheit                                                                                                    |  |  |  |  |  |  |
| Rearm                             | 2                                                                                                    |  |  |  |  |  |  |
| Reading Offset                    | 0                                                                                                    |  |  |  |  |  |  |
| Data Collection Type              | Average 👻                                                                                                    |  |  |  |  |  |  |
| Display Style                     | Basic Style      Gauge Style     Gauge Style     Gauge Style     Style     Sty |  |  |  |  |  |  |
| Check rate of change              | 🛇 Enable 🔘 Disable                                                                                                    |  |  |  |  |  |  |
| Enable Graph                      | ◎ On                                                                                                    |  |  |  |  |  |  |

#### Reading offset:

A calibration tool. If you wish to calibrate the temperature sensor, for example, you could enter an offset value of 5. This would mean if the sensor reads 20 degrees then it would record as 25 degrees. This figure can also be a minus figure (e.g. -5 would show 15 degrees instead of 20)

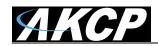

| Dual Temperature ▼ |                      |                            |                       |  |  |  |  |
|--------------------|----------------------|----------------------------|-----------------------|--|--|--|--|
| Normal Settings    | Advanced Settings    | Continuous Time Settings   | Minimum Time Settings |  |  |  |  |
|                    |                      |                            |                       |  |  |  |  |
|                    | Units                | 🔘 Fahrenheit 🔘 Celsius     |                       |  |  |  |  |
|                    | Rearm                | 2                          |                       |  |  |  |  |
|                    | Reading Offset       | 0                          |                       |  |  |  |  |
|                    | Data Collection Type | Average 🗸                  |                       |  |  |  |  |
|                    |                      |                            |                       |  |  |  |  |
|                    | Display Style        | Basic Style Cauge Style    |                       |  |  |  |  |
|                    | Check rate of change | 🔿 Enable : 🔍 Disable       |                       |  |  |  |  |
|                    | Check rate of change | 🔘 Enable 🔘 Disable         |                       |  |  |  |  |
|                    | Enable Graph         | 🔘 On 🔘 Off                 |                       |  |  |  |  |
|                    |                      |                            |                       |  |  |  |  |
|                    |                      | Popup Windows on Sensor Na | me                    |  |  |  |  |
|                    | Sensors URL          |                            |                       |  |  |  |  |
|                    | Open link in         | Ourrent Windows O New W    | lindows               |  |  |  |  |
|                    |                      |                            |                       |  |  |  |  |
|                    | Filter Status        | 🖲 Enable 🔘 Disable         |                       |  |  |  |  |
|                    | Enable Calendar      | 🔘 On 🔘 Off                 |                       |  |  |  |  |
|                    | Ellable Calellual    |                            |                       |  |  |  |  |
|                    | Save Reset           |                            |                       |  |  |  |  |
|                    |                      |                            |                       |  |  |  |  |
|                    | Set T                | hermostat Online           |                       |  |  |  |  |

#### Data Collection Type:

This refers to the data collection from the sensor and how the data is then displayed on the graphs.

There are three options for the collection of data. Average, Highest and Lowest. The default setting is "Average".

When the data collection type is set to "Average" the output graphs for the daily, monthly, and yearly all have the same size on the screen. For the daily graph, each data point on the graph is one data point collected from the sensor. But for the monthly and yearly graph, in order to display more data into the same size as the daily graph, some consolidation on the data is needed. One data point on the monthly and yearly graph is an average of the sensor data in a range.

The maximum and minimum values showing on the monthly and yearly graphs are the value of this consolidated data and not the raw data over that period of that time.

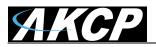

The When the Data Collection Type is set to the Highest setting then you will get the graphing output displaying the sensors highest reading. This is the same for the Lowest setting.

|                       | Dual                 | Temperature 🔻              |                       |  |  |  |  |
|-----------------------|----------------------|----------------------------|-----------------------|--|--|--|--|
| Normal Settings       | Advanced Settings    | Continuous Time Settings   | Minimum Time Settings |  |  |  |  |
|                       |                      |                            |                       |  |  |  |  |
|                       | Units                | Fahrenheit Ocelsius        |                       |  |  |  |  |
|                       | Rearm                | 2                          |                       |  |  |  |  |
|                       | Reading Offset       | 0                          |                       |  |  |  |  |
|                       | Data Collection Type | Average 👻                  |                       |  |  |  |  |
|                       |                      |                            |                       |  |  |  |  |
|                       | Display Style        | Basic Style Cauge Style    | )                     |  |  |  |  |
|                       | Check rate of change | 🔿 Enable : 🔍 Disable       |                       |  |  |  |  |
|                       | Check rate of change | 🔘 Enable 🔘 Disable         |                       |  |  |  |  |
|                       | Enable Graph         | 🔘 On 🔘 Off                 |                       |  |  |  |  |
|                       |                      |                            |                       |  |  |  |  |
|                       |                      | Popup Windows on Sensor Na | me                    |  |  |  |  |
|                       | Sensors URL          |                            |                       |  |  |  |  |
|                       | Open link in         | Ourrent Windows O New W    | lindows               |  |  |  |  |
|                       |                      | _                          |                       |  |  |  |  |
|                       | Filter Status        | 🖲 Enable 🔘 Disable         |                       |  |  |  |  |
|                       | Enable Calendar      | 🔘 On 🔘 Off                 |                       |  |  |  |  |
|                       |                      |                            |                       |  |  |  |  |
| Save Reset            |                      |                            |                       |  |  |  |  |
| Set Thermostat Online |                      |                            |                       |  |  |  |  |

#### **Display Style**

You can keep the sensors "Display Style" in the web interface as the Basic Style which will be the slide bar type or you can change it to the "Gauge Style" type.

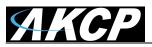

|      | 2                                                                                                    | 3                | 4             | 5                     |       |  |
|------|----------------------------------------------------------------------------------------------------|------------------|---------------|-----------------------|-------|--|
| ense | Auto Sense                                                                                                    | Auto Sense       | Auto Sens     | e 🔲 Auto Sens         | e 🔳 A |  |
|      | •                                                                                                    | •                | •             | •                     |       |  |
|      |                                                                                                    |                  |               |                       |       |  |
|      |                                                                                                    |                  |               |                       |       |  |
|      | You have selected                                                                                                    | the gauge style. |               |                       | J L/  |  |
|      | This will allow you to manually edit the sensor status color and description.<br>You will need to save the changes for this to take effect. |                  |               |                       |       |  |
|      |                                                                                                    |                  |               | s                     | Minim |  |
|      |                                                                                                    |                  | ОК            | Cancel                |       |  |
|      |                                                                                                    |                  | Rearm 2       |                       |       |  |
|      |                                                                                                    | Readin           | g Offset 0    |                       |       |  |
|      |                                                                                                    | Data Collect     | ion Type Aver | age 👻                 |       |  |
|      |                                                                                                    | Displ            | ay Style 🔘 Ba | sic Style 🖲 Gauge Sty | yle   |  |
|      |                                                                                                    | Check rate of    | change 🔘 Ena  | able 💿 Disable        |       |  |
|      |                                                                                                    | Enabl            | Graph a       | @ off                 |       |  |

When switching to the Gauge Style type you will first be prompted with the pop up dialog box show above.

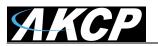

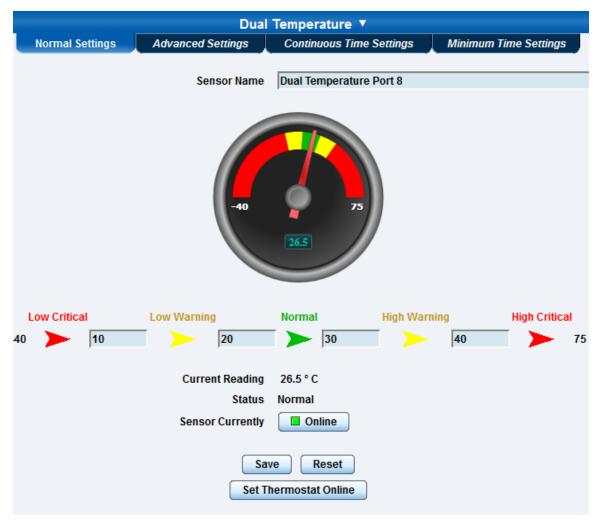

You will now see the new display where you can set the sensors threshold levels as shown above.

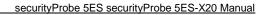

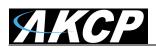

| Dual Temperature 🔻                                       |                                                                                                |                       |  |  |  |  |  |
|----------------------------------------------------------|------------------------------------------------------------------------------------------------|-----------------------|--|--|--|--|--|
| Normal Settings Advanced Settings                        | Continuous Time Settings                                                                       | Minimum Time Settings |  |  |  |  |  |
| Units<br>Rearm<br>Reading Offset<br>Data Collection Type | <ul> <li>○ Fahrenheit <sup>®</sup> Celsius</li> <li>2</li> <li>0</li> <li>Average ▼</li> </ul> |                       |  |  |  |  |  |
| Display Style<br>Advanced Status Text and Color          | ○ Basic Style ◎ Gauge Style                                                                    | <b>P</b>              |  |  |  |  |  |
| Check rate of change                                     | Low Warning<br>Normal<br>High Warning<br>High Critical<br>Sensor Error                         |                       |  |  |  |  |  |

After clicking on the "Advanced Settings" tab, you can change the text and colors for each sensor threshold as shown in the screen shot above.

| Dual Temperature ▼ |                          |                          |                       |  |  |  |  |  |
|--------------------|--------------------------|--------------------------|-----------------------|--|--|--|--|--|
| Normal Settings    | Advanced Settings        | Continuous Time Settings | Minimum Time Settings |  |  |  |  |  |
|                    | Unito                    |                          |                       |  |  |  |  |  |
|                    | Units                    | Fahrenheit Ocelsius      |                       |  |  |  |  |  |
|                    | Rearm                    | 2                        |                       |  |  |  |  |  |
|                    | Reading Offset           | 0                        |                       |  |  |  |  |  |
|                    | Data Collection Type     | Average 👻                |                       |  |  |  |  |  |
|                    | Display Style            | Basic Style Cauge Style  |                       |  |  |  |  |  |
| (                  | Check rate of change     | 🖲 Enable 🔘 Disable       |                       |  |  |  |  |  |
| Maximu             | m acceptance of change   | 10 💌 %                   |                       |  |  |  |  |  |
|                    | Period of time           | 5 👻 minutes              |                       |  |  |  |  |  |
|                    | Direction                | Both 💌                   |                       |  |  |  |  |  |
| St                 | tatus when exceeds limit | High Critical 👻          |                       |  |  |  |  |  |
|                    | Enable Graph             | © On                     |                       |  |  |  |  |  |

#### Check rate of change

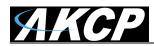

When enabling the "check rate of change" feature for this sensor, you can set the rate in a percentage from 1% to 50% over a period of time from 1 to 20 minutes. You can set the direction to Up, Down, or Both and you can set the Status when the limit is exceeded to show either High Critical or Low Critical.

Now you can tie this sensor alert to any notification. This feature is ideal for our Ultrasonic Fuel Level Sensor to prevent theft of fuel or be alerted to leaks in storage tanks for example.

#### Continuous Time Settings & Minimum Time Settings Tabs

The following advanced functions are for setting the time frame in which the system should delay a notification being triggered when a sensor gives a reading that exceeds the thresholds (high warning, normal, etc).

**Continuous Time to Report High Critical:** This helps to eliminate unnecessary messages during minor fluctuations. You can set the amount of time to delay a notification of a status change from high warning to high critical. Enter the time in seconds and press the "Save" button. The amount of time that can be entered is between 0 and 65535 seconds which equals approximately 18 hours

**Continuous Time to Report High Warning:** As above but delays notification for "High Warning"

**Continuous Time to Report for Normal:** As above but delays notification for return to "Normal" state

**Continuous Time to Report for Low Warning:** As above, but delays notification for "Low Warning" state.

**Continuous Time to Report for Low Critical:** As above but delays notification for "Low Critical" state.

**Continuous Time to Report for Sensor Error:** As above, but delays notification being sent for sensor going into an error state.

*Example*: An airflow sensor or humidity sensor may have temporary drops in readings which are normal operating characteristics; a logical time limit is set to show abnormal conditions.

**Minimum Time Status** Prevents the status from fluctuating within the time set. For example, a sensor can only show high critical state once within 3 seconds, if value is set to 3 seconds.

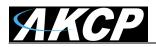

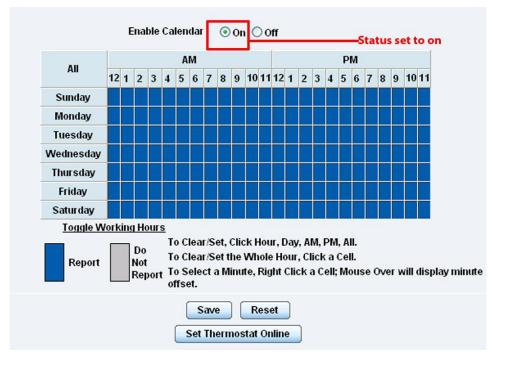

Enable Calendar: If you select this option then the following will be displayed:-

In our example we wish to monitor an office building between the hours of 7 PM – 9 AM Monday – Friday only. You can see in this picture we have selected the "Do Not Report" option for the hours in which we do not wish to receive any notifications or have any events logged. You change the status of that time frame (Report / Do Not Report) by simply clicking on the square. This will change it from blue to grey, a second click will return it to blue.

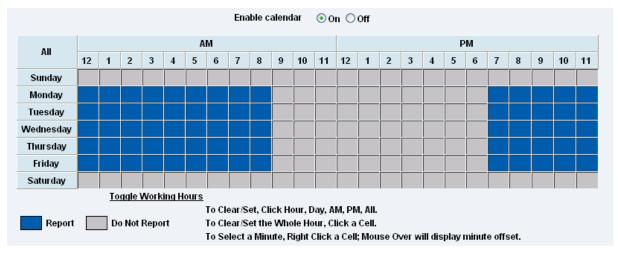

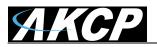

## 1. Using internal Mic as a sound detection sensor

The internal microphone (or an external plugged into the line in jack) can be used as a sound detector.

This tutorial provides you the information needed to setup the internal Mic as a sound detection sensor.

To get to the starting point of this tutorial:

- Log into the web based interface
- Click on the sensors tab

a) First navigate to the correct page in the web interface.

| <b>АКСР</b>                                                                                                    |                                                                                                    |                          | AKCP                | securityProbe 5E  | S                                          |                     |                      |                     |
|----------------------------------------------------------------------------------------------------|----------------------------------------------------------------------------------------------------|--------------------------|---------------------|-------------------|--------------------------------------------|---------------------|----------------------|---------------------|
| Location: System Locati                                                                                                    | on                                                                                                    |                          |                     |                   |                                            |                     | Current System Time: | 02/01/2000 11:34:56 |
| Summary                                                                                                    | Map                                                                                                    | Sound Log                | Sensors             | Notification      | Access Control                             | Settings            | Applications         | Help                |
|                                                                                                    |                                                                                                    |                          |                     | So                | und Detector                               |                     |                      |                     |
| Sensors                                                                                                    | s Menu                                                                                                    |                          | Normal Settings     | Advanced Settings | Continuous Time Settin                     | gs 🔰 Minimum Time S | ettings              |                     |
| Sensor Ports                                                                                                    |                                                                                                    | 1. Click Sensors         |                     |                   |                                            |                     |                      |                     |
| Expansion Boards                                                                                                    |                                                                                                    |                          |                     | Sensor Name       | Sound Detector                             |                     |                      |                     |
| Sound Detector                                                                                                    |                                                                                                    | 2. Click "Sound Detector |                     |                   |                                            |                     |                      |                     |
| Power Meter                                                                                                    |                                                                                                    |                          |                     |                   |                                            |                     |                      |                     |
| Virtual Sensors                                                                                                    |                                                                                                    |                          |                     |                   |                                            |                     |                      | =                   |
| Hel                                                                                                    | p                                                                                                    |                          |                     |                   |                                            |                     |                      |                     |
| This page allows you to<br>microphone as a Sound<br>This can then enable th<br>noises, or lack of noise,<br>Notifications.<br>Thresholds are set usin                                  | I Detector.<br>resholds of loud<br>to trigger                                                                                        | С                        | lick "Advanced Sett | ings"             | 100                                        |                     |                      |                     |
| Helpful Su                                                                                                    | ggestion                                                                                                    |                          |                     |                   |                                            |                     |                      |                     |
| Rea                                                                                                    | m                                                                                                    |                          | Low Critical        | Low Warning       | Normal High                                | Warning High C      | ritical              |                     |
| One way to reduce the a                                                                                                    |                                                                                                    |                          | 0 🔪 10              | 20                | 70                                         | > 80 >              | 100                  |                     |
| warnings when tempera<br>fluctuating, is to set the '<br>here. This is similar to th<br>feature as it will filter out<br>additional alerts to be si<br>fluctuates within the deg<br>to | itures are frequently<br>Rearm" feature<br>e "Continuous Time"<br>; or not allow<br>ent if the temperature<br>iree this has been set |                          |                     | Sensor Currently  | - %<br>No Status<br>I Offline<br>ave Reset |                     |                      |                     |
| Continuous Tin                                                                                                    |                                                                                                    |                          |                     |                   |                                            |                     |                      |                     |
| One way to eliminate fal                                                                                                    |                                                                                                    |                          |                     |                   |                                            |                     |                      | -                   |

**b)** When you have clicked on the advanced settings tab you will see the advanced options presented to you.

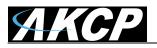

| Recording Source               | Internal Microphone 👻         |
|--------------------------------|-------------------------------|
| Microphone Boost (+20dB)       | ● On <sup>©</sup> Off         |
| Microphone Sensitivity         | ◎ 0 ◎ 20 ◎ 40 ◎ 60 ◎ 80 ◎ 100 |
| Pulse Length                   | 0 Millisecond                 |
| Rearm                          | 5 Percent                     |
| Data Collection Type           | Average -                     |
| Display Style                  | 🔘 Basic Style 🖲 Gauge Style   |
| Advanced Status Text and Color | Low Critical                  |
|                                | Low Warning                   |
|                                | Normal                        |
|                                | High Warning                  |
|                                | High Critical                 |
|                                | Sensor Error                  |
| Enable Graph                   | On Off                        |
|                                | Popup Windows on Sensor Name  |
| Sensors URL                    |                               |
| Open link in                   | Current Windows O New Windows |
| Enable Calendar                | 🗇 On 🖲 Off                    |
| Sa                             | Reset                         |

Now lets look at what each of these settings does:-

**Recording Source:** Here you can choose either internal or external microphone.

Microphone boost (+20dB): Boosts the microphone by 20 dB

**Microphone Sensitivity:** The level of sensitivity that can be set. For example, if you set the level to 80, then the microphone will detect more sound if the level was set a 20.

**Pulse Length:** This defines the minimum duration of a sound to trigger an alert notification.

**Rearm:** The Rearm parameter is used to prevent the sensor from flickering between two states. For example if the **Warning High** threshold for the sound sensor is set to 80 and the sensor was to vary between 79 and 80, a very large number of emails, traps, and events would be logged. The Rearm parameter prevents this by forcing the signal level to drop by the Rearm value before changing the state back to normal. In this example, if Rearm is set to 2 then the sensor would have to drop from 80 down to 77 before the status would change from **Warning High** back to normal.

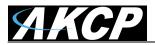

**Data Collection Type:** There are 3 settings for this parameter: lowest, highest, and average. Data will be collected for the lowest, highest, or average sound reading accordingly.

**Display Style:** Here you can choose the gauge style, or the classic bar style gauge.

Advanced Status Text and Color: Here you can select to change your display text and warning colors.

Note: As for all the other sensors you can now set up the sound detector to be attached to a notification. Then when your thresholds are broken it will trigger a specified type of notification.

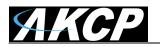

## **1. Expansion Ports**

Your AKCP Securityprobe-5ES is equipped with four expansion ports. This enables you connect up to four daisy chains of expansion modules. The available expansion modules are an eight port intelligent sensor board and an Opto-isolated sixteen dry contact expansion module. In this section we will go through the basic setup of the sensor. If you require information on specific functions of a particular sensor or expansion board then please refer to the relevant manual for that product.

**a)** Plug the expansion board into one of the four ports located on the front panel of the unit. These are numbered E1-E4.

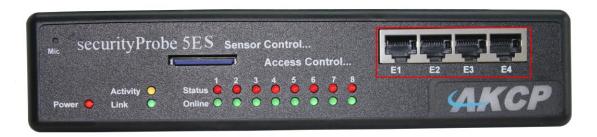

**b)** From the summary page, navigate to the "Sensors" tab. Then click "Expansion Boards" as outlined in the image below:-

| <b>АКСР</b>                                             |                   |                                              | АКС             | CP securityProbe 5              | ES              |          |                          |                  |
|---------------------------------------------------------|-------------------|----------------------------------------------|-----------------|---------------------------------|-----------------|----------|--------------------------|------------------|
| Location: System Location                               |                   |                                              |                 |                                 |                 |          | Current System Time: 06/ | 01/2000 10:12:22 |
| Summary                                                 | Мар               | Sound Log                                    | Sensors         | Notification                    | Access Control  | Settings | Applications             | Help             |
|                                                         |                   |                                              |                 | s                               | ensor Settings  |          |                          |                  |
| Sensors M                                               | enu               |                                              |                 |                                 | Expansion Port1 |          |                          |                  |
| Sensor Ports                                            |                   |                                              |                 |                                 |                 |          |                          |                  |
| Expansion Boards                                        |                   |                                              |                 | Click on the "Sense             | ors" tab        |          |                          |                  |
| Expansion Port1                                         |                   |                                              |                 |                                 |                 |          |                          |                  |
| Expansion Port2                                         |                   |                                              | Iodule 0A000764 |                                 |                 |          |                          |                  |
| <ul> <li>Expansion Port3</li> </ul>                     |                   | Expansion Port1                              |                 |                                 |                 |          |                          |                  |
| <ul> <li>Expansion Port4</li> </ul>                     |                   |                                              |                 |                                 | Expansion Port2 |          |                          |                  |
| Sound Detector                                          |                   |                                              | Then click on " | Expansion Boards                |                 |          |                          |                  |
| Power Meter                                             |                   |                                              | Then click on   | Expansion Boards                |                 |          |                          |                  |
| Virtual Sensors                                         |                   |                                              |                 |                                 |                 |          |                          |                  |
| Help                                                    |                   |                                              |                 |                                 |                 |          |                          |                  |
| Click on a port to display or                           |                   | Expansion Port2                              |                 |                                 |                 |          |                          |                  |
| settings.                                               | conligure its     |                                              |                 |                                 |                 |          |                          |                  |
|                                                         |                   |                                              |                 |                                 | Expansion Port3 |          |                          |                  |
| Move E-module                                           | Settings          |                                              |                 |                                 |                 |          |                          |                  |
| If you need to move your se                             |                   |                                              |                 |                                 |                 |          |                          |                  |
| one E-module to another, fi                             |                   | <u>                                     </u> |                 |                                 |                 |          |                          |                  |
| expantion modules, then si<br>module icon to the E-modu |                   | Υ <mark>΄</mark>                             |                 |                                 |                 |          |                          |                  |
| move the settings to and dr                             |                   | Expansion Port3                              |                 |                                 |                 |          |                          |                  |
| module.<br>Please Note: You will lose                   | your original     |                                              |                 |                                 | Expansion Port4 |          |                          |                  |
| settings because this proc                              | ess duplicates    |                                              |                 |                                 |                 |          |                          |                  |
| sensor ID's which connot t<br>unit.                     | e the same on the | []                                           |                 |                                 |                 |          |                          |                  |
| unic                                                    |                   |                                              |                 |                                 |                 |          |                          |                  |
|                                                         |                   |                                              |                 |                                 |                 |          |                          |                  |
|                                                         |                   | Expansion Port4                              |                 |                                 |                 |          |                          |                  |
|                                                         |                   |                                              |                 |                                 |                 |          |                          |                  |
|                                                         | (),               |                                              |                 |                                 |                 |          |                          |                  |
|                                                         |                   |                                              | ©199            | 1 - 2000 AKCP All rights reserv | ed.             |          |                          |                  |

c) A list of all extended ports will be shown. Each port will display any available extension modules, these will be highlighted in green. Click the module to be taken to the sensor settings page.

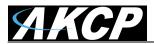

securityProbe 5ES securityProbe 5ES-X20 Manual

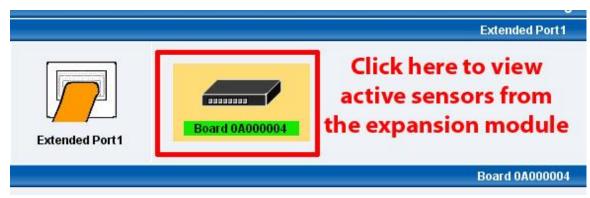

d) This will bring you to the following page, the extended port sensors page:-

| ЛКСР                                                     |           |                |            | AH              | CP securityPr            | obe 5ES             |               |                   |                     |                       |
|----------------------------------------------------------|-----------|----------------|------------|-----------------|--------------------------|---------------------|---------------|-------------------|---------------------|-----------------------|
| Location: System Location                                |           |                |            |                 |                          |                     |               |                   | Current System Time | : 06/01/2000 10:17:38 |
| Summary                                                  | Мар       | So             | und Log    | Sensors         | Notification             | Access              | Control       | Settings          | Applications        | Help                  |
|                                                          |           |                |            |                 |                          | Sensor Settin       | igs           |                   |                     |                       |
| Sensors Menu                                             |           |                |            |                 |                          | Expansion Port      | H             |                   |                     |                       |
| Sensor Ports                                             |           |                |            |                 |                          |                     |               |                   |                     |                       |
| Expansion Boards                                         |           |                |            |                 |                          |                     |               |                   |                     |                       |
| Expansion Port1                                          |           |                |            |                 |                          |                     |               |                   |                     |                       |
| Expansion Port2                                          |           | V L            | -          | odule 0A000764  |                          |                     |               |                   |                     |                       |
| Expansion Port3                                          |           | Expansion Port | 1          | ouule ono or or |                          |                     |               |                   |                     |                       |
| Expansion Port4                                          |           |                |            |                 |                          | Module 0A000        | 764           |                   |                     |                       |
| Sound Detector                                           |           |                |            |                 |                          | module onoon        |               |                   |                     |                       |
| Power Meter                                              |           |                |            |                 |                          | Host Name Modu      | ule 0A000764  |                   | Change N            | ame here              |
| Virtual Sensors                                          |           |                |            |                 |                          | Module Status Conne | ected         |                   |                     |                       |
| Help                                                     |           |                |            |                 | Ma                       | dule Currently      | Enable Enable | or Disable your I | module here         |                       |
| This page shows the list of exter<br>moduless connected. | nded      |                |            |                 |                          | Save Res            | not           | 1                 |                     |                       |
| Click on a module to change its                          | settings. |                |            |                 |                          | Jure                | set           |                   |                     |                       |
|                                                          | -         |                |            |                 |                          |                     |               |                   |                     |                       |
|                                                          |           |                | 1          | 2               | 3                        | 4                   | 5             | 6                 | 7                   | 8                     |
|                                                          |           | Auto Sense     | Auto Sense | Auto Sense      | Auto Sense               | Auto Sense          | Auto Sense    | Auto Sense        | Auto Sense          | Auto Sense            |
|                                                          |           | Status         |            |                 | •                        |                     |               |                   |                     |                       |
|                                                          |           | Online         | ō          | ē               | ě                        | ě.                  | ě.            | ě.                | ē                   |                       |
|                                                          |           |                |            | (TETETTEE)      | N OTTETTCO 1             | 1 SECTION 1         | A TELETICO 1  | (TELEVICO )       | [ TTOTTOO ]         |                       |
|                                                          |           |                |            |                 |                          |                     |               |                   |                     |                       |
|                                                          |           |                |            |                 |                          |                     | s             |                   |                     |                       |
|                                                          |           |                | N/C        | N/C             | N/C                      | N/C                 | N/C           | N/C               | N/C                 | Dual Sensors          |
|                                                          |           |                |            |                 |                          |                     |               |                   |                     |                       |
|                                                          |           |                |            | ©1              | 991 - 2000 AKCP All righ | ts reserved.        |               |                   | Click here for se   | nsor settings         |

e) Once you have clicked on the "Dual sensors" tab you will be directed to the familiar looking notification thresholds page. From this page you can carry out various operations as indicated in the sensor settings tutorials found on page 16.

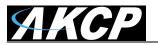

# 3) Notifications

If you setup a notification you can define the action to take when the sensor gives a reading beyond your previously set thresholds. This allows you to determine how you will be notified that a sensors reading has reached the specified parameters (high warning, critical etc) that we looked at in the previous section.

This tutorial provides you the information needed to setup a notification.

To get to the starting point of this tutorial:

- Login as administrator
- Click the "Notifications" tab

#### 1. Adding a notification

a) First click on the "notification wizard"

| ЛКСР                                                   |                  |                |                                      | AKCP            | P securityProbe 5ES |                           |               |                      |         |            |     |
|--------------------------------------------------------|------------------|----------------|--------------------------------------|-----------------|---------------------|---------------------------|---------------|----------------------|---------|------------|-----|
| Location: System Locatio                               | n                |                |                                      |                 |                     |                           |               | Current System Time: | 06/01/2 | 000 10:22: | :03 |
| Summary                                                | Ma               | ıp             | Sound Log                            | Sensors         | Notification        | Access Control            | Settings      | Applications         | ſ       | Help       |     |
|                                                        |                  | nsor To Action |                                      |                 |                     |                           |               |                      |         |            |     |
| Notification Menu                                      |                  |                |                                      |                 |                     | 1. Click Notificati       | ons tab       |                      |         |            |     |
| Begin Notification Wizard Action                       |                  |                | Link Sensor To Action                | Escalation      |                     |                           |               |                      |         |            |     |
|                                                        |                  |                | Host Name                            | Sensor Name     |                     | Action on Sta             | tue           | Action Name          |         |            |     |
| Link Sensor To Action                                  |                  |                |                                      |                 |                     |                           |               |                      |         | -          |     |
| Options                                                | 1                |                |                                      |                 |                     |                           |               |                      |         | _          |     |
| View Notification Log                                  |                  |                |                                      |                 | Create Edit         | Create Escalation         | Remove        |                      |         |            |     |
| Notification Analyzer                                  |                  |                |                                      |                 |                     |                           |               |                      |         |            |     |
| Help                                                   |                  |                |                                      | Import notifica | ation from file     | Browse                    | Import Export |                      |         |            |     |
| This is an overview of all                             | configured       |                |                                      |                 |                     |                           |               |                      |         |            |     |
| Sensor Action Links. From                              | m here you may   |                |                                      |                 |                     |                           |               |                      |         |            |     |
| create, edit and remove S<br>Links.Select your desired |                  |                |                                      |                 |                     |                           |               |                      |         |            |     |
| Link(s) before making a c                              |                  |                |                                      |                 |                     |                           |               |                      |         |            |     |
| Each line should be desc                               |                  | 2. Clie        | 2. Click "Begin Notification Wizard" |                 |                     |                           |               |                      |         |            |     |
| Temperature in Store roo<br>Critical Then E-mail Store |                  |                |                                      |                 |                     |                           |               |                      |         |            |     |
| Manager.                                               |                  |                |                                      |                 |                     |                           |               |                      |         |            |     |
| To disable or enable the                               | notifications    |                |                                      |                 |                     |                           |               |                      |         |            |     |
| without having to delete th                            | hem, in the Link |                |                                      |                 |                     |                           |               |                      |         |            |     |
| Sensor To Action listing,<br>checkbox to disable them  |                  |                |                                      |                 |                     |                           |               |                      |         |            |     |
| checkbox to enable them                                |                  |                |                                      |                 |                     |                           |               |                      |         |            |     |
|                                                        |                  |                |                                      |                 |                     |                           |               |                      |         |            |     |
| -                                                      |                  |                |                                      |                 |                     |                           |               |                      |         |            |     |
|                                                        |                  |                |                                      |                 | ©1991 - 2000        | AKCP All rights reserved. |               |                      |         |            |     |
|                                                        |                  |                |                                      |                 |                     |                           |               |                      |         |            |     |

**b)** You will now have the notification wizard page displayed, shown on the next page.

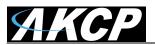

| ЛКСР                                                                   |               | Anoi                       | P securityProbe            |                                                |                             |                        |                  |
|------------------------------------------------------------------------|---------------|----------------------------|----------------------------|------------------------------------------------|-----------------------------|------------------------|------------------|
| cation: System Location                                                |               |                            |                            |                                                |                             | Current System Time: 0 | 6/01/2000 10:24: |
| Summary Map                                                            | Sound Log     | Sensors                    | Notification               | Access Control                                 | Settings                    | Applications           | Help             |
|                                                                        |               |                            |                            | Create Action                                  |                             |                        |                  |
| Notification Menu                                                      | The Notifical | tion Wizard will quide you | step by step through the p | rocess of selcting a sensor, creati            | ng an action and defining t | he criteria under      |                  |
| gin Notification Wizard                                                |               | otification will be sent.  | step by step through the p | rocess of selecting a sensor, creat            | ng an action and actining i |                        |                  |
| tion                                                                   |               |                            |                            |                                                | -                           |                        |                  |
| Add Action                                                             |               | Pleas                      | e select an Action Type    | SNMP Trap                                      |                             |                        |                  |
| k Sensor To Action                                                     |               | Select no                  | tification type            | Email                                          | Cancel                      | Next >                 |                  |
| Options                                                                |               | Genetic Ind                | uncation type              | Relay                                          | cuitor                      | Click "Next"           | to continue      |
| w Notification Log                                                     |               |                            |                            | FTP<br>Custom Script                           |                             |                        |                  |
| tification Analyzer                                                    |               |                            |                            | Fax                                            |                             |                        |                  |
| Help                                                                   |               |                            |                            | Siren<br>Wake Up / Shutdown                    |                             |                        |                  |
| lease select an Action Type from the                                   |               |                            |                            | Windows Alert                                  |                             |                        |                  |
| ull down box. Later your action will be<br>hed to a sensor and status. |               |                            |                            | Skype Call/SMS<br>Dry contact                  |                             |                        |                  |
| iked to a sensor and status.                                           |               |                            |                            | Enable/Disable Sensor To Action<br>Alarm Sound |                             |                        |                  |
|                                                                        |               |                            |                            | Speech                                         |                             |                        |                  |
|                                                                        |               |                            | @4004 20                   | Sound Log<br>Of Telephone Call                 |                             |                        |                  |
|                                                                        |               |                            | 01331-20                   |                                                | _                           |                        |                  |
|                                                                        |               |                            |                            |                                                |                             |                        |                  |
|                                                                        |               |                            |                            |                                                |                             |                        |                  |
|                                                                        |               |                            |                            |                                                |                             |                        |                  |
|                                                                        |               |                            |                            |                                                |                             |                        |                  |
|                                                                        |               |                            |                            |                                                |                             |                        |                  |

We will now go through setting up a few different ways of notification step by step. To learn what the other types of notifications do refer to the separate notification manuals that can be found on your product CD.

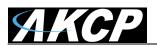

## 2. SNMP trap

First we will set up a notification via SNMP trap, so that when your sensor reaches a certain threshold it will send a notification to your SNMP server.

This tutorial provides you the information needed to setup an SNMP trap.

To get to the starting point of this tutorial:

- Log in as administrator
- Click the "Notifications" tab
- Choose "Notifications wizard"
- Choose SNMP trap

a) After selecting to add an SNMP trap you will need to fill in the following information

| 1                         | Action Name     | SNMP Trap 1          | Enter name for your    |
|---------------------------|-----------------|----------------------|------------------------|
| T                         | rap Version     | ⊙ v1 ⊖ v2c ⊖ v3      | SNMP notification      |
| SNMP Trap send port( defa | ault is : 162 ) | 162                  | - Enter the IP address |
| Destinat                  | ion Address     | 192.168.0.XXX        | of your SNMP trap      |
|                           | Community       | public               |                        |
| Enter communi             |                 | Add Trap Destination | _                      |
| name of trap              |                 |                      | Cancel Next            |

**b)** Once this information is correct you can press the "Add Trap Destination" button. After clicking this you have the option of inputting another trap, or clicking on "Next". Now you can enter the following parameters:-

| Sensors                                            | Notification         |
|----------------------------------------------------|----------------------|
|                                                    | SNMP Trap Action Wiz |
| Maximum Times to Resend<br>Resend Intervals (secs) | 0 🗸<br>10 10 secs    |

These parameters set the maximum number of times to send the trap notification and the time interval between each notification.

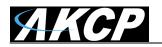

c) After clicking next you will be presented with the following screens:-

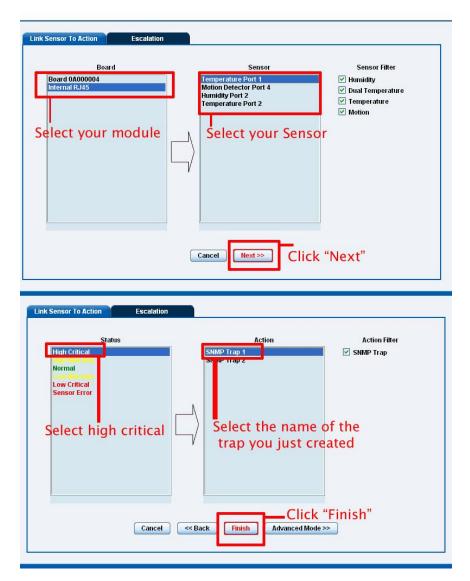

On these screens you can select the parameters for when to send the SNMP trap notification. In our example we have selected to bind the SNMP trap to the temperature sensor we have connected on port 1. The trap will be sent when the sensor reads a "High Critical" and we bind this to the SNMP trap we just created and named "SNMP Trap 1"

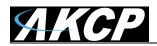

**d)** Once we have created the parameters for the SNMP trap, we need to make it active. To do this go back to the notifications tab and it should look like the following:-

| ЛКСР                                                       |                 |                       | AKCP s          | ecurityProbe 5 | ES                        |               |                          |                  |
|------------------------------------------------------------|-----------------|-----------------------|-----------------|----------------|---------------------------|---------------|--------------------------|------------------|
| Location: System Locatio                                   | n               |                       |                 |                |                           |               | Current System Time: 06/ | 01/2000 10:27:26 |
| Summary                                                    | Мар             | Sound Log             | Sensors         | Notification   | Access Control            | Settings      | Applications             | Help             |
|                                                            |                 |                       |                 | Link S         | ensor To Action           |               |                          |                  |
| Notification N                                             | lenu            |                       |                 |                |                           |               |                          |                  |
| Begin Notification Wizard                                  |                 | Link Sensor To Action | Escalation      |                |                           |               |                          |                  |
| Action                                                     |                 | Host Name             | Sensor Name     |                | Action on Stat            | ue            | Action Name              |                  |
| Link Sensor To Action                                      |                 | -                     | Sensor nume     |                | Action on sta             |               | Action Name              |                  |
| Options                                                    |                 |                       |                 |                |                           | 10.5          |                          |                  |
| View Notification Log                                      |                 | c                     | lick "Create"   | Create Edit    | Create Escalation F       | temove        |                          |                  |
| Notification Analyzer                                      |                 |                       |                 |                |                           |               |                          |                  |
| Help                                                       |                 |                       | Import notifica | tion from file | Browse                    | Import Export |                          |                  |
| This is an overview of all                                 |                 |                       |                 |                |                           |               |                          |                  |
| Sensor Action Links. From<br>create, edit and remove S     |                 |                       |                 |                |                           |               |                          |                  |
| Links.Select your desired<br>Link(s) before making a c     |                 |                       |                 |                |                           |               |                          |                  |
|                                                            |                 |                       |                 |                |                           |               |                          |                  |
| Each line should be desc<br>Temperature in Store roo       |                 |                       |                 |                |                           |               |                          |                  |
| Critical Then E-mail Store                                 |                 |                       |                 |                |                           |               |                          |                  |
| Manager.                                                   |                 |                       |                 |                |                           |               |                          |                  |
| To disable or enable the i<br>without having to delete the |                 |                       |                 |                |                           |               |                          |                  |
| Sensor To Action listing, j                                | ust uncheck the |                       |                 |                |                           |               |                          |                  |
| checkbox to disable them<br>checkbox to enable them        |                 |                       |                 |                |                           |               |                          |                  |
| circoloox to enable them                                   |                 |                       |                 |                |                           |               |                          |                  |
|                                                            |                 |                       |                 |                |                           |               |                          |                  |
|                                                            |                 |                       |                 | ©1991 - 2000   | AKCP All rights reserved. |               |                          |                  |

e) Select the sensor and SNMP trap parameters as before

| Link Sensor To Action Escalation                                   |                             |                                                                                |
|--------------------------------------------------------------------|-----------------------------|--------------------------------------------------------------------------------|
| Board<br>Internal RJ45<br>Select board                             | Senar                       | Sensor Filter<br>V Humidity<br>V Dual Temperature<br>V Temperature<br>V Motion |
| Link Sensor To Action Escalation                                   | Cancel Next>> Cli           | ick "Next"                                                                     |
| Status<br>High Critical<br>Sensor Error<br>Select<br>high critical | SMMP Trap 1                 | Action Filter<br>♥ SNMP Trap                                                   |
| Cancel                                                             | < Back Finish Advanced Mode | lick "Finish"<br>»                                                             |

f) Now you will see the SNMP trap has been added to our notifications page:-

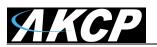

| Board Name   | Sensor Name        | Action on Status         | Action Name |
|--------------|--------------------|--------------------------|-------------|
| nternal RJ45 | Temperature Port 1 | High Critical            | ↓<br>→      |
|              | Create Edit        | Create Escalation Remove | ן           |

Note: To remove this trap and make it inactive, highlight the notification and click remove.

You can repeat this process to set up multiple SNMP traps for different sensors, or for multiple SNMP servers etc.

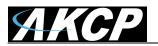

## 3. E-mail

This tutorial provides you the information needed to setup an E-Mail Notification.

To get to the starting point of this tutorial:

- Log in as administrator
- Select the "Notifications" tab
- Click "Notification Wizard"

a) If you select to set up an E-mail notification you will be shown the following page

| АКСР                                                     |                       |              | AKCP s                 | ecurityProbe     | 5ES                          |          |                          |                  |
|----------------------------------------------------------|-----------------------|--------------|------------------------|------------------|------------------------------|----------|--------------------------|------------------|
| Location: System Location                                | n                     |              |                        |                  |                              |          | Current System Time: 06/ | 01/2000 10:29:24 |
| Summary                                                  | Мар                   | Sound Log    | Sensors                | Notification     | Access Control               | Settings | Applications             | Help             |
|                                                          |                       |              |                        | Ema              | il Action Wizard             |          |                          |                  |
| Notification I                                           | lenu                  | -            |                        |                  |                              | _        |                          |                  |
| Begin Notification Wizard                                |                       | Choose a mes | sage title for your en | nail Action Name | Email 1                      |          |                          |                  |
| Action                                                   |                       |              |                        |                  |                              |          |                          |                  |
| Add Action                                               |                       |              |                        | Mail From        |                              |          |                          |                  |
| Link Sensor To Action                                    |                       |              |                        | Mail To          |                              | *        |                          |                  |
| Options                                                  |                       |              |                        |                  |                              | τ.       |                          |                  |
| View Notification Log                                    |                       | Enter        | email recipients here  | e Mail CC        |                              | *        |                          |                  |
| Notification Analyzer                                    |                       |              |                        |                  |                              | -        |                          |                  |
| Help                                                     |                       |              |                        | Mail BCC         |                              | *        |                          |                  |
| Please choose a name f                                   | or your <u>e-mail</u> |              |                        |                  |                              | -        |                          |                  |
| Action. Descriptive Action<br>increase the simplicity of |                       |              |                        | Ľ                |                              | 1000     |                          |                  |
|                                                          |                       |              |                        |                  |                              |          |                          |                  |
| Complete the Mail To, Fr<br>fields with correctly forma  |                       |              |                        |                  |                              |          | Cancel Next              |                  |
| addresses. The Mail To a<br>are mandatory.Multiple re    | ind From fields       |              |                        |                  |                              |          |                          |                  |
| entered by separating ad                                 | dresses by a          |              |                        |                  |                              |          |                          |                  |
| comma (,) or semicolon                                   | .)                    |              |                        |                  |                              |          |                          |                  |
| Please select Cancel to<br>mode and go back to the       |                       |              |                        |                  |                              |          |                          |                  |
| saving.                                                  | menu without          |              |                        |                  |                              |          |                          |                  |
|                                                          |                       |              |                        |                  |                              |          |                          |                  |
|                                                          |                       |              |                        |                  |                              |          |                          |                  |
|                                                          |                       |              |                        | ©1991 - 200      | 00 AKCP All rights reserved. |          |                          |                  |
| 1                                                        |                       |              |                        |                  |                              |          |                          |                  |

**b)** After clicking "Next" you will get a page where you can input the e-mail name and message. Press the "Customize" button and the fields will re-write in a format that will allow for an automated e-mail that will display the sensor information.

| ЛКСР                                                                                                    |                                                            |           | AKCP    | securityProbe | 5ES                                            |                           |                          |                  |
|----------------------------------------------------------------------------------------------------|------------------------------------------------------------|-----------|---------|---------------|------------------------------------------------|---------------------------|--------------------------|------------------|
| Location: System Locatio                                                                                                    | n                                                          |           |         |               |                                                |                           | Current System Time: 06/ | 01/2000 10:32:26 |
| Summary                                                                                                    | Map                                                        | Sound Log | Sensors | Notification  | Access Control                                 | Settings                  | Applications             | Help             |
|                                                                                                    |                                                            |           |         | Ema           | ail Action Wizard                              |                           |                          |                  |
| Notification N                                                                                                    | Menu                                                       |           |         |               |                                                |                           |                          |                  |
| Begin Notification Wizard                                                                                                    |                                                            |           |         |               | Testing Sensor Port 1 on Testin                | g Board is now 80 Unit, s |                          |                  |
| Action                                                                                                    |                                                            |           |         |               | From: System Name(10.1.5.87)<br>Time: 10:29:19 | *                         |                          |                  |
| - Add Action                                                                                                    |                                                            |           |         |               | Testing Sensor Port 1 on Testin                | g Board is now 80         |                          |                  |
| Link Sensor To Action                                                                                                    |                                                            |           |         |               | Unit, status is now Normal                     |                           |                          |                  |
| Options                                                                                                    | 6.                                                         |           |         |               |                                                |                           |                          |                  |
| View Notification Log                                                                                                    |                                                            |           |         |               |                                                |                           |                          |                  |
| Notification Analyzer                                                                                                    |                                                            |           |         |               |                                                | -                         |                          |                  |
| Help                                                                                                    |                                                            |           | Oliver  | Customized"   | Customized                                     |                           |                          |                  |
| This is a preview of the m<br>be sent to your recipient(s<br>message will include the<br>to your sensor.                                                                                            | s).The sent                                                |           | Click   | Customized"   | Attach Graph                                   |                           |                          |                  |
| Click Customize to chang<br>this message. The items<br>message with a dollar si<br>parentheses e.g. \$[TIME]<br>data to be imported into y                                                          | in your<br>gn and<br>represent the                         |           |         |               |                                                | Ca                        | ncel Back Next           |                  |
| the time of sending. Plea<br>Macro Description button                                                                                                    | se click the                                               |           |         |               |                                                |                           |                          |                  |
| Click Enable Picture to at<br>with your message. Sele-<br>either the Current Picture<br>Camera or the most rece<br>Stored on the Picture Log<br>Cameras you would like f<br>source of your picture. | ct to attach<br>from the<br>ent Picture<br>g. Select which |           |         |               |                                                |                           |                          |                  |

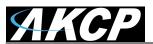

securityProbe 5ES securityProbe 5ES-X20 Manual

| <b>АКСР</b>                                                                                                    |                                                         |           | AKCP    | securityProbe   | 5ES                                         |                           |                         |                  |
|----------------------------------------------------------------------------------------------------|---------------------------------------------------------|-----------|---------|-----------------|---------------------------------------------|---------------------------|-------------------------|------------------|
| Location: System Locatio                                                                                                    | n                                                       |           |         |                 |                                             |                           | Current System Time: 06 | 01/2000 10:34:15 |
| Summary                                                                                                    | Мар                                                     | Sound Log | Sensors | Notification    | Access Control                              | Settings                  | Applications            | Help             |
|                                                                                                    |                                                         |           |         | Ema             | il Action Wizard                            |                           |                         |                  |
| Notification N                                                                                                    | lenu                                                    |           |         |                 |                                             |                           |                         |                  |
| Begin Notification Wizard                                                                                                    |                                                         |           |         |                 | [DESCRIPTION] on [BOARD_D                   | ESC] is now \$[VALUE] \$[ |                         |                  |
| Action                                                                                                    |                                                         |           |         |                 | From: \$[SYSNAME](\$[IP])<br>Time: \$[TIME] | *                         |                         |                  |
| Add Action                                                                                                    |                                                         |           |         |                 | S[DESCRIPTION] on S[BOARD_D                 |                           |                         |                  |
| Link Sensor To Action                                                                                                    |                                                         |           |         |                 | \$[VALUE] \$[UNIT], status is now           | \$[STATUS]                |                         |                  |
| Options                                                                                                    |                                                         |           |         |                 |                                             |                           |                         |                  |
| View Notification Log                                                                                                    |                                                         |           |         |                 |                                             |                           |                         |                  |
| Notification Analyzer                                                                                                    |                                                         |           |         |                 |                                             | *                         |                         |                  |
| Help                                                                                                    |                                                         |           |         |                 | Preview Restore Defa                        | ult Macro Description     |                         |                  |
| This is a preview of the m<br>be sent to your recipient(s<br>message will include the<br>to your sensor.                                                                                            | ).The sent                                              |           | Click   | "Atatach Granh" | Attach Graph                                |                           |                         |                  |
| Click Customize to chang                                                                                                    | e the format of                                         |           | Onon    | Atataon oraph   | n you would like a g                        | ruph uuucu                |                         |                  |
| this message. The items<br>message with a dollar sig                                                                                                    | in your                                                 |           |         |                 |                                             | Ca                        | ncel Back Next          |                  |
| parentheses e.g. \$[TIME]                                                                                                    | represent the                                           |           |         |                 |                                             |                           |                         |                  |
| data to be imported into y<br>the time of sending. Plea                                                                                                    |                                                         |           |         |                 |                                             |                           |                         |                  |
| Macro Description button                                                                                                    |                                                         |           |         |                 |                                             |                           |                         |                  |
| Click Enable Picture to at<br>with your message. Sele-<br>either the Current Picture<br>Camera or the most rece<br>Stored on the Picture Log<br>Cameras you would like 1<br>source of your picture. | t to attach<br>from the<br>nt Picture<br>. Select which |           |         |                 |                                             |                           |                         |                  |

After this click "Next"

c) Now you need to input your SMTP server address for your e-mail account.

| SMTP Server            |                      |                  |
|------------------------|----------------------|------------------|
| SMTP Port              | 25                   |                  |
| SMTP Authentication    | 🔿 Enabled 💿 Disabled |                  |
| SMTP Server Login name |                      |                  |
| SMTP Server Password   |                      |                  |
| Timeout                | 30 Second(s)         |                  |
|                        |                      | Cancel Back Next |

Once this is correct, click next.

**d)** Now, as with the SNMP trap you can select how many times to attempt to resend the e-mail, and the time elapsed between each attempt.

| Maximum Times to Resend | 0 🗸 |         |  |        |      |      |
|-------------------------|-----|---------|--|--------|------|------|
| Resend Intervals (secs) | 10  | 10 secs |  |        |      |      |
|                         |     |         |  | Cancel | Back | Next |
|                         |     |         |  |        |      |      |

Click next when you have filled in your parameters.

e) Now link the e-mail we just created to the temperature sensor on port 1.

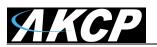

securityProbe 5ES securityProbe 5ES-X20 Manual

| Link Sensor To Action Escalation |                                                                                                |                                                                                |
|----------------------------------|------------------------------------------------------------------------------------------------|--------------------------------------------------------------------------------|
| Board                            | Select<br>Temperature Port 1<br>Humidity Port 2<br>Temperature Port 2<br>Select<br>temperature | Sensor Filter<br>Y Humidity<br>Y Dual Temperature<br>Y Temperature<br>Y Motion |
|                                  | Cancel Next>>> Click<br>"Next"                                                                 |                                                                                |
| Link Sensor To Action Escalation | Action                                                                                         | Action Filter<br>Y SNMP Trap<br>Y Email                                        |
| Cancel                           | Click "Finish"                                                                                 | »                                                                              |

Click on "Finish". You will now be taken back to the main Notification tab.

f) Click on create

| Sensor Name        |            | Action on Status                      |        | Action Name   |
|--------------------|------------|---------------------------------------|--------|---------------|
| Temperature Port 1 | $\Box$     | High Critical                         | $\Box$ | 🔩 SNMP Trap 7 |
|                    | <b>A</b> ( | Click table cell to toggle selection. |        |               |
|                    | Crea       | ate Edit Remove                       |        |               |
|                    |            |                                       |        |               |
| Click              | on "Create | "                                     |        |               |

g) Create the notification link as before. Then click finish

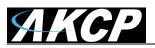

| Link Sensor To Action Escalation                                                   |                                                                                        |                                                                              |
|------------------------------------------------------------------------------------|----------------------------------------------------------------------------------------|------------------------------------------------------------------------------|
| Board<br>InformaticA35<br>Select board                                             | Temperature Port 1<br>MonorDatector Port 2<br>Humidity Port 2<br>Select<br>temperature | Sensor Filter<br>V Humidify<br>Otal Temperature<br>V Temperature<br>V Motion |
| Link Sensor To Action Escalation                                                   | Cancel Next> Click<br>"Next"                                                           |                                                                              |
| Status<br>High Critical<br>Normal<br>Low Critical<br>Sensor Error<br>Select Status | Action                                                                                 | Action Filter<br>♥ SWAP Trap<br>♥ Email                                      |
| Cancel                                                                             | Click "Finish"<br><                                                                    | »                                                                            |

**h)** You will now be back at the main notification page. You should now see listed our two notifications, the SNMP trap and the e-mail.

| Sensor Name        |        | Action on Status                     |        | Action Name       |
|--------------------|--------|--------------------------------------|--------|-------------------|
| Temperature Port 1 | $\Box$ | High Critical                        | $\Box$ | 🖶 SNMP Trap 7     |
| Temperature Port 1 | $\Box$ | High Warning                         | $\Box$ | 😂 Tutorial E-mail |
|                    | 🔺 (    | Click table cell to toggle selection | n.     |                   |

As you can see from this page, we now have an SNMP trap set up not give us notification of a "High Critical", and an E-mail notification that will activate on a "High Warning"

## 4. SMS notification

Now, we will set up a notification so that you will be sent an SMS message. This message can be sent via a GSM/GPRS mobile phone connected via a Bluetooth connection or the USB port.

This tutorial provides you the information needed to setup a SMS notification.

To get to the starting point of this tutorial:

- Log in as administrator
- Select the "Notifications" tab
- Click "Notification Wizard"

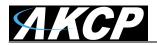

**a)** From the list of notification types select SMS and click next. You will then be presented with this :-

|                                            |                    |          | current system rime | e: 31///09 17:32 |
|--------------------------------------------|--------------------|----------|---------------------|------------------|
| Sensors                                    | Notification       | Settings | Applications        | Help             |
|                                            | SMS Action Wiza    | ard      | NA 0.114            |                  |
| Act                                        | tion Name SMS 1    |          | notificat<br>name   | tion             |
| Phon                                       | e Number           |          |                     |                  |
| the state of the state of the state of the | t a phone<br>umber | e Number | Cancel              | ext              |

b) You can now either add multiple numbers, or click next. In our case we will click next.

|         |              |                         |          | Current System Time | e: 31/7/09 17:3 |
|---------|--------------|-------------------------|----------|---------------------|-----------------|
| Sensors | Not          | ification               | Settings | Applications        | Help            |
|         | SMS          | Action Wiza             | ırd      |                     |                 |
|         | Action Name  | SMS 1                   |          |                     |                 |
|         | Pho          | ne Number Lis           | t        |                     |                 |
|         | 00           | 639052965214            | 1        |                     |                 |
|         | Phone Number | 00639052965<br>Add Phon |          | ete Phone Number "N | lick<br>lext"   |
|         |              |                         |          |                     | ext             |

**c)** Now we will set up the message that will be sent to the phone. You will see the following screen.

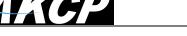

| Sensors     | Notification    | Settings                           | Applications  | Help |
|-------------|-----------------|------------------------------------|---------------|------|
|             | SMS Action Wiza | ird                                |               |      |
| SMS Mes     |                 | or Port 1 is now 80,<br>10.1.5.206 | status is now |      |
| Click to cu | ustomize        |                                    | Cancel Back I | Next |

Note: A macro is a script that returns specific data collected by the unit. In our example here the macro will tell the notification to contain the "description" (sensor name), the value (current sensor reading) and the status (high/low warning etc) these macros are common to all sensor notifications.

d) You will now see that the SMS message has changed its format to include the Macro script.

| lications       | Help            |
|-----------------|-----------------|
|                 |                 |
|                 |                 |
|                 |                 |
| now 🗠           |                 |
| cro Description |                 |
| Back            |                 |
| Click #         |                 |
|                 | cro Description |

**e)** Next we will choose to set up the type of connection. This will depend on the type of modem you are connecting. For the purpose of this tutorial we will assume you are connecting a GSM/GPRS enabled modem to the serial port. Therefore we will select COM1 from the list.

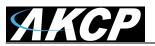

securityProbe 5ES securityProbe 5ES-X20 Manual

| Sensors                                                          | Notification                  | Settings   | Applications | Hel  |
|------------------------------------------------------------------|-------------------------------|------------|--------------|------|
|                                                                  | SMS Action Wiza               | ırd        |              |      |
| Mobile Ph<br>Mobile Phone Po<br>Dela<br>Select for Initializatio | rt Speed Auto 💉<br>ny Times 0 | n Setup) 🗸 |              |      |
| Initializatio                                                    | on String                     | C          | ancel Back   | Next |

Choose the connection type you wish to use

**f)** You will now be able to select the number of times you wish the SMS to be resent and the interval between sending them.

|                                       | · · · · · · · · · · · · · · · · · · · |          | Current System 1 | lime: 31/7/09 1 |
|---------------------------------------|---------------------------------------|----------|------------------|-----------------|
| Sensors                               | Notification                          | Settings | Applications     | Heir            |
|                                       | SMS Action Wiza                       | ard      |                  |                 |
| Maximum Times to<br>Resend Interva    | Non-German                            |          |                  | Click<br>'Next" |
| Contraction of the state of the state | mber of tim<br>and interv             |          | Cancel Back      | Next            |

g) Again we now select the sensor to which to bind this notification too.

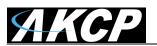

| Board<br>Board 0A000004<br>Internal RJ45                               | Sensor          Temperature Port 1         Motion Detector Port 4         Humidity Port 2         Temperature Port 2 | Sensor Filter<br>V Humidity<br>Dual Temperature<br>Temperature<br>Motion |
|------------------------------------------------------------------------|----------------------------------------------------------------------------------------------------|--------------------------------------------------------------------------|
| iensor To Action Escalat                                               | Cancel Next >>                                                                                                    |                                                                          |
| Status                                                                 | Action                                                                                                    | Action Filter                                                            |
| High Critical<br>Normal<br>Low Warning<br>Low Critical<br>Sensor Error | SNMP Trap 1<br>Email 1<br>SMS 1                                                                                      | <ul> <li>✓ SNMP Trap</li> <li>✓ Email</li> <li>✓ SMS</li> </ul>          |

As before, select the Temperature sensor on port 1. This time we will use this notification for a low critical. Then select the notification name we assigned, in this case we chose "SMS 1". Click Finish to finalize this.

Finish

Advanced Mode >>

Cancel

<< Back

**h)** Now we will add the SMS notification to our active list. This is the same process as for the others, simply click on create and then select the appropriate parameters.

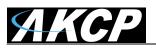

| Link Sensor To Action Escalation         |                                                                                                    |                                                                        |
|------------------------------------------|----------------------------------------------------------------------------------------------------|------------------------------------------------------------------------|
| Board<br>Forerclosopond<br>Internal RJ45 | Selfsor<br>Temperature Port 1<br>mononoundercite york 4<br>Humidity Port 2<br>Temperature Port 2<br>2 | Sensor Filter<br>Humidity<br>Dual Temperature<br>Temperature<br>Motion |
| Link Sensor To Action Escalation         | Cancel Next >> 3                                                                                      |                                                                        |
| Status High Critical Horman Sensor Error | Action SMMP Trap 1 Page 4 SMS 1 5                                                                     | Action Filter<br>SMMP Trap<br>Ø Email<br>Ø SMS                         |
| Cancel «                                 | Back Finish Advanced Mode >>                                                                          |                                                                        |

**j)** You will now be back at the main notification page. Now the page should display three types of notifications, the SNMP trap, E-mail and SMS.

| Sensor Name        | Action on Status                     | Action Name               |
|--------------------|--------------------------------------|---------------------------|
| Temperature Port 1 |                                      | ₩ SNMP Trap 7             |
| Temperature Port 1 | High Warning                         | Tutorial E-mail           |
| Temperature Port 1 | Low Warning [                        | Tutorial SMS notification |
|                    | Click table cell to toggle selection | у<br>он.                  |

For the purposes of this tutorial we will not cover the set up of every type of notification. However, with this information you should be able to follow the procedure for the other types of notifications easily, as they all follow a similar format. If you still encounter difficulties with this then please contact us on <u>support@akcp.com</u>.

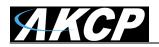

# 5) Mapping

The mapping feature allows for an instant visual feedback as to a sensors position, and status. It is a useful monitoring tool for a set up with several sensors in different positions.

This tutorial provides you the information needed to setup the mapping feature.

To get to the starting point of this tutorial:

- Log in as administrator
- Click the "map" tab

## 1. Adding a map

**a)** First we need to add a picture file to be used as the map. This can be a blueprint of your office, a 3D picture of your office/site being monitored, or a photo of the wiring closet you are monitoring.

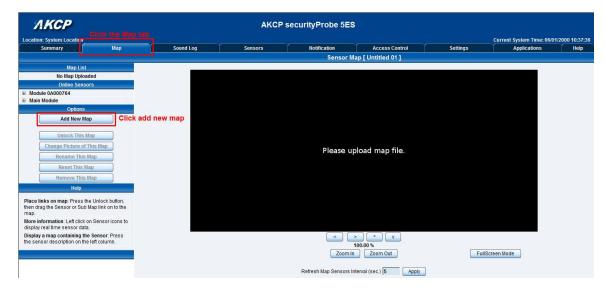

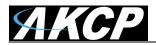

**b)** Now you can browse to the file on your HDD you wish to use.

|                                                                                | Map Wizard                     |
|--------------------------------------------------------------------------------|--------------------------------|
| Please select a Map picture to upload.<br>JPEG or GIF format (Maximum 512 kB). |                                |
| Upload new Map                                                                 | Browse                         |
| ck "Browse" to navigate to                                                     | vour selected file Cancel Next |

c) In this tutorial we are going to use a 3D map of a town center we are monitoring.

| Location:     Sound Log     Sensors     Notification     Access C       Summary     Map     Sensor Map     Sensor Map     Town center       Map List     Map Wizard     Map Wizard       Monine Sensors     Options     Map Wizard       Options     Add New Map     Map       Change Picture of This Map     Rename This Map     Rename This Map       Renove This Map     Renove This Map     Enter Map Name                                                                                                    |           |                 |                             |               |
|----------------------------------------------------------------------------------------------------|-----------|-----------------|-----------------------------|---------------|
| Map List       Sensor Map [ town center         Town center       Map willow         Online Sensors       Map willow         Options       Map willow         Add New Map       Map willow         Change Picture of This Map       Reset This Map         Reset This Map       Reset This Map         Reset This Map       Enter Map Name         Place links on map: Press the Unlock button, then drag he Sensor SUb Map link on to the map.       Enter Map Name         Display a map containing the Sensor: Press       Display and the Sensor: Press                                                                                                    |           |                 | Current System Time: 06/01/ | 2000 10:59:46 |
| Map List     Map winder       town center     Map winder       Options     Options       Options     Map winder       Options     Map winder       Options     Map winder       Options     Map winder       Options     Map winder       Options     Map winder       Options     Map winder       Options     Map winder       Options     Map winder       Options     Map winder       Displays map sensor of sub Map link on to the<br>map.     Enter Map Name       Place links on map. Press the Unlock bution,<br>then drag the Sensor of sub Map link on to the<br>map.     Item to the Sensor of sub Map link on to the<br>map.       Displays map containing the Sensor. Press     Enter Map Name | s Control | ol Settings     | Applications                | Help          |
| Item     Map wploaded successfully.       Options     Map wploaded successfully.       Add Hew Map     Map wploaded successfully.       Unlock This Map     Map wploaded successfully.       Change Picture of This Map     Reame This Map       Renows This Map     Enter Map Name       Help     Enter Map Name       Place links on map. Press the Unlock button, map. hensor or Sub Map Ink on to the map.     Item of the Sensor or Sub Map ink on to the map.       Displays amp containing the Sensor Press     Item of the Sensor Press                                                                                                    | nter]     |                 |                             |               |
| Online Sensors     Mag uploaded successfully.       Options     Please enter the Map Name       Add New Map     Please enter the Map Name       Unlock This Map     Enter Map Name       Reset This Map     Enter Map Name       Reset This Map     Enter Map Name       Pleace links on map. Press the Unlock bution, then drag the Sensor of Sub Map ink on to the map.     Enter Map Name       Displays amage containing the Sensor Press     Union to the Sensor Press                                                                                                    |           |                 |                             |               |
| then drag the Sensor or Sub Map link on to the map. More information: Left click on Sensor icons to  display real time sensor data. Display a map containing the Sensor: Press                                                                                                    | デモ        | Choose your map | p name                      |               |
| display real time sensor data.<br>Display a map containing the Sensor: Press                                                                                                    |           |                 | Back                        |               |
|                                                                                                    |           |                 | Click "I                    | lext"         |
| the sensor description on the left column.  ©1991 - 2000 AKCP All rights res                                                                                                    | reserved. | d.              |                             |               |

d) Choose to have the map as a top level map.

| Sensor Map [ campus map ]            |                                                                                                    |
|--------------------------------------|----------------------------------------------------------------------------------------------------|
| Map Wizard                           |                                                                                                    |
|                                      |                                                                                                    |
| Select Parent Map Set as Top Level 👻 |                                                                                                    |
| Set map as top level                 | Back Next Click "Next"                                                                                                    |
|                                      | This Map can be assigned as a sub-Map or as a top level map.<br>Please assign parent map for this map.<br>Select Parent Map Set as Top Level v |

e) You will now have the option to finish or to continue adding your sensors to the map. For this tutorial, click next.

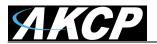

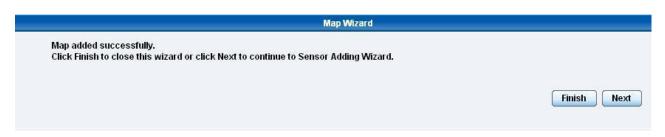

**f)** You will now be taken to the map page where it will display your map. To continue adding the sensors click next.

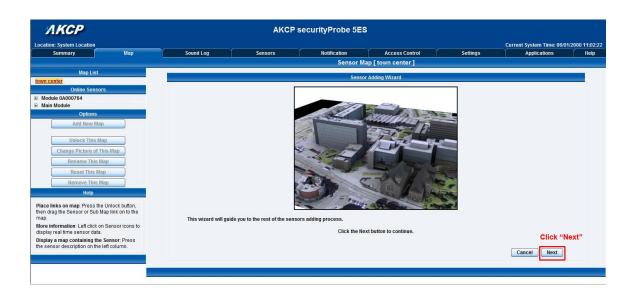

g) After clicking next you will be directed to click the "Unlock" button.

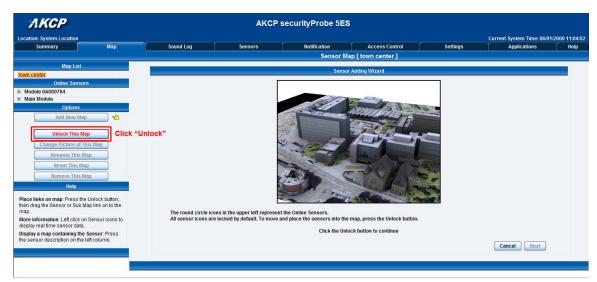

You can now drag sensor icons and position them on the map

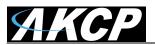

securityProbe 5ES securityProbe 5ES-X20 Manual

| <i>АКСР</i>                                                                           |                      | AKCP                         | securityProbe 5E              | 3                                       |                                                                                                    |                            |               |
|---------------------------------------------------------------------------------------|----------------------|------------------------------|-------------------------------|-----------------------------------------|----------------------------------------------------------------------------------------------------|----------------------------|---------------|
| Location: System Location                                                             |                      |                              |                               |                                         |                                                                                                    | Current System Time: 06/01 | /2000 13:00:2 |
| Summary Map                                                                           | Sound Log            | Sensors                      | Notification                  | Access Control                          | Settings                                                                                                    | Applications               | Help          |
|                                                                                       |                      |                              | Sensor M                      | ap [ town center ]                      |                                                                                                    |                            |               |
| Map List<br>town center                                                               |                      |                              | Senso                         | or Adding Wizard                        |                                                                                                    |                            |               |
| Online Sensors                                                                        |                      | F                            |                               |                                         |                                                                                                    |                            |               |
| Module 0A000764                                                                       |                      |                              |                               |                                         |                                                                                                    |                            |               |
| Module 0A000764 Connection State                                                      | Drag and drop sense  | ors to your map              | 12                            | and and and and and and and and and and |                                                                                                    |                            |               |
| Dual Humidity Port 8                                                                  |                      |                              | 1000 mil                      | Standa                                  |                                                                                                    |                            |               |
| Main Module                                                                           |                      |                              | The second second             | The second second                       | and the second second se |                            |               |
| Options                                                                               |                      |                              | 32                            | 122 L                                   |                                                                                                    |                            |               |
| Add New Map                                                                           |                      | i i                          | the mail                      |                                         | No. of Concession, Name                                                                                                    |                            |               |
| Lock This Map                                                                         |                      |                              | -20-1-                        |                                         |                                                                                                    |                            |               |
|                                                                                       |                      |                              | and the second                |                                         | 1                                                                                                    |                            |               |
| Change Picture of This Map                                                            |                      |                              | ALL C                         |                                         |                                                                                                    |                            |               |
| Rename This Map                                                                       |                      |                              |                               | - m / 10/ 1                             | *                                                                                                    |                            |               |
| Reset This Map                                                                        |                      |                              |                               | and the first the                       | 100                                                                                                    |                            |               |
| Remove This Map                                                                       |                      | 6                            |                               | 2 - 2 Mar                               |                                                                                                    |                            |               |
| Help                                                                                  | Sensor icon is now p | placed, To prevent the accid | ental movement of the icon, S | ensor can be locked.                    |                                                                                                    |                            |               |
| Place links on map: Press the Unlock button,                                          |                      |                              | Press the L                   | ock button to continue                  |                                                                                                    |                            |               |
| then drag the Sensor or Sub Map link on to the<br>map.                                |                      |                              |                               |                                         |                                                                                                    |                            |               |
| More information: Left click on Sensor icons to<br>display real time sensor data.     |                      |                              |                               |                                         |                                                                                                    | Cancel Next                |               |
| Display a map containing the Sensor: Press the sensor description on the left column. |                      |                              |                               |                                         |                                                                                                    |                            |               |

i) After you have positioned the sensors in the correct location of your map click on "Unlock"

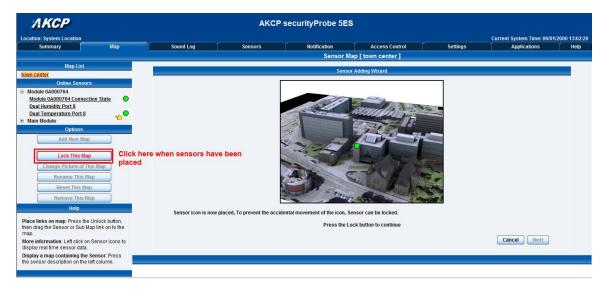

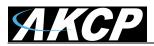

j) Finally you click on the "Finish: button to save your changes

| <u> МКСР</u>                                                                                                    |                   | AKCP                        | securityProbe 5ES       | <b>B</b>                       |          |                            |               |
|----------------------------------------------------------------------------------------------------|-------------------|-----------------------------|-------------------------|--------------------------------|----------|----------------------------|---------------|
| Location: System Location                                                                                                    |                   |                             |                         |                                |          | Current System Time: 06/01 | /2000 13:03:4 |
| Summary Map                                                                                                    | Sound Log         | Sensors                     | Notification            | Access Control                 | Settings | Applications               | Help          |
|                                                                                                    |                   |                             | Sensor M                | ap [ town center ]             |          |                            |               |
| Map List                                                                                                    |                   |                             | Senso                   | r Adding Wizard                |          |                            |               |
| town center<br>Online Sensors                                                                                                    |                   |                             |                         |                                |          |                            | -             |
| Module QA000764     Module QA000764 Connection State     Deal Humidiky Port 8     Deal Temperature Port 8     Qetions     Add New Map     Uniock This Map     Change Picture of This Map     Rename This Map     Reset This Map     Reset Th |                   |                             |                         |                                |          |                            |               |
| Place links on map: Press the Unlock button,                                                                                                    | You have complete | d the sensor adding wizard. |                         |                                |          | Click here to fin          | lich          |
| then drag the Sensor or Sub Map link on to the<br>map.                                                                                                    |                   |                             | Click Finish to save th | e change and close this wizard |          |                            | 11511         |
| More information: Left click on Sensor icons to<br>display real time sensor data.                                                                                                    |                   |                             |                         |                                |          | Cancel Finish              |               |
| Display a map containing the Sensor: Press<br>the sensor description on the left column.                                                                                                    |                   |                             |                         |                                |          |                            | _             |

# 2. Monitoring via the map interface

Now we are going to look at how to monitor the sensor status and use the map interface.

**a)** To see further information regarding a sensor you can click on its icon. First you must click on the "Lock Icons" button.

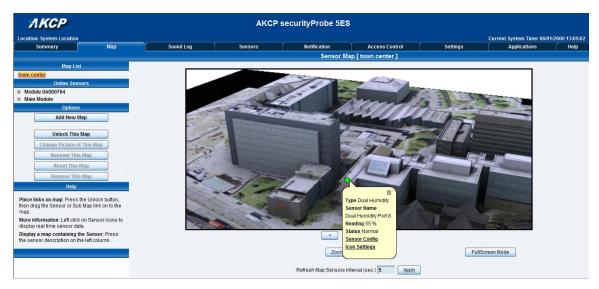

If you connect other sensors, these too can be dragged and positioned on the map.

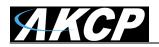

# 6) Filters

## 1) Sensor filters

The module now comes equipped with the option to filter your sensor information which is displayed within the summary page. To enter the filter menu, select "Sensor Filters" from the dropdown tab on the left of the page:-

| Summary Ma                     | ,            | Sound Log                                                                                                    | Sensors        | Notification                                                                                                    | Access Control                         | Settings | Applications | Help       |
|--------------------------------|--------------|----------------------------------------------------------------------------------------------------|----------------|----------------------------------------------------------------------------------------------------|----------------------------------------|----------|--------------|------------|
| Summary Setting                |              |                                                                                                    |                | Senso                                                                                                    | r Information                          |          |              |            |
| Layout Setting                 |              | Host Nam                                                                                                    | e 🔺            | Type ▲▼                                                                                                    | Sensor Name 🔺 🔻                        |          | Reading A 🔻  | Status 🔺 🔻 |
| Sensor Filters                 |              | Main Module                                                                                                    |                | Module                                                                                                    | Main Module                            |          | -            | Normal     |
|                                |              | Module 0A00076-                                                                                                    | 4              | Module                                                                                                    | Module 0A000764                        |          |              | Normal     |
| Sort by : Host Name 💌          |              |                                                                                                    | -              |                                                                                                    | ors status will be reloaded in 08 secs |          |              |            |
| Advanced Filter                |              |                                                                                                    |                | (1995)                                                                                                    |                                        |          |              |            |
| Display Status                 |              |                                                                                                    |                | a series of the series of the | Log ( 33 messages )                    |          |              |            |
| Display Sensor Type            | 1            | 1 2000/01/06 10:43:04 Temperature Port 8 is 27.5 °C, status is Normal                                                                                                    |                |                                                                                                    |                                        |          |              |            |
| Display Host Name              | 2            | 2000/01/06 10:38:16 Temperature Port 8 is 30.0 °C, status is High Warning<br>2000/01/06 10:11:59 Dual Temperature Port 8 on Module 0A000764 is 26.8 °C, status is Normal               |                |                                                                                                    |                                        |          |              |            |
|                                |              | 2000/01/06 10:11:59 Dual Hemperature Port 5 on induite 0x00/04 is 2:00-0, status is hormal 2000/01/06 10:11:59 Dual Hemperature Port 5 on induite 0x00/07/64 is 56 %, status is hormal |                |                                                                                                    |                                        |          |              |            |
| Search :                       |              |                                                                                                    |                |                                                                                                    |                                        |          |              |            |
|                                | 6            |                                                                                                    |                |                                                                                                    |                                        |          |              |            |
| Apply Filter Clear F           | ilter 7      | 2000/01/06 10:03:2                                                                                                    |                |                                                                                                    |                                        |          |              |            |
|                                |              |                                                                                                    |                |                                                                                                    |                                        |          |              |            |
| xpand All Modules Collapse     | di Modules 9 | 9 2000/01/05 16:18:52 Temperature Port 8 is 30.0 °C, status is High Warning                                                                                                    |                |                                                                                                    |                                        |          |              |            |
|                                | 10           |                                                                                                    |                |                                                                                                    |                                        |          |              |            |
| load Sensor Interval : 10 secs | Apply        |                                                                                                    |                | Sys                                                                                                    | tem Log will be reloaded in 09 secs    |          |              |            |
|                                | Clic         | k here to view                                                                                                    | filter options |                                                                                                    |                                        |          |              |            |
|                                |              |                                                                                                    |                |                                                                                                    |                                        |          |              |            |
| Syslog Filters                 |              |                                                                                                    |                |                                                                                                    |                                        |          |              |            |
|                                |              |                                                                                                    |                |                                                                                                    |                                        |          |              |            |
|                                |              |                                                                                                    |                |                                                                                                    |                                        |          |              |            |
|                                |              |                                                                                                    |                |                                                                                                    |                                        |          |              |            |
|                                |              |                                                                                                    |                |                                                                                                    |                                        |          |              |            |
|                                |              |                                                                                                    |                |                                                                                                    |                                        |          |              |            |

Once you have clicked the tab you will be able to select your filter results by altering various fields of information contained within sensor filter window:-

| Sensor F                                                                                            | ilters               |                                                                  |
|----------------------------------------------------------------------------------------------------|----------------------|------------------------------------------------------------------|
| Sort by Host N                                                                                      | Jame 🔻               | <ul> <li>Sorting options are found here</li> </ul>               |
| Advanced                                                                                            | l Filter             |                                                                  |
| <ul> <li>Display Status</li> <li>Display Sensor Type</li> <li>Display Host Name</li> </ul> Search : |                      | —Select various options to customize<br>your viewing window data |
| Apply Filter                                                                                        | Clear Filter         | Click here to save your changes                                  |
| Expand All Modules                                                                                  | Collapse All Modules |                                                                  |
| Reload Sensor Interval : 1                                                                          | 0 secs. Apply        |                                                                  |

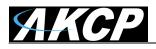

Altering your page reload interval can be achieved by using these options shown below:-

| Reload Sensor Interval : | 10 | secs. | Apply | To alter your reload tim |  |  |  |  |
|--------------------------|----|-------|-------|--------------------------|--|--|--|--|
| 26                       |    |       |       | enter a new value here   |  |  |  |  |

Once you have selected your preferred filter options, your new settings will be displayed in the "Sensor Information" window found on the summary page:-

| ЛКСР                                    |                                               | ( <b>)</b>         | AKCP securityProb                                                     | 5ES                                |         |                |                                  |
|-----------------------------------------|-----------------------------------------------|--------------------|-----------------------------------------------------------------------|------------------------------------|---------|----------------|----------------------------------|
| Location: System Location               |                                               |                    |                                                                       |                                    |         | Current        | System Time: 06/01/2000 13:18:42 |
| Summary Map                             | Sound Log                                     | Sensors            | Notification                                                          | Access Contro                      | ol S    | Settings A     | pplications Help                 |
| Summary Setting                         |                                               |                    | Ser                                                                   | sor Information                    |         |                | ×                                |
| Layout Setting                          | Host Nam                                      | e 🔺                | Туре 🔺 🔻                                                              | Sensor Na                          | me 🔺 🔻  | Reading 🔺 🔻    | Status ▲ 🔻                       |
| Sensor Filters                          | Main Module                                   |                    | Module                                                                | Main Mo                            | dule    | -              | Normal                           |
|                                         | Module 0A00076                                | 4                  | Module                                                                | Module 0A0                         | 000764  |                | Normal                           |
| Sort by : Host Name                     |                                               |                    | Se                                                                    | nsors status will be reloaded in 1 | 10 secs |                |                                  |
| Advanced Filter                         |                                               |                    | Svet                                                                  | m Log ( 33 messages )              |         |                | ×                                |
| Display Status                          | 1 2000/01/06 10:43:04                         | A Tomporature Do   | t 8 is 27.5 °C, status is Normal                                      | in Log ( 55 messages )             |         |                | 10.45                            |
| Display Sensor Type                     | 2 2000/01/06 10:38:1                          |                    | t 8 is 30.0 °C, status is High Wa                                     | mina                               |         |                | A                                |
| 🗉 Display Host Name                     | 3 2000/01/06 10:11:5                          |                    | e Port 8 on Module 0A000764 i                                         |                                    |         | Your changes a | ire displayed here 🕺             |
| Search :                                | 4 2000/01/06 10:11:5                          | 9 Dual Humidity Po | rt 8 on Module 0A000764 is 56                                         | 6, status is Normal                |         |                |                                  |
| search:                                 | 5 2000/01/06 10:11:5                          |                    |                                                                       |                                    |         |                |                                  |
| Apply Filter Clear Filter               | 6 2000/01/06 10:08:2                          |                    | 4 Connection State on Module I                                        | A000764 status is Normal           |         |                |                                  |
| Clear Titler                            | 7 2000/01/06 10:03:2                          |                    |                                                                       |                                    |         |                | 1.0                              |
| Expand All Modules Collapse All Modules | 8 2000/01/06 05:55:0                          |                    | t 8 is 27.5 °C, status is Normal                                      |                                    |         |                | V                                |
|                                         | 9 2000/01/05 16:18:5<br>10 2000/01/05 10:31:4 |                    | t 8 is 30.0 °C, status is High Wa<br>t 8 is 27.5 °C, status is Normal | rning                              |         |                | V                                |
| Reload Sensor Interval : 10 secs. Apply | 10 2000/01/05 10:51:4.                        | z remperature Po   |                                                                       | vstem Log will be reloaded in 09   | secs    |                |                                  |
| Reload Sensor Interval : 10 secs. Apply |                                               |                    |                                                                       |                                    |         |                |                                  |
|                                         |                                               |                    |                                                                       |                                    |         |                |                                  |
| Syslog Filters                          |                                               |                    |                                                                       |                                    |         |                |                                  |
|                                         |                                               |                    |                                                                       |                                    |         |                |                                  |
|                                         |                                               |                    |                                                                       |                                    |         |                |                                  |
|                                         |                                               |                    |                                                                       |                                    |         |                |                                  |
|                                         |                                               |                    |                                                                       |                                    |         |                |                                  |
|                                         |                                               |                    |                                                                       |                                    |         |                |                                  |
|                                         |                                               |                    |                                                                       |                                    |         |                |                                  |
|                                         |                                               |                    | ©1991 - 200                                                           | AKCP All rights reserved.          |         |                |                                  |

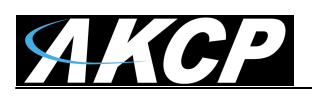

# 2) Syslog filters

Syslog filters enable you to customize your syslog window. To begin select the "Syslog filter" tab found on the summary page:-

| 🖉 🔵 🗢 🙋 http://10.1.5.87/summary.php                                                                                                  |                                                                                                    |                                                                                                    |                                                                                                    |                                                          | - 🛛 😽 🕽  | 🖌 🔁 3d map        |                      |
|----------------------------------------------------------------------------------------------------|----------------------------------------------------------------------------------------------------|----------------------------------------------------------------------------------------------------|----------------------------------------------------------------------------------------------------|----------------------------------------------------------|----------|-------------------|----------------------|
| Google                                                                                                    |                                                                                                    | 👻 🛂 Search 🔹                                                                                                    | · More »                                                                                                    |                                                          |          |                   | 🍮 Sign I             |
| 🖉 - 💽 Se                                                                                                    | arch 🔻 🕂 🏤 🚮 Login 🔁 🕶                                                                                                    | 🔠 🌏 [483] 👻 🍳                                                                                                    | Music 🌟 Games                                                                                                    |                                                          |          |                   |                      |
| 🛛 🖡 🔽 Suggested Sites 🕶 🖉 Web Si                                                                                                    | ice Gallery 🔻                                                                                                    |                                                                                                    |                                                                                                    |                                                          |          |                   |                      |
| System Name                                                                                                    |                                                                                                    |                                                                                                    |                                                                                                    |                                                          | 🖄 🔹      | 🔊 🕶 📑 🖶 🕶 Page 🕶  | Safety 👻 Tools 👻 🌘   |
| АКСР                                                                                                    |                                                                                                    | AK                                                                                                    | CP securityProbe 5E                                                                                                    | s                                                        |          |                   |                      |
| ocation: System Location                                                                                                    |                                                                                                    |                                                                                                    |                                                                                                    |                                                          |          | Current System Ti | me: 06/01/2000 13:20 |
| Summary Map                                                                                                    | Sound Log                                                                                                    | Sensors                                                                                                    | Notification                                                                                                    | Access Control                                           | Settings | Applications      |                      |
| Summary Setting                                                                                                    |                                                                                                    |                                                                                                    | Sensor Inf                                                                                                    | ormation                                                 |          |                   |                      |
| Layout Setting                                                                                                    | Host Name                                                                                                    | e 🔺                                                                                                    | Туре 🔺 🔻                                                                                                    | Sensor Name 🔺 🔻                                          |          | Reading 🔺 🔻       | Status 🔺 🔻           |
| Sensor Filters                                                                                                    | Main Module                                                                                                    |                                                                                                    | Module                                                                                                    | Main Module                                              |          | -                 | Normal               |
| Syslog Filters                                                                                                    | Module 0A000764                                                                                                    |                                                                                                    | Module                                                                                                    | Module 0A000764                                          |          |                   | Normal               |
|                                                                                                    | Cuples filter ettin.                                                                                                    | an are found here                                                                                                    | Sensors :                                                                                                    | tatus will be reloaded in 04 secs                        |          |                   |                      |
|                                                                                                    | Syslog filter stting                                                                                                    | ys are round here                                                                                                    |                                                                                                    | catus will be reloaded in 04 secs                        |          |                   |                      |
| Sort by : Date 💌                                                                                                    | Syslog Inter stun                                                                                                    | gs are found here                                                                                                    | 0.000 A 2010 A 2010 A 2010 A 2010 A 2010 A 2010 A 2010 A 2010 A 2010 A 2010 A 2010 A 2010 A 2010 A 2010 A 2010                                                                                                    | ( 33 messages )                                          |          |                   |                      |
| Sort by : Date   Number of display items per page 10                                                                                  | 1 2000/01/06 10:43:04                                                                                                    |                                                                                                    | 0.000 A 2010 A 2010 A 2010 A 2010 A 2010 A 2010 A 2010 A 2010 A 2010 A 2010 A 2010 A 2010 A 2010 A 2010 A 2010                                                                                                    |                                                          |          |                   |                      |
| Number of display items per page 10 -                                                                                                 |                                                                                                    | Temperature Port 8 is                                                                                                    | System Lo                                                                                                    |                                                          |          |                   |                      |
| Number of display items per page 10 💌<br>Advanced Filter                                                                              | 1 2000/01/06 10:43:04                                                                                                    | Temperature Port 8 is<br>Temperature Port 8 is                                                                                                    | System Lo<br>s 27.5 °C, status is Normal                                                                                                    | ( 33 messages )                                          |          |                   |                      |
| Number of display items per page 10 -<br>Advanced Filter<br>B Display Log Level                                                       | 1 2000/01/06 10:43:04<br>2 2000/01/06 10:38:16                                                                                                    | Temperature Port 8 is<br>Temperature Port 8 is<br>Dual Temperature Po                                                                                                    | System Log<br>s 27.5 °C, status is Normal<br>s 30.0 °C, status is High Warning                                                                                                    | ( 33 messages )<br>C, status is Normal                   |          |                   |                      |
| Number of display items per page 10 💌<br>Advanced Filter                                                                              | 1 2000/01/06 10:43:04<br>2 2000/01/06 10:38:16<br>3 2000/01/06 10:11:59                                                                                                    | Temperature Port 8 is<br>Temperature Port 8 is<br>Dual Temperature Po<br>Dual Humidity Port 8 o                                                                                                    | System Log<br>s 27.5 °C, status is Normal<br>s 30.0 °C, status is High Warning<br>rt 8 on Module 0A000764 is 26.8<br>on Module 0A000764 is 56 %, stat                                                                                           | ( 33 messages )<br>C, status is Normal                   |          |                   |                      |
| Number of display items per page 10 -<br>Advanced Filter<br>(# Display Log Level<br>(# Display Log Type                               | 1 2000/01/06 10:43:04<br>2 2000/01/06 10:38:16<br>3 2000/01/06 10:11:59<br>4 2000/01/06 10:11:59                                                                                                    | Temperature Port 8 is<br>Temperature Port 8 is<br>Dual Temperature Po<br>Dual Hemidity Port 8 is<br>Module 0A000764 is is                                                                                                    | System Log<br>s 27.5 °C, status is Normal<br>s 30.0 °C, status is High Warning<br>rt 8 on Module 0A000764 is 26.8<br>on Module 0A000764 is 56 %, stat                                                                                           | i ( 33 messages )<br>C, status is Normal<br>us is Normal |          |                   |                      |
| Number of display items per page 10 -<br>Advanced Filter<br>(# Display Log Type<br>(# Display Sensor Type<br>(# Display Sensor Status | 1 2000/01/06 10:43:04<br>2 2000/01/06 10:38:16<br>3 2000/01/06 10:11:59<br>4 2000/01/06 10:11:59<br>5 2000/01/06 10:08:23<br>7 2000/01/06 10:08:23                                                   | Temperature Port 8 is     Temperature Port 8 is     Dual Temperature Port 8     Dual Humidity Port 8     Module 0A000764 is     Module 0A000764 is     Module 0A000764 is                                                                                                    | System Log<br>s 27.5 °C, status is Normal<br>s 30.0 °C, status is High Warning<br>vi 8 on Module 0A000764 is 26.8 °<br>on Module 0A000764 is 56 %, stat<br>enabled<br>nnection State on Module 0A0007<br>disabled                               | i ( 33 messages )<br>C, status is Normal<br>us is Normal |          |                   |                      |
| Number of display items per page 10 -<br>Advanced Filter<br>Display Log Level<br>Display Log Type<br>Display Sensor Type              | 1 2000/01/06 10:43:04<br>2 2000/01/06 10:43:04<br>3 2000/01/06 10:11:59<br>4 2000/01/06 10:11:55<br>5 2000/01/06 10:11:55<br>6 2000/01/06 10:03:23<br>7 2000/01/06 10:03:23<br>8 2000/01/06 05:55:50 | Temperature Port 8 is     Temperature Port 8 is     Dual Temperature Po     Dual Humidity Port 8     Module 0A000764 is     Module 0A000764 cs     Module 0A000764 is     Temperature Port 8 is                                                                                                    | System Log<br>s 27.5 °C, status is Normal<br>s 20.0 °C, status is Hofb Warning<br>rt 8 on Module 0A000764 is 26.8 '<br>on Module 0A000764 is 56 %, stat<br>enabled<br>mection State on Module 0A0007<br>disabled<br>g 27.5 °C, status is Normal | i ( 33 messages )<br>C, status is Normal<br>us is Normal |          |                   |                      |
| Number of display items per page 10 -<br>Advanced Filter<br>(# Display Log Type<br>(# Display Sensor Type<br>(# Display Sensor Status | 1 2000/01/06 10:43:04<br>2 2000/01/06 10:38:16<br>3 2000/01/06 10:11:59<br>4 2000/01/06 10:11:59<br>5 2000/01/06 10:08:23<br>7 2000/01/06 10:08:23                                                   | Temperature Port 8 is<br>Temperature Port 8 is<br>Dual Temperature Port 8<br>Dual Humidity Port 8<br>Module 0A000764 is<br>Module 0A000764 or<br>Module 0A000764 is<br>Temperature Port 8 is<br>Temperature Port 8 is | System Log<br>s 27.5 °C, status is Normal<br>s 30.0 °C, status is High Warning<br>vi 8 on Module 0A000764 is 26.8 °<br>on Module 0A000764 is 56 %, stat<br>enabled<br>nnection State on Module 0A0007<br>disabled                               | i ( 33 messages )<br>C, status is Normal<br>us is Normal |          |                   |                      |

Once you have clicked the tab you will be able to select your filter results by altering various fields of information contained within syslog filter window:-

| Systog Filters                                                                                                    |                                                                 |
|----------------------------------------------------------------------------------------------------|-----------------------------------------------------------------|
| Sort by : Date v<br>Number of display items per page 10 v<br>Advanced Filter                                                                              | By clicking on the "+"                                          |
| <ul> <li>Display Log Level</li> <li>Display Log Type</li> <li>Display Notification</li> <li>Display Sensor Type</li> <li>Display Sensor Status</li> </ul> | sign, a drop down list<br>of options will be come<br>available. |
| Apply Filter     Clear Filter     Clear Sys Log       Reload Syslog Interval :     10     secs.     Apply                                                 |                                                                 |

By checking and un-checking various boxes within the Syslog filter window you can customize your displayed results contained within the syslog filter.

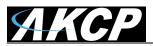

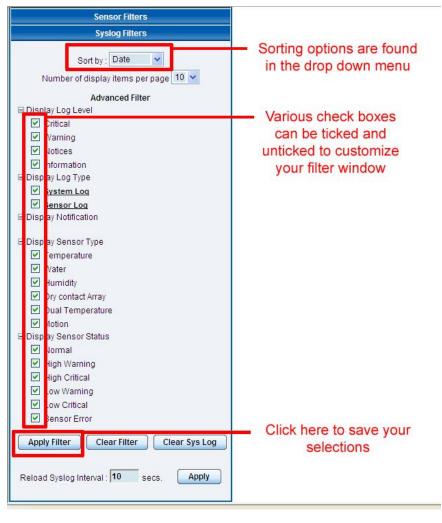

Altering your reaload interval can be achieved by using the options shown below:-

| Reload Syslog Interval | 10 | secs. | Apply |
|------------------------|----|-------|-------|
|                        | 2  |       |       |

To change your reload interval enter a new value here and click "Apply"

Once you have selected your preferred filter options, your new settings will be displayed in the "System log Information" window found on the summary page:-

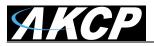

# securityProbe 5ES securityProbe 5ES-X20 Manual

| 🕗 🗢 🙋 http://10.1.5.87/summary.p    | hp                |                                                                                                    |                 |                                  |                                            | ▼ 8      | 😚 🗙 [ 🖸 3d map         |                        |
|-------------------------------------|-------------------|----------------------------------------------------------------------------------------------------|-----------------|----------------------------------|--------------------------------------------|----------|------------------------|------------------------|
| Google                              |                   |                                                                                                    | 👻 🛃 Searc       | h • • More »                     |                                            |          |                        | 🌙 Sigr                 |
| Q-                                  | • 🖸 Search 🔹 🔶    | ᇌ 🛐 Login 🛛 🕶                                                                                                    | 🔠 🎻 [483] 🔻     | 🙆 Music 🔶 Games                  |                                            |          |                        |                        |
| Favorites 🛛 👍 🊺 Suggested Sites 🔻 🕯 | Web Slice Gallery |                                                                                                    |                 |                                  |                                            |          |                        |                        |
| System Name                         |                   |                                                                                                    |                 |                                  |                                            | <u>گ</u> | 🝷 🚮 🕈 🖃 🖶 🝷 Pag        | e ▼ Safety ▼ Tools ▼   |
| ЛКСР                                |                   |                                                                                                    | Ļ               | AKCP securityPro                 | be 5ES                                     |          |                        |                        |
| cation: System Location             |                   |                                                                                                    |                 |                                  |                                            |          | Current Syster         | n Time: 06/01/2000 13: |
| Summary Map                         | í í               | Sound Log                                                                                                    | Sensors         | Notification                     | Access Control                             | Setting  | s Applicat             | ions 📔 Help            |
| Summary Setting                     |                   |                                                                                                    |                 | S                                | ensor Information                          |          | n                      |                        |
| Layout Setting                      |                   | Host Name                                                                                                    | <b>X</b>        | Туре 🔺 🔻                         | Sensor Name 🔺 🔻                            | )<br>    | Reading ▲▼             | Status 🔺 🔻             |
| Sensor Filters                      |                   | Main Module                                                                                                    |                 | Module                           | Main Module                                |          | -                      | Normal                 |
| Syslog Filters                      |                   | Module 0A000764                                                                                                    |                 | Module                           | Module 0A000764                            |          |                        | Normal                 |
|                                     |                   |                                                                                                    |                 |                                  | Sensors status will be reloaded in 04 secs |          |                        |                        |
| Sort by : Date 💌                    |                   |                                                                                                    |                 | Sy                               | stem Log ( 33 messages )                   |          |                        |                        |
| Number of display items per page    | 0 🕶 🛛 1           | 2000/01/06 10:43:04                                                                                                    | Temperature Por | t 8 is 27.5 °C, status is Norm   | al                                         |          |                        |                        |
| Advanced Filter                     | 2                 | 2000/01/06 10:38:16                                                                                                    |                 | t 8 is 30.0 °C, status is High \ |                                            | Syslog   | filter sttings are dis | played                 |
| ∃ Display Log Level                 | 3                 | 2000/01/06 10:11:59                                                                                                    |                 | e Port 8 on Module 0A000764      |                                            | here     |                        |                        |
| Display Log Type                    | 4                 | 2000/01/06 10:11:59 2000/01/06 10:11:55                                                                                                    |                 | rt 8 on Module 0A000764 is 5     | 6 %, status is Normal                      |          |                        |                        |
| Display Sensor Type                 | 5                 | 2000/01/06 10:11:55                                                                                                    |                 |                                  | 04000764 status is Normal                  |          |                        |                        |
| ■ Display Sensor Status             | 7                 | 6 2000/01/06 10:08:23 Module 0A000764 Connection State on Module 0A000764 status is Normal<br>7 2000/01/06 10:03:29 Module 0A000764 is disabled |                 |                                  |                                            |          |                        |                        |
| Apply Filter Clear Filter Cle       | ar Syslog 8       | 2000/01/06 05:55:01                                                                                                    |                 | t 8 is 27.5 °C. status is Norm   | al                                         |          |                        |                        |
|                                     | 9                 | 2000/01/05 16:18:52                                                                                                    | Temperature Por | t 8 is 30.0 °C, status is High \ | Varning                                    |          |                        |                        |
| Apply riter Clear riter Ck          |                   |                                                                                                    | Townson the Day | t 8 is 27.5 °C, status is Norm   | al                                         |          |                        |                        |
| eload Syslog Interval : 10 secs.    | Apply 10          | 2000/01/05 10:31:42                                                                                                    | Temperature Pol | LOIS 21.5 C, Status IS NOTIH     | ai                                         |          |                        |                        |

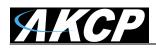

# 7) Making my unit visible on the internet

So far the manual has simply covered the basic set up. The setup we have just created will allow you to access your unit on a Local Area Network (LAN), monitor via the web based interface or with SNMP traps.

However, what if you wish to be able to remotely access your unit from anywhere in the world? This is possible; however, the following steps are only an outline guide. Your exact setup and configuration will often depend on your network equipment. You are going to need access to your router, if you are using one, and knowledge of whether your IP address is static or dynamic.

#### 1) Simple setup

**a)** Lets imagine that your unit is connected to a router on your network, and the following IP addresses are assigned.

Your units IP address is the default 192.168.0.100.

Your computers IP address is 192.168.0.200

Your routers IP address is 192.168.0.300

b) To find out your routers external IP address go to www.whatsmyip.com

Lets imagine your routers external IP address is 278.67.04.09

**c)** You now need to setup port forwarding on your router. This varies depdning on your routers model. Generaly you need to point your browser to your routers IP address (in this case 192.168.0.300). This will then allow you to log into your routers administration interface. You can find how to go about doing this for your router on <u>www.portforward.com</u> For an example of how to do this for a commonly used router follow this link :- http://www.portforward.com/english/routers/port\_forwarding/Linksys/WRT54G/HTTP.htm

nttp://www.portforward.com/englisn/routers/port\_forwarding/Linksys/WR154G/HTTP.ntm

You need to setup your routers HTTP forwarding to port 80. This will then mean when you access your router using the external IP address you will be forwarded to your units internal IP address.

**d)** To test this, open your web browser, and go to your external IP address (in our example 278.67.04.09). If your using a dynamic IP address, its best to check it again before doing this as it may have changed since the start of this tutorial.

**e)** To make this easier you could use a dynamic DNS (Dynamic Name Server). This means you no longer need to remember IP address's or use <u>www.whatsmyip.com</u> to find out your IP address. You will instead register a domain name (for example <u>mysensorProbe2.homeip.com</u>). This will then automatically point your routers external IP address (e.g. 278.67.04.09). This will require you to register the domain name and open an account with a DNS server provider. We recommend <u>www.dyndns.com</u> as they allow up to 5 free domain names to be registered.

f) If you have set everything up correctly you will now be able to access your unit from anywhere in the world by simply pointing your web browser to your DNS address.

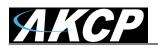

# FAQ

- a) I can not see the temperature sensor displayed on summary page
- b) I can not access my units web based interface
- c) What do my LED lights mean?
- d) I have forgotten my units IP address
- e) I have forgotten the password for my unit
- f) Can I use DHCP to assign my units IP address?
- g) How do I set up my routing table?
- h) How can I change my administrator password?
- i) What functions do different types of notifications provide?
- j) Can I connect my unit via WiFi?
- k) What is the heartbeat message?
- I) What is the Network Sniffer?
- j) Can I use the unit to make video conferencing calls?

#### a) I can not see the temperature sensor displayed on summary page

If after logging in for the first time with the temperature sensor connected, you may need to do the following:-

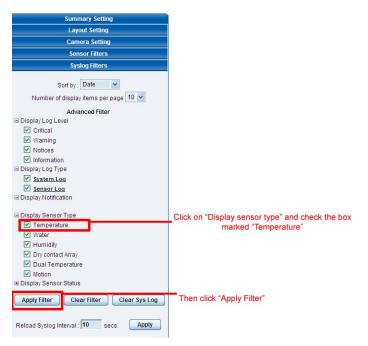

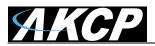

Next click on apply filter. The temperature sensor should then be displayed in the list of connected sensors.

#### b) I can not access my units web interface

If you're having issues with network connectivity, first ensure that the link100 LED is lit on the front display of the unit. If this is not lit then you have no network connection present. If this is the case then ensure the following :-

- 1. If connected directly to a PC ensure a good quality crossover cable is being used
- 2. Ensure a standard CAT5 Ethernet cable is being used to connect to your network

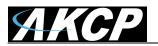

c) What do my LED lights mean?

The following diagrams show what the various LED displays mean.

#### LED patterns in Normal mode

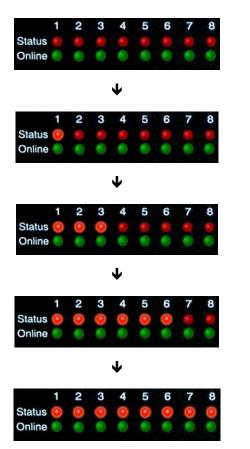

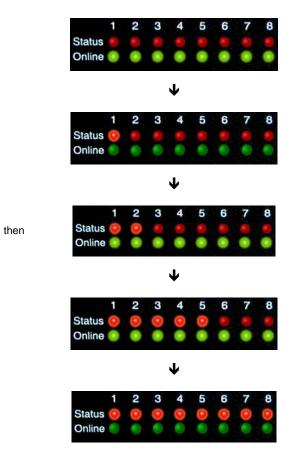

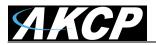

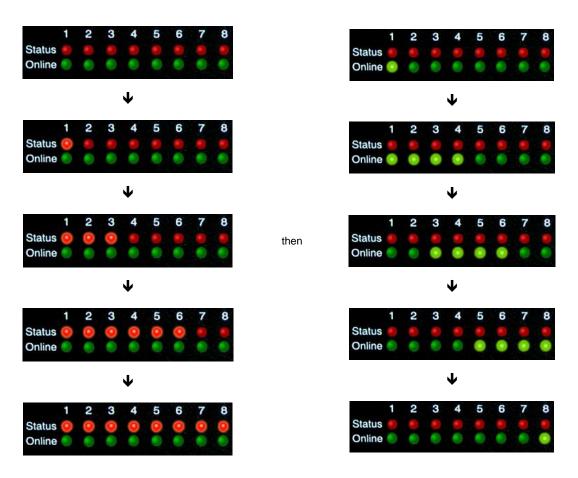

### LED patterns in Safe mode

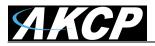

2 3

#### 2 3 5 Status Online Ψ 3 Status Online Ψ 2 3 4 5 6 Status Status then Online Online Ψ Status Online ↓ Status Online

#### LED patterns in Recovery mode

LEDs run clockwise after the power is connected.

From left to right each LED indicates

1st LED: U-Boot init 2nd LED: Kernel loaded with good CRC 3rd LED: Board init 4th LED: Serial port 5th LED: Ethernet 6th LED: NOR Flash 7th LED: NAND Flash 8th LED: Root file-system mounted. Starting init process

After the root file-system is mounted, all green LEDs will be flashing, and red LEDs light increasingly from left to right. The onboard web-server can be accessed during this time and shows a splash screen with boot details. After the boot process is finished the LEDs show the status of the online sensors.

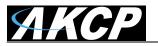

#### d) I have forgotten my units IP address

If you have forgotten the IP address of your unit then you can simply press the rest button on the back of the unit. This will then announce the IP address through the units internal speaker.

#### e) I have forgotten the password for my unit.

Hold down the reset button for 7 seconds. This will turn off the use password feature for the web based interface. This will remain turned off until you hold the button down for a further 7 seconds, or the unit announces *"Now turning off password checking"*.

Note: This will turn off the password checking for accessing the web interface only; you still have to enter the password when access the system via telnet.

#### f) Can I use DHCP to assign my units IP address?

Yes, you can use DHCP to assign the IP address. The unit ships with this disabled. Therefore to turn it on you need to log into the web interface and navigate to the Ethernet settings by way of clicking the "security" tab, "Ethernet Network" and then clicking on the YES button for "Use DHCP".

| ЛКСР                                                                                       |           | AKCP             | securityProbe     | 5ES                      |                 |          |                         |                  |
|--------------------------------------------------------------------------------------------|-----------|------------------|-------------------|--------------------------|-----------------|----------|-------------------------|------------------|
| Location: System Location                                                                  |           |                  |                   |                          |                 |          | Current System Time: 07 | 01/2000 12:50:38 |
| Summary Map                                                                                | Sound Log | Sensors          | Notification      | Access Co                | ntrol           | Settings | Applications            | Help             |
|                                                                                            |           |                  |                   | thernet Network          |                 |          |                         |                  |
| Setup                                                                                      | Olivius   |                  | Default Interface | Use this interface as    | default gateway |          |                         |                  |
| <u>General</u>                                                                             | Спску     | es to activate D |                   | Ves No                   |                 |          |                         |                  |
| Connectivity                                                                               |           |                  |                   | 255.255.255.0            | _               |          |                         |                  |
| Ethernet Network                                                                           |           |                  |                   | 10.1.5.5                 | _               |          |                         |                  |
| Wifi Network                                                                               |           |                  |                   | 10.1.5.5                 | _               |          |                         |                  |
| Modbus                                                                                     |           |                  |                   | 00-0B-DC-00-5A-5C        |                 |          |                         |                  |
| SNMP                                                                                       |           |                  |                   | 100baseTx-FD, negotiat   | ed, link ok     |          |                         |                  |
| SNMPTraps                                                                                  |           |                  |                   | Save Reset               |                 |          |                         |                  |
| Bluetooth                                                                                  |           |                  | L                 |                          |                 |          |                         |                  |
| Dial-In Modem                                                                              |           |                  |                   |                          |                 |          |                         |                  |
| Dial-Out Modem                                                                             |           |                  |                   |                          |                 |          |                         |                  |
| OpenVPN Client                                                                             |           |                  |                   |                          |                 |          |                         |                  |
| Serial to Network Proxy                                                                    |           |                  |                   |                          |                 |          |                         |                  |
| Server Integration                                                                         |           |                  |                   |                          |                 |          |                         |                  |
| System Administrator                                                                       |           |                  |                   |                          |                 |          |                         |                  |
| Help                                                                                       |           |                  |                   |                          |                 |          |                         |                  |
| This page allows the system IP settings to be<br>configured centrally by DHCP or manually. |           |                  |                   |                          |                 |          |                         |                  |
|                                                                                            | l .       |                  |                   |                          |                 |          |                         |                  |
|                                                                                            |           |                  | ©1991 - 2         | 000 AKCP All rights rese | rved.           |          |                         |                  |

Note: If the unit has a static IP address assigned it will no longer send out DHCP requests. If you later wish to turn DHCP back on you can do that using the Web based interface.

#### g) How do I set up my routing table?

\*To set up the routing table, open a DOS window (start, run type *command* press enter) and at the command prompt enter.

>route add 192.168.0.100 10.1.1.20

Where 10.1.1.20 is the IP address of the Ethernet interface on the PC that the unit is plugged into with the crossover cable.

Now ping\* 192.168.0.100 to see if the connection was successful.

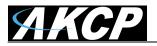

#### h) How can I change my administrator password?

If you wish to make your unit more secure and change the administrator password from the default (public) to your own choice follow these steps :-

- 1) Log into your unit using the default password.
- 2) Point towards the settings tab.

| АКСР                     |                 |                                                                                                    | AKCP se       | curityProbe 5ES                    | ;                               |                  |                             |               |
|--------------------------|-----------------|----------------------------------------------------------------------------------------------------|---------------|------------------------------------|---------------------------------|------------------|-----------------------------|---------------|
| Location: System Locatio | n               |                                                                                                    |               |                                    |                                 |                  | Current System Time: 07/01/ | 2000 12:57:38 |
| Summary                  | Мар             | Sound Log                                                                                                    | Sensors       | Notification                       | Access Control                  | Settings         | Applications                | Help          |
|                          |                 |                                                                                                    |               | User & Gr                          | oup Management                  |                  |                             |               |
| Setu                     | p               |                                                                                                    |               |                                    |                                 | 1. Click "Settin | as"                         |               |
| General                  |                 | Users                                                                                                    | Groups        |                                    |                                 | T. Ollok Octain  | 90                          |               |
| Connectivity             |                 | User Name 🔺 🔻                                                                                                    | Group Name ▲▼ |                                    | Description                     | Login            | session timeout (minutes)   |               |
| Server Integration       |                 | Admin *                                                                                                    | Administrator | Bui                                | It-in account for administrator | Login            | 60                          |               |
| 😑 System Administrator   |                 | User *                                                                                                    | User          |                                    | Built-in account for user       |                  | 60                          |               |
| Password Checking        | Ľ               | BobSmith                                                                                                    | System Guest  |                                    | Guest                           |                  | 60                          |               |
| User & Group Mana        | gement          | * Cannot remove.                                                                                                 |               |                                    |                                 |                  |                             |               |
| System Maintenanc        | e               |                                                                                                    |               |                                    |                                 |                  |                             |               |
| Services and Secur       |                 |                                                                                                    |               | Add Re                             | move Properties                 |                  |                             |               |
| System Log               |                 |                                                                                                    |               |                                    |                                 |                  |                             |               |
| Heartbeat Message        | 2. Select thi   | s option                                                                                                    |               |                                    |                                 |                  |                             |               |
| Help                     |                 | and the second second second second second second second second second second second second second second second |               |                                    |                                 |                  |                             |               |
| Hei                      |                 |                                                                                                    |               |                                    |                                 |                  |                             |               |
| This page allows enablin |                 |                                                                                                    |               |                                    |                                 |                  |                             |               |
| changing of the User and | Admin password. |                                                                                                    |               |                                    |                                 |                  |                             |               |
|                          |                 |                                                                                                    |               |                                    |                                 |                  |                             |               |
|                          |                 |                                                                                                    |               | <b><i><b>M</b></i></b> (001, 0000) |                                 |                  |                             |               |
|                          |                 |                                                                                                    |               | @1991 - 2000 1                     | AKCP All rights reserved.       |                  |                             |               |
|                          |                 |                                                                                                    |               |                                    |                                 |                  |                             |               |
|                          |                 |                                                                                                    |               |                                    |                                 |                  |                             |               |
|                          |                 |                                                                                                    |               |                                    |                                 |                  |                             |               |
|                          |                 |                                                                                                    |               |                                    |                                 |                  |                             |               |

3) Click on properties which will bring you to the following page:-

| <b>АКСР</b>                                           |                                    |            | AKCP s                                    | ecurityProbe 5E           | s                         |            |                            |                |  |
|-------------------------------------------------------|------------------------------------|------------|-------------------------------------------|---------------------------|---------------------------|------------|----------------------------|----------------|--|
| Location: System Location                             |                                    |            |                                           |                           |                           |            | Current System Time: 07/01 | /2000 12:56:42 |  |
| Summary                                               | Мар                                | Sound Log  | Sensors                                   | Notification              | Access Control            | Settings   | Applications               | Help           |  |
|                                                       |                                    |            |                                           | User & G                  | roup Management           |            |                            |                |  |
| Setup                                                 |                                    |            |                                           |                           |                           |            |                            |                |  |
|                                                       |                                    | Users      | Groups                                    |                           |                           |            |                            |                |  |
| Connectivity                                          |                                    | User Setup |                                           |                           |                           |            |                            |                |  |
| Server Integration                                    |                                    |            | name, password, descritption              | and then select the membe | r of the group.           |            |                            |                |  |
| 🗉 System Administrator                                |                                    |            |                                           |                           |                           |            |                            |                |  |
| Password Checking                                     |                                    |            |                                           | 1                         | User Details              |            |                            |                |  |
| User & Group Manag                                    | ement                              |            |                                           |                           | _                         |            |                            |                |  |
| System Maintenance                                    |                                    |            | User Name Admin User Cannot Change Passwo |                           |                           |            |                            |                |  |
| Services and Securit                                  | ¥                                  |            | Password Confirm Password                 |                           |                           |            |                            |                |  |
| System Log                                            |                                    |            | Description                               |                           | ninistrator               |            |                            |                |  |
| Heartbeat Messages                                    |                                    | 1          | ogin session timeout (minutes             |                           |                           |            |                            |                |  |
| Help                                                  |                                    |            | Member of Group                           |                           | o Group Setup             |            |                            |                |  |
|                                                       |                                    |            |                                           |                           |                           |            |                            |                |  |
| This page allows enabling<br>changing of the User and | ), creation and<br>Admin password. |            |                                           |                           |                           |            |                            |                |  |
|                                                       |                                    |            |                                           | Cance                     | el Finish 2.              | Click here |                            |                |  |
| 6                                                     |                                    |            |                                           |                           |                           |            |                            |                |  |
|                                                       |                                    |            |                                           |                           |                           |            |                            |                |  |
|                                                       |                                    |            |                                           | @1001_2000                | AKCP All rights reserved. |            |                            |                |  |
|                                                       |                                    |            |                                           | @1991-2000                | Anor An rights reserved.  |            |                            |                |  |
|                                                       |                                    |            |                                           |                           |                           |            |                            |                |  |
|                                                       |                                    |            |                                           |                           |                           |            |                            |                |  |

#### i) What function do the different types of notifications provide?

The notifications are used to notify you when a sensor reading has hit a certain preset "critical" threshold. There are many ways you can be notified. They are as follows :-

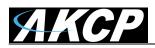

SNMP Trap: This form of notification sends out a signal to your SNMP server.

E-Mail: This sends a notification via e-mail.

**SMS:** This sends an SMS message to your mobile phone.

**MMS:** This will send you a multimedia message to your mobile phone. This can include an image captured from one of the sensor probes cameras.

**Relay:** The relay is used as a switch, for example it could switch on an air con unit if the temperature reading of a temperature sensor reaches a certain threshold.

Alarm sound: This notification will sound an alarm.

Speech: Creates a text to speech notification.

**Picture log:** Creates an action where the camera logs a series of images when a certain event happens.

Telephone call: Will call you and play a pre recorded message or a text to speech message.

**Custom script:** Allows you to load a custom script that runs on a sensor reading a pre set parameter.

Fax: Will send a Fax to you with a notification message.

Sound log: creates a log of sound captured with the internal / external microphone.

Siren and strobe: will activate a siren and strobe light.

**Mobile access:** Gives you the function of viewing the camera attached to your security probe via your mobile phone.

Wake up / Shutdown: This will send a signal to wake or shut down a server.

If you require any assistance in setting up of these please contact us on support@akcp.com

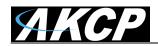

#### j) Can I connect my unit via WiFi?

Yes you can connect the unit via WiFi. Simply plug a USB dongle into the USB port on the rear of the unit. You then need to configure your connection type, and encryption key etc. You do this from the web based interface in the settings tab and the connectivity option. The dialogue for configuring the WiFi is shown below.

|                    | Wifi Network                          |
|--------------------|---------------------------------------|
| Wireless Adapter   | ⊙ On ○ Off                            |
| Default Interface  | Use this interface as default gateway |
| Use DHCP           | ⊖Yes ⊙No                              |
| IP Address         | 192.168.0.10                          |
| Subnet Mask        | 255.255.255.0                         |
| Gateway IP Address | 10.1.1.205                            |
| Domain Name Server | 10.1.1.2                              |
| Wireless Mode      | Infrastructure (Access point)         |
|                    | 🔿 Ad-hoc ch 🚺 🔽                       |
| Wireless SSID      |                                       |
| Encryption Mode    | ⊙ Disabled ○ 64bit WEP                |
| Link Status        | Not connected                         |
|                    | 0%                                    |
| Signal Strength    |                                       |
|                    | Save Reset                            |

#### k) What is the Heartbeat message?

This setting is to have the securityProbe notify you it is still running. You can be notified by either traps or by e-mail:

Alive Trap settings: Send Keep Alive Traps (Default Off): Select on if you want the system to send Alive Traps.

Destination: enter the IP address of the server to send traps to.

Community: SNMP community string.

Resend Interval (mins): The period of time between each keep-alive trap. Values range from 1 to 65535 minutes.

#### I) What is the network sniffer

The Network Sniffer application can be used to capture network packets running to and from the securityProbe, and all the network traffic. You can then import the captured file into Ethereal or TCP dump for details of these network packets. The network trace will help in debugging any network problems; for example, if e-mail cannot be sent.

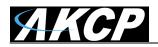

#### j) Can I use the camera for a video conferencing call?

Ye sit is perfectly possible to use the camera and the integrated microphone to make a video conferencing calls. To do this you need the software called "OpenPhone" running on your computer. This is included on the CD ROM that came with your unit. (Look for OpenPhone.exe). Next follow these steps:-

- 1. Initiate connection from OpenPhone (PC) to securityProbe.
  - a) Open the program by double clicking "openphone.exe"
  - b) Click the "Make Call" button, enter the IP address of the sensorProbe8Linux/cameraProbe8 to initiate a call in the "Address" field. Then, click "Ok"
  - c) The unit will automatically respond to a call and establish the connection. You will then see the video, and hear sound from the unit.
- 2. Initiate connection from a securityProbe to OpenPhone (PC)
  - a) Open the program by double clicking "openphone.exe"
  - b) On the web interface, click on the *Applications* tab, and click on *Video Conferencing.*
  - c) select the "Call to" option and enter the IP address of the PC running OpenPhone. Click "Save". to discover your computers IP address in the command prompt type "ipconfig"
  - d) On the OpenPhone application, click "*Answer*" to accept the call.
- 3. <u>Connection between two sensorProbe8Linux/cameraProbe8 (only voice conference).</u>
  - a) On the web interface of the calling sensorProbe8Linux/cameraProbe8, click on the *Applications* tab, and click *Video Conferencing*.
  - b) On the right pane, select the "**Call to**" field and enter the IP address of the receiving sensorProbe8Linux/cameraProbe8 into this field. Click "**Save**"
  - c) The connection should automatically establish.

You can end the video conference call by doing the following:-

- 1. <u>End the call on OpenPhone (PC)</u>: to end call, click the **"Hang Up"** button on the OpenPhone. This method can be used to end the call between the system and OpenPhone.
- End the call on the unit: From the web interface, click on the *Applications* tab and click on *Video Conferencing*. On the right pane, select "End call and wait for a new incoming call" option. Then, click "*Save*"

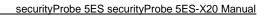

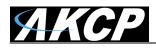